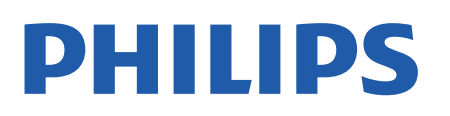

Television

*OLED935 Series*

# Manual do usuário

65OLED935

Register your product and get support at www.philips.com/TVsupport

## **Sumário**

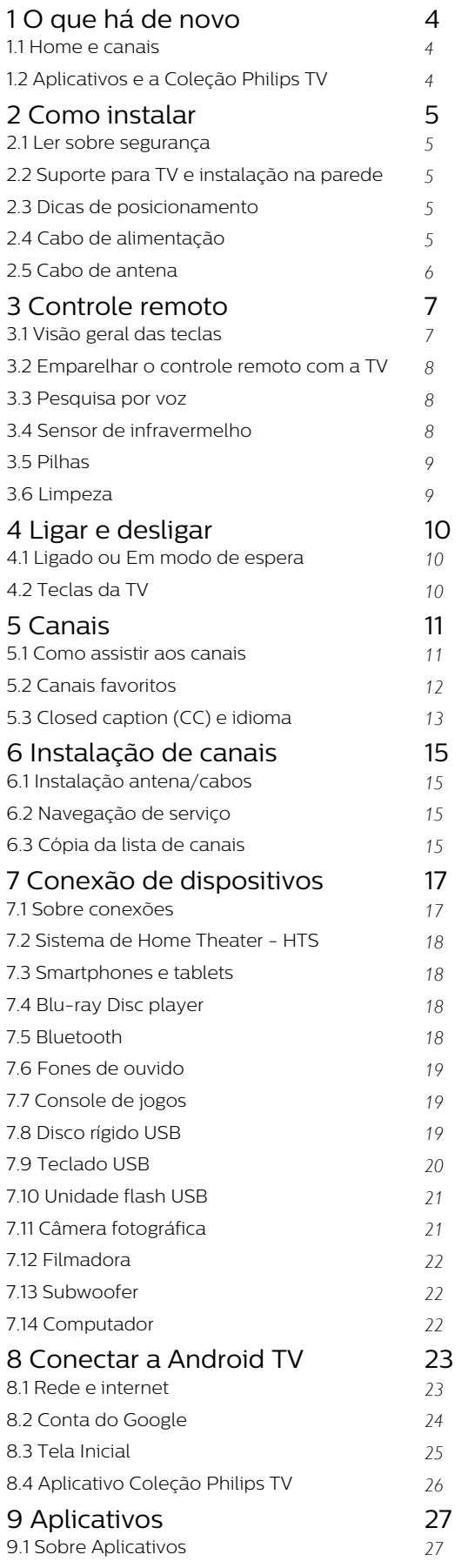

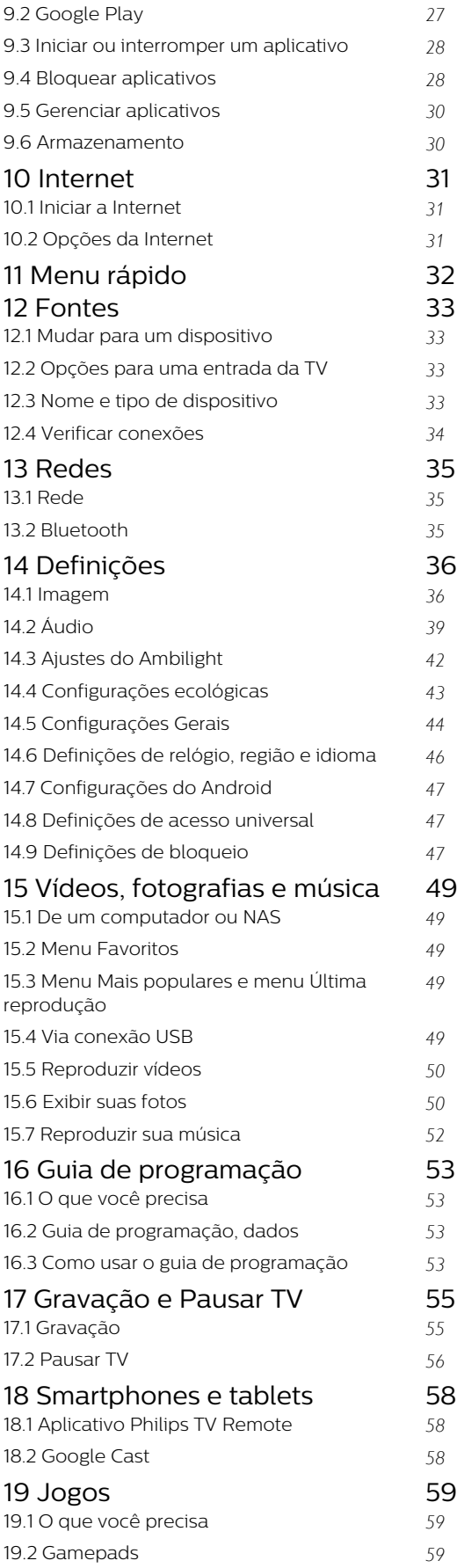

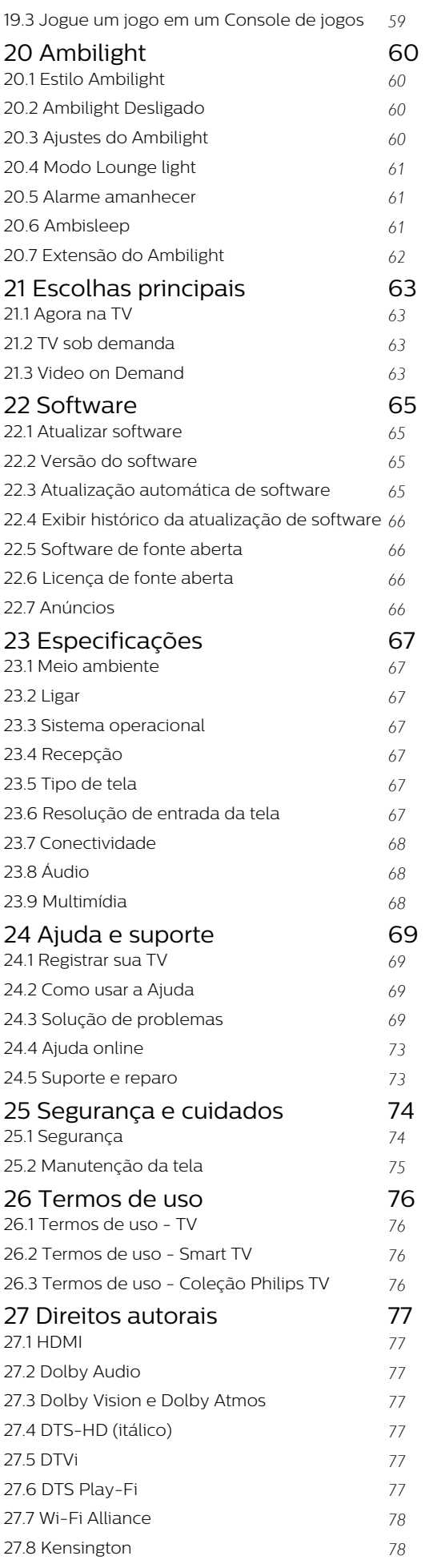

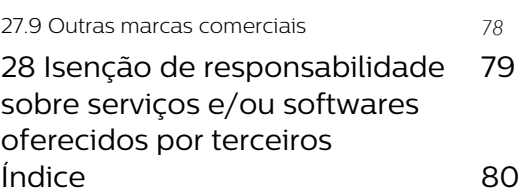

# O que há de novo

### <span id="page-3-1"></span>1.1 Home e canais

<span id="page-3-0"></span>1

#### O novo iniciador Home

Pressione  $\bigcirc$  HOME no seu controle remoto para obter a nova tela inicial do Android. Aqui, você pode decidir o que assistir navegando pelas opções de entretenimento do aplicativo e da TV ao vivo. A opção Home possui canais que permitem descobrir conteúdos incríveis nos seus aplicativos favoritos. Você também pode adicionar canais ou encontrar novos aplicativos para obter mais conteúdos.

#### Canal "Reproduzir em seguida"

Saiba o que assistir em seguida com o canal Reproduzir em seguida na tela Inicial. Comece a ver de onde você parou e receba notificações sobre novos episódios no canal Reproduzir em seguida. Mantenha pressionado o botão Select sobre um filme ou seriado para adicioná-lo diretamente ao canal Reproduzir em seguida.

#### Acessar configurações a partir da tela Inicial

Você pode acessar o menu Todas as configurações pelo ícone no canto superior direito. Também é possível encontrar o menu Definições frequentes e itens de menu comuns no Menu Philips TV, que pode ser acionado diretamente do controle remoto.

#### Barra Sistema na tela Inicial

A barra Sistema na parte superior da tela Inicial contém os recursos a seguir.

 - Botão Pesquisar: para acionar a busca do Google por meio de voz ou de texto.

 - Fonte de entrada: para abrir a lista de fontes de entrada e alternar para qualquer um dos dispositivos conectados.

 - Notificações: para mostrar a você as mensagens sobre o sistema Smart TV.

 - Configurações: para ter acesso ao menu Todas as configurações e ajustar as configurações da TV.

- Relógio: para mostrar o relógio do sistema.

## <span id="page-3-2"></span> $\overline{12}$ Aplicativos e a Coleção Philips TV

Aplicativos favoritos na primeira linha

Você pode encontrar mais aplicativos na página Aplicativos, que pode ser aberta clicando no ícone de Aplicativos na extremidade esquerda da linha

Aplicativos. Você também pode adicionar mais aplicativos como favoritos pela página Aplicativos.

#### Coleção Philips TV

Todos os seus aplicativos premium estão disponíveis no aplicativo Coleção Philips TV. Abra-os usando a faixa na linha Aplic. A Coleção TV Philips também mostrará recomendações de novos aplicativos e muito mais.

## <span id="page-4-0"></span>2 Como instalar

#### <span id="page-4-1"></span> $\overline{21}$

## Ler sobre segurança

Leia as instruções de segurança antes de usar a TV.

<span id="page-4-3"></span>Para ler as instruções, em Ajuda, pressione a tecla colorida Palavras-chave e procure Instruções de segurança.

#### <span id="page-4-2"></span> $\overline{22}$

## Suporte para TV e instalação na parede

## Suporte para TV

Você pode encontrar as instruções para montagem do suporte da TV no Guia de Início Rápido que a acompanha. Caso você tenha perdido o Guia de Início Rápido, poderá baixá-lo de [www.philips.com](http://www.philips.com).

Use o número do tipo de produto da TV para procurar o Guia de Início Rápido para download.

## Instalação na parede

A sua TV também está preparada para um suporte para montagem em parede compatível com o padrão VESA (vendido separadamente).

<span id="page-4-4"></span>Use o código VESA a seguir ao comprar o suporte de parede . . .

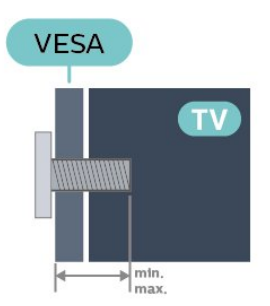

#### • 65OLED935

VESA MIS-F 300x300, M6 (mín.: 10 mm, máx.:15 mm)

#### Preparação

Certifique-se de que o os parafusos metálicos, para montagem da TV no suporte compatível com o padrão VESA, sejam introduzidos a uma profundidade de aproximadamente 10 mm nas buchas aparafusadas da TV.

#### Cuidado

A instalação da TV na parede exige habilidades especiais e só deve ser feita por pessoal qualificado, pois deve cumprir as normas de segurança relativas ao peso das TVs. Leia também as precauções de segurança antes de posicionar a TV.

A TP Vision Europe B.V. não se responsabiliza por instalações impróprias ou de qualquer tipo que resulte em acidentes ou ferimentos.

## $\overline{23}$ Dicas de posicionamento

- Posicione a TV em um local onde a luz não incida diretamente sobre a tela.
- Reduza as condições de iluminação do ambiente para obter o melhor efeito do Ambilight.

• A distância ideal para assistir à TV é de duas a cinco vezes o tamanho da tela na diagonal. Na posição sentada, seus olhos devem estar nivelados com o centro da tela.

• Ao montar a TV na parede, posicione-a com até 15 cm de distância da parede.

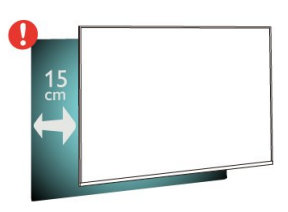

#### Observação:

Mantenha a TV longe de fontes de poeira, como fogões. É recomendado limpar a poeira regularmente para evitar que entre na TV.

## $\overline{24}$

## Cabo de alimentação

- Insira o cabo de alimentação no
- conector POWER, na parte de trás da TV.
- Certifique-se de que o cabo de alimentação esteja
- inserido com segurança no conector.
- O plugue de alimentação na tomada de parede deve estar acessível o tempo todo.
- Ao desconectar o cabo de alimentação, sempre puxe pelo plugue, nunca pelo fio.

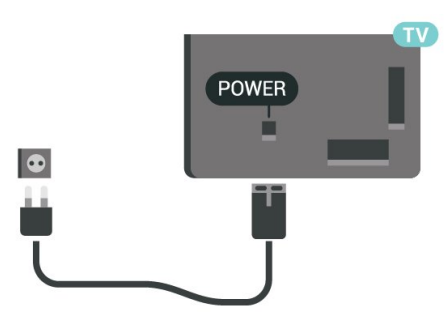

Embora esta TV tenha um consumo de energia no modo de espera muito baixo, desconecte o cabo de alimentação para economizar energia se não for usar a TV por um longo período de tempo.

Para obter mais informações, em Ajuda, pressione a tecla colorida - Palavras-chave e procure Como ligar para obter mais informações sobre como ligar ou desligar a TV.

## <span id="page-5-0"></span>2.5 Cabo de antena

Insira o plugue da antena firmemente no soquete Antenna, na parte de trás da TV.

Você pode conectar sua própria antena ou conectarse a um sinal de antena de um sistema de distribuição de antena. Use um conector de antena IEC Coax 75 Ohm RF.

## <span id="page-6-0"></span> $\overline{3}$ Controle remoto

#### <span id="page-6-1"></span> $\overline{31}$

## Visão geral das teclas

### Parte sup.

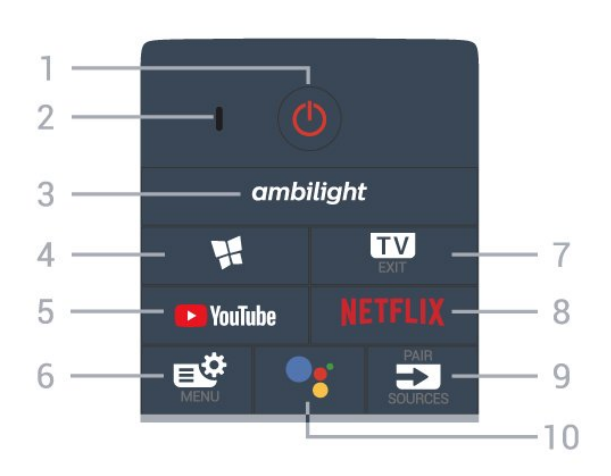

#### 1 -  $\bullet$  Standby / Ativ.

Para ligar a TV ou colocá-la em Espera.

- 2 Microfone de VOICE
- $3$  ambilight

Para selecionar um dos estilos Ambilight.

#### 4 -  $\cdot$  Coleção Philips TV

Para abrir o aplicativo Coleção Philips TV.

5 - YouTube

Para abrir o aplicativo YouTube diretamente.

#### 6 - Menu Rápido

Para abrir o Menu rápido com funções comuns da TV.

#### $7 - 12 - EXIT$

Para voltar a assistir à TV ou parar um aplicativo interativo da TV.

#### 8 - Netflix

Para abrir o Aplicativo Netflix diretamente. Com a TV ligada ou a partir do modo de espera.

• Se você tiver uma assinatura da Netflix, pode aproveitar a Netflix nessa TV. É necessário que a TV esteja conectada à Internet.

 $\cdot$  Para abrir o Netflix, pressione **NETFLIX** para abrir o Aplicativo Netflix. É possível abrir o Netflix imediatamente de uma TV em modo de espera. www.netflix.com

#### $9 - 21$  FONTES

• Para abrir ou fechar o menu Fontes. • Para emparelhar o controle remoto com a TV.

#### 10 - • Google Assistant™

Para iniciar o Google Assistant™.

## Meio

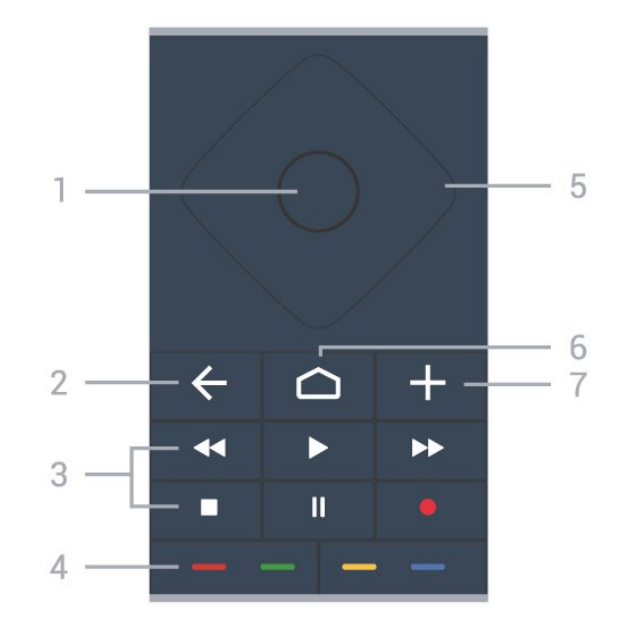

#### 1- tecla OK

Para confirmar uma seleção ou configuração. Para abrir a lista de canais enquanto vê TV.

#### $2 - 6$  VOLTAR

Para voltar ao canal anterior selecionado. Para voltar ao menu anterior. Para retornar à página anterior de Aplicativos/Internet.

#### 3 - Reprodução e Gravação

- $\cdot$  Repr.  $\blacktriangleright$ , para reproduzir.
- · Pausa II, para pausar a reprodução
- · Parar ■, para parar a reprodução
- $\cdot$  Rebob.  $\leftrightarrow$ , para rebobinar
- · Avanço rápido », para avançar rapidamente
- · Gravar · para começar a gravação

#### $4 - \bullet - \bullet$  Teclas coloridas

Seleção direta de opções. Tecla azul  $\rightarrow$ , abre a Ajuda.

5 - Teclas/ de setas/navegação

Para navegar para cima ou para baixo, esquerda ou direita.

#### $6 - \triangle$  HOME

Para abrir o menu inicial.

#### 7 - OPÇÕES

Para abrir ou fechar o menu de opções.

### Parte inferior

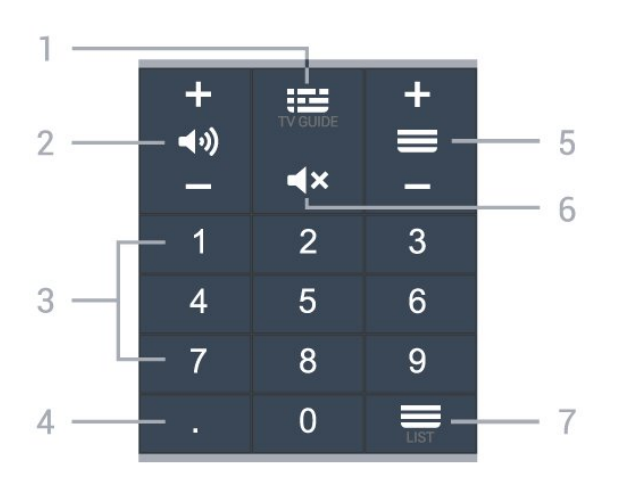

#### $1 - \mathbf{:=}$  Guia de TV

Para abrir ou fechar o guia de programação.

#### 2 - (volume

Pressione + ou - para ajustar o nível de volume.

3 - Teclas de número Para selecionar um canal diretamente.

#### 4 - (Ponto)

Para inserir subcanais digitais

#### $5 - \equiv$  Canal

Pressione + ou - para ir para o próximo canal ou para o anterior na lista de canais Para abrir a próxima página ou a anterior no Texto/Teletexto.

 $6 - 4x$  Mudo

Para silenciar ou restaurar o som.

 $7 - \equiv$  Lista de canais Para abrir a lista de canais.

### <span id="page-7-0"></span> $\overline{32}$

## <span id="page-7-1"></span>Emparelhar o controle remoto com a TV

Este controle remoto usa recursos Bluetooth e IR (infravermelho) para enviar os comandos para a TV.

• É possível usar este controle remoto por meio de IR (infravermelho) na maioria das operações.

• Para usar operações avançadas como pesquisa por voz e o teclado do controle remoto, é necessário emparelhar (link) a TV com o controle remoto.

Ao iniciar a instalação da TV, haverá um comando da TV para manter a tecla PAIR pressionada e, ao fazêlo, o emparelhamento será concluído.

Observação:

**1 -** Quando o controle remoto entra no modo de emparelhamento, o anel indicador azul de LED ao redor do microfone na parte da frente do controle remoto começa a piscar.

<span id="page-7-2"></span>**2 -** O controle remoto deve ser mantido próximo à

TV (até 1 m de distância) durante o emparelhamento para garantir o sucesso do procedimento.

**3 -** Se a TV não iniciar o campo controle de voz ao pressionar •; o emparelhamento não foi concluído. **4 -** É recomendável esperar até que a TV inicie totalmente e abra todos os processos em segundo plano antes de entrar no modo de emparelhamento, já que a mensagem contendo mais instruções pode aparecer tarde demais, afetando negativamente o procedimento de emparelhamento.

Emparelhamento ou emparelhar novamente

Se o emparelhamento com o controle remoto foi perdido, você pode emparelhar a TV com o controle remoto novamente.

Mantenha pressionada a tecla PAIR (aproximadamente por 3 segundos) para o emparelhamento.

Alternativamente, vá para  $\bullet$  Definições > Sem fio e redes > Controle remoto > Emparelhe o controle remoto, e siga as instruções na tela.

Uma mensagem será exibida quando o emparelhamento for bem-sucedido.

#### Software do Controle remoto

#### Configurações > Sem fio e redes > Controle remoto > Informações do controle remoto

Quando o controle remoto estiver emparelhado, é possível verificar a versão do software do controle remoto atual.

#### Definições > Sem fio e redes > Controle remoto > Atualizar software do controle remoto

Verifique se há atualizações para o software do controle remoto.

## 3.3 Pesquisa por voz

É possível pesquisar vídeos, músicas ou qualquer outra coisa na Internet, basta utilizar sua voz. Você pode falar no microfone do controle remoto.

Será necessário emparelhar o controle remoto com a TV antes de utilizar pesquisa por voz.

Para usar a voz.

1 - Pressione • no controle remoto; a luz azul do controle remoto acende e o campo de pesquisa se abre. O microfone está ativo.

**2 -** Fale o que você está procurando de forma clara e bem pronunciada. Você pode falar durante 10 segundos antes de o microfone se desligar. Pode ser que demore um pouco para os resultados aparecerem.

**3 -** Na lista de resultados da pesquisa, você pode selecionar o item desejado.

## $\overline{34}$ Sensor de infravermelho

A TV também pode receber comandos de um controle remoto que use IR (infravermelho) para enviá-los. Se você usar esse tipo de controle remoto, certifique-se sempre de apontá-lo para o sensor infravermelho na parte dianteira da TV.

#### A Aviso

Não coloque nenhum objeto na frente do sensor de infravermelho da TV. Isso pode bloquear o sinal de infravermelho.

## <span id="page-8-0"></span>3.5 Pilhas

Se a TV não reagir ao pressionamento de uma tecla no controle remoto, é possível que as pilhas estejam fracas.

Para substituir as pilhas, abra o compartimento de pilhas na parte inferior traseira do controle remoto.

**1 -** Deslize a porta da bateria na direção indicada pela seta.

**2 -** Troque as pilhas antigas por duas pilhas alcalinas AAA-LR03-1.5V. Certifique-se de que extremidades

 $+e -$  das pilhas estejam alinhadas corretamente.

**3 -** Reposicione a tampa do compartimento de pilhas e pressione até ouvir um "clique".

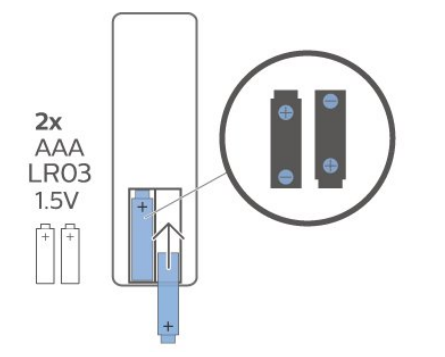

Retire as baterias se não for usar o controle remoto por um longo tempo.

Descarte as pilhas usadas de acordo com as instruções de fim de uso.

<span id="page-8-1"></span>Para obter mais informações, em Ajuda, selecione Palavras-chave e procure por Fim de uso.

## $\overline{36}$ Limpeza

Seu controle remoto é tratado com um revestimento resistente a arranhões.

Para limpar o controle remoto, use um pano úmido e macio. Nunca use substâncias tais como álcool, produtos químicos ou produtos de limpeza doméstica no controle remoto.

# Ligar e desligar

#### <span id="page-9-1"></span> $\overline{41}$

<span id="page-9-0"></span> $\overline{A}$ 

## Ligado ou Em modo de espera

Certifique-se de que a TV está ligada à fonte de alimentação principal. Conecte o cabo de alimentação fornecido ao conector da entrada de CA na parte de trás da TV. A luz indicadora na parte de baixo da TV acende.

#### Ligar

Pressione **O** no controle remoto para ligá-la. Como alternativa, pressione △ HOME. Você também pode pressionar a tecla no pequeno joystick na parte de trás da TV para ligá-la, caso não consiga encontrar o controle remoto ou caso este esteja sem pilhas.

#### Alternar para em espera

Para alternar a TV para o modo de espera, pressione no controle remoto. Pressione a pequena tecla do joystick na parte traseira da TV.

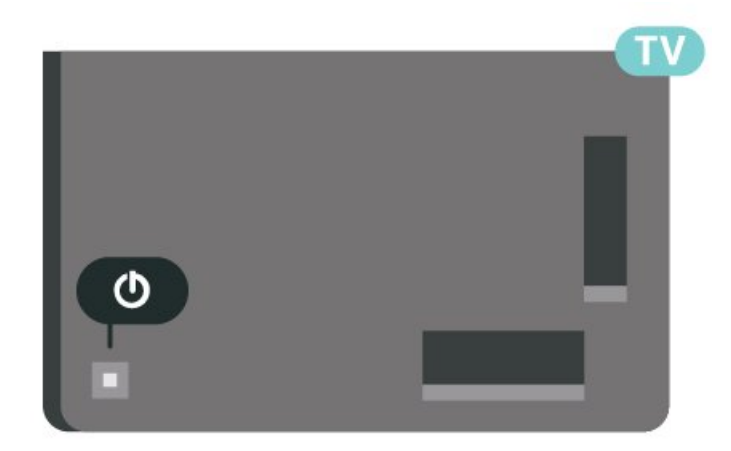

No modo de espera, a TV continua ligada à alimentação eléctrica, mas consome pouquíssima energia.

Para desligar a TV completamente, desconecte o plugue de alimentação.

<span id="page-9-2"></span>Quando desconectar o plugue de alimentação, sempre puxe o plugue. Você deve ter acesso ao plugue de alimentação, ao cabo de alimentação e à tomada de saída em todos os momentos.

## $\overline{42}$ Teclas da TV

Se você perdeu o controle remoto ou as pilhas estão vazias, ainda assim é possível executar algumas operações básicas da TV.

Para abrir o menu básico…

**1 -** Com o televisor ligado, pressione a tecla no joystick na parte de trás da TV para abrir o menu básico.

**2 -** Pressione esquerda ou direita para selecionar

 $\blacktriangleleft$ ) Volume,  $\equiv$  Canal ou  $\blacktriangleright$  Fontes. Selecione Demo para começar um filme demo

**3 -** Pressione as teclas para cima ou para baixo para ajustar o volume ou sintonizar o próximo canal ou o anterior. Pressione as teclas para cima ou para baixo para percorrer a lista de fontes, incluindo a seleção do sintonizador. Pressione a tecla no joystick para iniciar o filme demo.

**4 -** O menu desaparecerá automaticamente.

Para colocar a TV em standby, selecione  $\Phi$  e pressione a tecla no joystick.

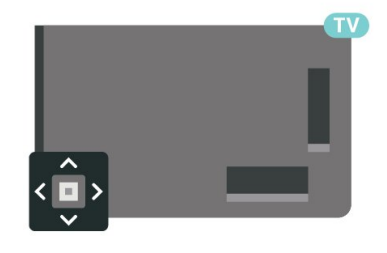

## <span id="page-10-0"></span>5 Canais

#### <span id="page-10-1"></span> $51$

## Como assistir aos canais

### Sintonizar a um canal

Para assistir aos canais de TV, pressione  $\blacksquare$ . A TV sintoniza o canal que você assistiu por último.

#### Mudar de canais

Para mudar de canais, pressione  $\mathbf{w}$  + ou  $\mathbf{w}$  -Para mudar os canais, digite o número usando as teclas de números. Pressione OK após digitar o número para mudar imediatamente.

Se as informações estiverem disponíveis na Internet, a TV apresenta o nome e os detalhes do programa atual, seguidos pelo nome e os detalhes do próximo programa.

#### Canal anterior

Para voltar ao canal sintonizado anteriormente, pressione  $\leftarrow$  BACK.

Você também pode sintonizar em canais a partir de uma Lista de canais.

## Bloquear um canal

#### Bloquear e desbloquear um canal

Para evitar que as crianças assistam a determinado canal, você pode bloqueá-lo. Para assistir a um canal bloqueado, você deve primeiro inserir o código PIN de quatro dígitos de Censura para crianças. Não é possível bloquear programas de dispositivos conectados.

Para bloquear um canal…

1 - Pressione **10**.

**2 -** Pressione OK para abrir a lista de canais. Se necessário, mude a lista de canais.

**3 -** Selecione o canal que deseja bloquear.

4 - Pressione **+ OPÇÕES**, selecione Bloquear canal e pressione OK.

**5 -** Digite seu código PIN de 4 dígitos se ele for solicitado. Um canal bloqueado é marcado com um  $\bigoplus$  (cadeado).

**6 -** Pressione (esquerda) para retornar uma etapa ou  $\leftarrow$  BACK para fechar o menu.

Para desbloquear um canal…

1 - Pressione **IV**.

**2 -** Pressione OK para abrir a lista de canais. Se necessário, mude a lista de canais.

**3 -** Selecione o canal que deseja desbloquear.

4 - Pressione **+ OPÇÕES**, selecione Desbloquear canal e pressione OK.

**5 -** Digite seu código PIN de 4 dígitos se ele for solicitado.

**6 -** Pressione (esquerda) para retornar uma etapa

ou  $\leftarrow$  BACK para fechar o menu.

Se você bloquear ou desbloquear canais em uma lista de canais, basta inserir o código PIN uma vez até fechar a lista de canais.

Para obter mais informações, em Ajuda, pressione a tecla colorida - Palavras-chave e procure Censura para crianças.

#### Classificação de faixa etária

Você pode definir uma classificação etária para impedir que crianças assistam a programas não recomendados para sua idade.

Os canais digitais podem ter seus programas classificados por faixa etária. Quando a classificação etária de um programa for igual ou superior à idade definida como classificação etária para o seu filho, o programa será bloqueado. Para assistir a um programa bloqueado, deve digitar primeiro o código de Censura para crianças.

Para definir uma classificação etária…

1 - Pressione  $\bullet$ , selecione Todas as

configurações e pressione OK.

**2 -** Selecione Censura para Crianças > Bloqueio de classificação etária e pressione OK.

**3 -** Digite o código de Censura dos pais de 4 dígitos. Se ainda não tiver selecionado um código, selecione Definir código em Censura para crianças. Digite um código de Censura para crianças de 4 dígitos e confirme. Agora, você poderá definir uma classificação etária.

**4 -** Em Bloqueio de classificação etária, selecione a idade e pressione OK.

5 - Pressione **<** (esquerda) várias vezes, se necessário, para fechar o menu.

Para desligar a classificação etária de pais, selecione Livre. No entanto, em alguns países você deve definir uma classificação etária.

Para algumas emissoras/operadoras, a TV bloqueia apenas os programas com uma classificação mais elevada. A classificação etária de pais está definida para todos os canais.

#### Classificação por conteúdo

Para definir uma classificação de conteúdo que bloqueará programas adultos...

- 1 Pressione  $\bullet$ , selecione **Todas as** configurações e pressione OK.
- **2** Selecione Censura para crianças e
- pressione  $\sum$  (direita) para entrar no menu.
- **3** Selecione Bloqueio por conteúdo.
- **4** Defina o conteúdo e pressione OK. O conteúdo selecionado é bloqueado.
- **5** Pressione (esquerda) várias vezes, se necessário, para fechar o menu.

## Opções de canais

#### Abrir opções

Enquanto assiste a um canal, você pode definir algumas opções.

Dependendo do tipo de canal que estiver assistindo (analógico ou digital) ou dependendo das configurações feitas na TV, algumas opções estarão disponíveis.

Para abrir o menu de opções…

**1 -** Enquanto assiste a um canal,

pressione +OPTIONS.

2 - Pressione **+ OPÇÕES** novamente para fechar.

#### Closed Caption

Para tornar Closed Caption Ativado ou

Desativado com essas opções. Selecione Ligado em mudo para mostrar closed captions somente quando o som estiver mudo com  $\mathbf{R}$ .

#### Serviço de legendas

Selecione o tipo correto de serviços de closed captions.

#### Idioma de áudio

Para transmissão digital, você pode selecionar um idioma de áudio disponível temporariamente se nenhum idioma de sua preferência estiver disponível.

#### <span id="page-11-0"></span>Aplicativos DTVi

Exibe a lista de aplicativos interativos da TV digital..

#### Mono / Estéreo

Você pode alternar o som de um canal analógico para Mono ou Estéreo.

Para alternar para Mono ou Estéreo…

- **1** Sintonize no canal analógico.
- 2 Pressione **+ OPTIONS** selecione Mono/estéreo e pressione  $\sum$  (direita).
- **3** Selecione Mono ou Estéreo e pressione OK.
- 4 Pressione (esquerda) para retornar uma etapa
- ou  $\leftarrow$  BACK para fechar o menu.

#### Picture-in-picture

Enquanto assiste a um canal de TV ou a um vídeo em um dispositivo HDMI conectado, você pode minimizar o vídeo para um canto e, em seguida, navegar na tela Início ou nos aplicativos.

Para iniciar a janela Picture-in-picture…

**1 -** Sintonize um canal de televisão ou assista a um vídeo no dispositivo HDMI conectado.

2 - Pressione + OPÇÕES, selecione Picture-inpicture e pressione OK.

**3 -** O canal ou vídeo que você está assistindo aparece em uma pequena janela, em um canto da tela escolhida pelo sistema.

**4 -** Você pode continuar assistindo TV ou vídeo enquanto usa outros aplicativos.

**5 -** Na linha superior da tela Início, você pode selecionar Abrir ou Parar para alternar ou fechar a tela pequena.

#### Observação:

• Você só pode assistir a um vídeo, por exemplo, de um canal de TV, no modo Picture-in-Picture. O áudio em si será silenciado.

• A janela Picture-in-Picture será fechada quando você iniciar a reprodução de outro vídeo, pois só é possível reproduzir um conteúdo por vez. Alguns aplicativos também podem fechar a janela Picture-in-Picture automaticamente, caso ela impeça o uso deles.

• A opção de menu "Picture-in-Picture" só pode ser ativada se a tela inicial estiver em execução em segundo plano. Se a opção estiver desativada, vá primeiro para a tela inicial.

## $\overline{52}$ Canais favoritos

## Sobre os canais favoritos

Em uma lista de canais favoritos, você pode coletar os canais que desejar.

É possível criar 4 listas diferentes de canais favoritos para fácil troca de canal. É possível nomear cada Lista de favoritos individualmente. É possível reorganizar canais somente em uma Lista de favoritos.

Com uma Lista de favoritos selecionada, pressione as setas  $\bigwedge$  (para cima) ou  $\bigvee$  (para baixo) para selecionar um canal e pressione OK para assistir ao canal selecionado.

Você sintoniza somente os canais contidos na lista ao usar as teclas  $\mathbf{w}$  + ou  $\mathbf{w}$  -.

\* Observação: a lista de canais favoritos não fica disponível quando o país de instalação é o Reino Unido e a Itália.

## Criar uma Lista de favoritos

Para criar uma lista de canais favoritos…

- 1 Pressione **II** para alternar para TV.
- **2** Pressione OK para abrir a lista de canais atual.
- 3 Pressione + OPÇÕES.
- **4** Selecione Criar lista de favoritos e pressione OK.

**5 -** Na lista ao lado esquerdo da tela, selecione um canal que você deseja definir como favorito e pressione OK. Os canais são exibidos na lista à direita e na ordem que foram adicionados. Para desfazer, selecione o canal na lista à esquerda e pressione OK novamente.

**6 -** Se necessário, você pode continuar selecionando e adicionando canais como favoritos.

**7 -** Para concluir a adição de canais,

pressione  $\leftarrow$ **BACK.** 

A TV solicitará que você renomeie a Lista de favoritos. Você pode usar o teclado na tela.

**1 -** Use o teclado da tela para excluir o nome atual e inserir um novo.

**2 -** Ao concluir, selecione Fechar e pressione OK.

<span id="page-12-0"></span>A TV alternará para a Lista de favoritos recém-criada.

Você pode adicionar uma faixa de canais de uma só vez ou iniciar uma Lista de favoritos duplicando a lista de canais com todos os canais e removendo os canais que não deseja.

Os canais na Lista de favoritos são renumerados.

## Editar favoritos

Para adicionar uma faixa consecutiva de canais a uma Lista de favoritos de uma só vez, você pode usar Editar favoritos.

Para adicionar uma faixa de canais…

**1 -** Abra a Lista de favoritos em que deseja adicionar uma faixa de canais.

2 - Pressione **+OPTIONS**, selecione Editar favoritos e pressione OK.

**3 -** Na lista ao lado esquerdo, selecione o primeiro canal da faixa que deseja adicionar e pressione OK. 4 - Pressione  $\vee$  (mover para baixo) para selecionar o último canal da faixa que deseja adicionar. Os canais são marcados à direita.

**5 -** Pressione OK para adicionar esta faixa de canais e confirmar.

Você também pode iniciar a criação de uma Lista de favoritos em Editar favoritos.

### Renomear uma Lista de favoritos

Para renomear uma Lista de favoritos…

- **1** Abra a Lista de favoritos que deseja renomear.
- 2 Pressione **+OPÇÕES**, selecione Renomear lista de favoritos e pressione OK.

**3 -** Use o teclado da tela para excluir o nome atual e inserir um novo.

**4 -** Ao concluir, selecione Fechar e pressione OK. 5 - Pressione  $\leftarrow$  BACK para fechar a lista de canais.

### Remover uma Lista de favoritos

Para remover uma Lista de favoritos…

**1 -** Abra a Lista de favoritos que deseja remover.

2 - Pressione **+OPCÕES**, selecione Remover lista de favoritos e pressione OK.

**3 -** Confirme para remover a lista.

4 - Pressione  $\leftarrow$  BACK para fechar a lista de canais.

 $5.3$ Closed caption (CC) e idioma

## Closed Caption

É possível selecionar exibir sempre closed caption ou somente quando o som é silenciado.

#### Observação:

• Nem todos os programas, comerciais e apresentações da TV dispõem de informações de closed caption. Consulte nos guias de programação da TV local quais canais têm closed captions. Os programas com closed caption geralmente são indicados com marcações como "CC" nos guias de programação.

#### Ligar closed caption

1 - Enquanto assiste à TV, pressione **+ OPTIONS**.

**2 -** Selecione Closed caption > Closed caption ativado e pressione OK.

#### Selecionar o tipo de closed caption

1 - Enquanto assiste à TV, pressione **+ OPTIONS**.

**2 -** Selecione Serviço de legendas.

**3 -** Selecione o tipo correto de closed captions e pressione OK.

## Idioma de áudio

Se o canal de TV transmitir em dois ou mais idiomas de áudio, você poderá selecionar seu idioma de áudio preferido.

1 - Enquanto assiste à TV, pressione **+ OPTIONS**.

**2 -** Para canais digitais, selecione Idioma de áudio. Para canais analógicos, selecione Áudio alternativo. Pressione OK para confirmar a seleção.

**3 -** Selecione entre os idiomas disponíveis e depois pressione OK.

#### Observação:

Se você selecionou Áudio alternativo para canais analógicos, selecione entre:

• Principal: idioma de áudio principal ou

• SAP: idioma de áudio secundário

### Idioma do menu

Altere o idioma dos menus da TV e das mensagens

1 - Selecione  $\bullet$  Configurações > Região e

- idioma > Idioma do menu e pressione OK.
- **2** Selecione o idioma que desejar e pressione OK.
- **3 Pressione**  $\leftarrow$  **BACK para fechar o menu.**

# Instalação de canais

#### <span id="page-14-1"></span> $\overline{61}$

<span id="page-14-0"></span> $\overline{6}$ 

## Instalação antena/cabos

### Reinstalar todos os canais

Você pode reinstalar todos os canais e deixar todas as demais configurações da TV intocáveis.

Se um código PIN estiver definido, será necessário digitá-lo antes de reinstalar os canais.

Para reinstalar canais…

1 - Selecione **C**idefinições > Canais > Instalação por cabo/antena ou Instalação por antena e pressione OK.

**2 -** Insira seu código PIN se for necessário.

- **3** Selecione Procurar canais e pressione OK.
- **4** Selecione Iniciar e pressione OK.

**5 -** Siga as instruções na tela. Isso pode levar alguns minutos.

**6 -** Pressione (esquerda) para retornar uma etapa

ou  $\leftarrow$  BACK para fechar o menu.

## <span id="page-14-2"></span> $62$

## Navegação de serviço

Navegação de serviço

Configurações > Canais > Navegação de Serviço.

Alterne a disponibilidade entre ligado ou desligado para navegar entre apenas os canais principais ou todos os canais.

## <span id="page-14-3"></span>6.3 Cópia da lista de canais

### Introdução

A cópia da lista de canais se destina a revendedores e usuários experientes.

Com a Cópia da lista de canais, é possível copiar os canais instalados em uma TV para outra TV Philips da mesma linha. Com a Cópia da lista de canais, você evita a pesquisa demorada de canais ao fazer o upload de uma lista de canais predefinida para uma TV. Use uma unidade USB com no mínimo 1 GB.

#### Condições

• As duas TVs devem ser da mesma linha.

• As duas TVs devem ter o mesmo tipo de hardware. Verifique o tipo de hardware na plaqueta de tipo na parte traseira da TV.

• As duas TVs têm versões de software compatíveis.

#### Versão do canal atual

Para verificar a versão atual da lista de canais...

1 - Selecione **C**iDefinições > Canais, selecione Cópia da lista de canais, selecione Versão atual e pressione OK.

**2 -** Pressione OK para fechar.

#### Versão do software atual

Para verificar a versão atual do software da TV...

1 - Selecione **C**ipefinições > Atualizar software e pressione  $\sum$  (direita) para entrar no menu. **2 -** Selecione Informações do software atual e pressione OK.

**3 -** A versão, as notas de versão e a data de criação são mostradas. Além disso, o Número do ESN Netflix é mostrado se disponível.

4 - Pressione < (esquerda) várias vezes, se necessário, para fechar o menu.

### Copiar lista de canais

Para copiar uma lista de canais...

- **1** Ligue a TV. Esta TV deve ter canais instalados.
- **2** Conecte uma unidade flash USB.

**3 -** Selecione Definições > Canais > Cópia da lista de canais e pressione OK.

**4 -** Selecione Copiar para USB e pressione OK. Você pode ser solicitado a inserir o código PIN de Censura para crianças para copiar a lista de canais. **5 -** Quando a cópia for concluída, desconecte a unidade flash USB.

**6 -** Pressione (esquerda) várias vezes, se necessário, para fechar o menu.

Agora você pode fazer upload da lista de canais copiados para outra TV Philips.

### Versão da lista de canais

Verifique a versão atual da lista de canais...

1 - Selecione **C**idefinições > Canais e pressione  $\sum$  (direita) para entrar no menu. **2 -** Selecione Cópia da lista de canais e Versão atual e pressione OK.

**3 -** Pressione (esquerda) várias vezes, se necessário, para fechar o menu.

## Fazer upload de uma lista de canais

#### Para TVs não instaladas

Dependendo se sua TV já está instalada ou não, você deve usar um método diferente para fazer o upload da lista de canais.

#### Para uma TV que não foi instalada

**1 -** Ligue a TV para iniciar a instalação e selecione o idioma e o país. Você pode ignorar a procurar de canais. Conclua a instalação.

**2 -** Conecte a unidade flash USB que tem a lista de canais da outra TV.

**3 -** Para iniciar o upload da lista de canais,

selecione  $\bigoplus$ Definições > Canais > Cópia da lista de canais > Copiar para TV e pressione OK. Insira seu código PIN se for necessário.

**4 -** A TV notificará se a lista de canais for copiada com êxito. Desconecte o dispositivo de memória USB.

#### Para TVs instaladas

Dependendo se sua TV já está instalada ou não, você deve usar um método diferente para fazer o upload da lista de canais.

#### Em uma TV já instalada

**1 -** Verifique a configuração de país da TV. (Para verificar essa definição, consulte o capítulo Reinstalar canais. Inicie este procedimento até chegar à definição do país. Pressione  $\leftarrow$  BACK para cancelar a instalação.)

Se o país estiver correto, prossiga para a etapa 2. Se o país não estiver correto, será necessário iniciar uma reinstalação. Consulte o capítulo Reinstalar canais e inicie a instalação. Selecione o país correto e ignore a pesquisa de canais. Conclua a instalação. Quando terminar, continue com a etapa 2.

**2 -** Conecte a unidade flash USB que tem a lista de canais da outra TV.

**3 -** Para iniciar o upload da lista de canais,

selecione  $\bigcirc$ Definições > Canais > Cópia da lista de canais > Copiar para TV e pressione OK. Insira seu código PIN se for necessário.

**4 -** A TV notificará se a lista de canais for copiada com êxito. Desconecte o dispositivo de memória USB.

## <span id="page-16-0"></span>7 Conexão de dispositivos

#### <span id="page-16-1"></span>7.1

## Sobre conexões

## Guia de conectividade

Sempre conecte um dispositivo à TV com a conexão de maior qualidade disponível. Além disso, use cabos de boa qualidade para garantir uma boa transferência de imagem e som.

Ao conectar um dispositivo, a TV reconhece o tipo e atribui a cada dispositivo um nome de tipo correto. Você pode alterar o nome do tipo se desejar. Se for definido um nome de tipo correto para determinado aparelho, a TV mudará automaticamente para as suas configurações ideais quando você alternar para esse dispositivo no menu Fontes.

## Porta de antena

Se você tiver um decodificador (um receptor digital) ou Gravador, conecte os cabos da antena para passar o sinal da antena pelo decodificador e/ou Gravador antes de inserir na TV. Dessa forma, a antena e o decodificador podem enviar canais adicionais possíveis ao Gravador para gravar.

## Portas HDMI

#### Qualidade HDMI

Uma conexão HDMI tem a melhor qualidade de imagem e som. Um cabo HDMI combina os sinais de vídeo e áudio. Use um cabo HDMI para o sinal de TV.

Para obter a melhor transferência de qualidade de sinal, use um cabo HDMI de alta velocidade e não utilize um cabo HDMI com comprimento superior a 5 metros.

Se um dispositivo conectado com HDMI não funcionar corretamente, verifique se uma configuração de HDMI Ultra HD diferente pode resolver o problema. Na Ajuda, pressione a tecla colorida - Palavras-chave e procure HDMI Ultra HD.

#### Proteção contra cópia

As portas HDMI suportam HDCP 2.2 (High-Bandwidth Digital Contents Protection, proteção de conteúdo

digital em banda larga). O HDCP é um sinal de proteção contra cópia que impede a cópia de conteúdo de um disco DVD ou Blu-ray. Ele também é chamado de DRM (Digital Rights Management, gerenciamento de direitos digitais).

#### HDMI ARC

Todas as conexões HDMI na TV têm HDMI ARC (canal de retorno de áudio).

Se o dispositivo, normalmente um Sistema de Home Theatre (HTS), também tiver uma conexão HDMI ARC, plugue-o a alguma conexão HDMI da TV. Com a conexão HDMI ARC, não é necessário conectar o cabo de áudio extra que transmite o som da imagem da TV para o HTS. A conexão HDMI ARC combina ambos os sinais.

Você pode utilizar qualquer conexão HDMI nessa TV para conectar o HTS, mas a conexão ARC está disponível apenas para 1 dispositivo/conexão de cada vez.

#### HDMI CEC - EasyLink

Uma conexão HDMI tem a melhor qualidade de imagem e som. Um cabo HDMI combina os sinais de vídeo e áudio. Use um cabo HDMI para sinais de TV HD (High Definition, alta definição). Para obter a melhor transferência de qualidade de sinal, use um cabo HDMI de alta velocidade e não utilize um cabo HDMI com comprimento superior a 5 metros.

Conecte dispositivos HDMI compatíveis com CEC em seu televisor. Você pode operá-los com o controle remoto da TV.

O EasyLink HDMI CEC deve estar ligado na TV e no dispositivo conectado.

#### Ligue o EasyLink

 Definições > Definições gerais > EasyLink > EasyLink > Ligar.

Opere os dispositivos HDMI compatíveis com CEC com o controle remoto da TV

 Definições > Definições gerais > EasyLink > Controle remoto EasyLink > Ligar.

#### Observação:

• O EasyLink pode não funcionar com dispositivos de outras marcas.

• A função HDMI CEC apresenta nomes diferentes em outras marcas. Alguns exemplos: Anynet, Aquos Link, Bravia Theatre Sync, Kuro Link, Simplink e Viera Link.

Nem todas as marcas são totalmente compatíveis com o E-Link. Os nomes de marcas de HDMI CEC usados como exemplo são de propriedade de seus respectivos proprietários.

## <span id="page-17-0"></span>7.2 Sistema de Home Theater - **HTS**

### Conectar com HDMI ARC

Utilize um cabo HDMI para conectar um HTS à TV. É possível conectar um Soundbar ou um HTS a um leitor de disco integrado.

#### HDMI ARC

Se o seu Sistema de Home Theatre tiver conexão HDMI ARC, use HDMI 3 na TV para se conectar. Com o HDMI ARC, você não precisa conectar o cabo de áudio extra. A conexão HDMI ARC combina os dois sinais.

<span id="page-17-1"></span>Todas as conexões HDMI na TV podem oferecer Canal de retorno de áudio (ARC). Mas depois de conectar o Sistema de Home Theatre, a TV consegue apenas enviar o sinal ARC para essa conexão HDMI.

#### Sincronização de áudio para vídeo (sincronizar)

Se o som não corresponder ao vídeo na tela, será possível definir um atraso na maioria dos Sistemas de Home Theater com DVD para sincronizar o som e o vídeo.

### <span id="page-17-2"></span>Conectar com HDMI

Utilize um cabo HDMI para conectar um HTS à TV. É possível conectar um Soundbar ou um HTS a um leitor de disco integrado.

Se o Sistema de Home Theatre não tiver conexão HDMI ARC, adicione um cabo de áudio óptico (Toslink) para enviar o som da imagem da TV para o Sistema de Home Theatre.

#### Sincronização de áudio para vídeo (sincronizar)

<span id="page-17-3"></span>Se o som não corresponder ao vídeo na tela, será possível definir um atraso na maioria dos Sistemas de Home Theater com DVD para sincronizar o som e o vídeo.

## Problemas com o som do HTS

#### Som com ruído alto

Se você assistir a um vídeo em um computador ou uma unidade flash USB conectada, talvez o som do Sistema de Home Theatre seja distorcido. Esse ruído aparece quando o arquivo de áudio ou vídeo tem som DTS, mas o Sistema de Home Theater não tem processamento de som DTS. É possível corrigir isso configurando o Formato de saída digital da TV como Estéreo.

Selecione **C**Definições

> Som > Avançado > Formato de saída digital.

#### Não há som

Caso não consiga ouvir o som da TV no Sistema de Home Theater, verifique se você conectou o cabo HDMI a uma conexão HDMI 1 ARC no Sistema de Home Theatre. Todas as conexões HDMI da TV são HDMI ARC.

### 7.3

## Smartphones e tablets

Para conectar um smartphone ou tablet à TV, você pode usar uma conexão sem fio. Para uma conexão sem fio em seu smartphone ou tablet, baixe o Philips TV Remote App em sua loja de aplicativos preferida.

## 7.4 Blu-ray Disc player

Use um cabo High Speed HDMI (HDMI de alta velocidade) para conectar o Blu-ray Disc player à TV.

Se player de disco Blu-ray tiver um EasyLink HDMI CEC, você pode operar o player com o controle remoto da TV.

Em Ajuda, pressione a tecla

colorida 
— Palavras-chave e procure EasyLink HDMI CEC para obter mais informações.

## 7.5 Bluetooth

### Emparelhamento de um dispositivo

Posicione o alto-falante sem fio dentro de uma distância de 5 metros da TV. Leia o manual do usuário do dispositivo para obter informações específicas sobre o emparelhamento e sobre o alcance da rede sem fio. Verifique se a configuração do Bluetooth na TV está ligada.

#### Depois que um gamepad sem fio estiver

emparelhado, você poderá usá-lo. Após emparelhar as caixas acústicas sem fio, você poderá usá-las para reproduzir o som da TV. Quando um dispositivo está emparelhado, não é necessário emparelhá-lo novamente, exceto se você remover o dispositivo.

Para emparelhar um dispositivo Bluetooth com a TV…

**1 -** Ligue o dispositivo Bluetooth e coloque-o dentro da faixa de alcance da TV.

2 - Selecione **C**Definições > Sem fio e redes e pressione  $\sum$  (direita) para entrar no menu. **3 -** Selecione Bluetooth > Pesquisar dispositivo

Bluetooth e pressione OK.

**4 -** Selecione Pesquisar e pressione OK. Siga as instruções na tela. Você irá emparelhar o dispositivo com a TV, e a TV irá armazenar a conexão. Poderá ser necessário desfazer o emparelhamento de um dispositivo se o número máximo de dispositivos emparelhados tiver sido atingido.

**5 -** Selecione o tipo de dispositivo e pressione OK.

**6 -** Pressione (esquerda) várias vezes, se necessário, para fechar o menu.

### Selecionar um dispositivo

Para selecionar um dispositivo sem fio...

1 - Selecione  $\bigcirc$ Definições > Sem fio e redes e pressione OK.

**2 -** Selecione Bluetooth > Pesquisar dispositivo Bluetooth e pressione OK.

<span id="page-18-1"></span>**3 -** Na lista, selecione o dispositivo sem fio e pressione OK.

4 - Pressione < (esquerda) várias vezes, se necessário, para fechar o menu.

### Remover um dispositivo

É possível conectar ou desconectar um dispositivo sem fio Bluetooth. É possível também remover um dispositivo sem fio Bluetooth. Se um dispositivo Bluetooth for removido, ele será desemparelhado.

Para remover ou desconectar um dispositivo sem fio...

1 - Selecione **C**Definições > Sem fio e redes e pressione OK.

**2 -** Selecione Bluetooth > Remover dispositivo Bluetooth e pressione OK.

**3 -** Na lista, selecione o dispositivo sem fio e pressione OK.

**4 -** Selecione Desconectar ou Remover e pressione OK.

**5 -** Selecione OK e pressione OK para confirmar.

<span id="page-18-2"></span><span id="page-18-0"></span>**6 -** Pressione (esquerda) várias vezes, se necessário, para fechar o menu.

## 7.6 Fones de ouvido

Você pode conectar um par de fones de ouvido à conexão  $\bigcap$  na parte de trás da TV. A conexão é uma minitomada de 3,5 mm. É possível ajustar o volume dos fones separadamente.

Para ajustar o volume…

1 - Selecione **Configurações**, selecione Som > Volume dos fones de ouvido e pressione OK. 2 - Pressione as setas  $\land$  (para cima) ou  $\lor$  (para baixo) para ajustar o valor.

**3 -** Pressione (esquerda) várias vezes, se necessário, para fechar o menu.

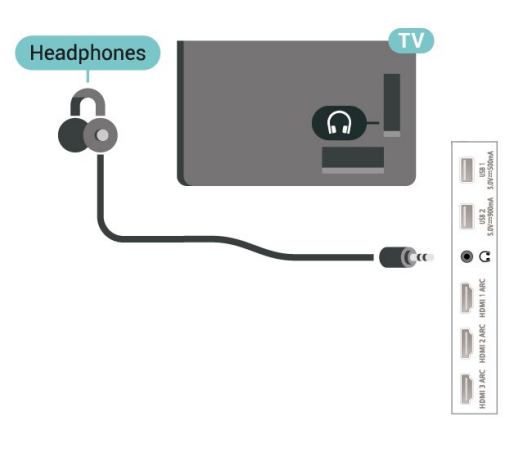

## 7.7 Console de jogos

### HDMI

Para obter a melhor qualidade, use um cabo HDMI de alta velocidade para conectar o console de jogos à TV.

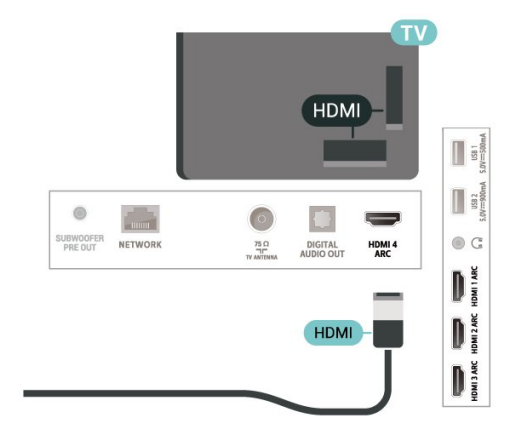

## 7.8 Disco rígido USB

## O que você precisa

Se você conectar um Disco rígido USB, pode pausar ou gravar transmissões de TV digital (transmissões DVB ou similares).

#### Espaço em disco mínimo

#### • Pausar

Para pausar uma transmissão, é necessário um Disco rígido USB 2.0 compatível, com no mínimo 4 GB de espaço.

• Gravar

Para pausar e gravar uma transmissão, você precisa de um disco rígido com no mínimo 250 GB de espaço.

Para obter mais informações sobre como instalar um Disco rígido USB, em Ajuda, pressione a tecla colorida - Palavras-chave e procure Disco rígido USB.

## Instalação

Antes que seja possível pausar ou gravar uma transmissão, é preciso conectar e formatar um disco rígido USB. A formatação remove todos os arquivos do disco rígido USB.

**1 -** Conecte o Disco rígido USB a uma porta USB da TV. Não conecte outro dispositivo USB a outras portas USB ao formatar.

**2 -** Ligue o Disco rígido USB e a TV.

**3 -** Quando a TV for sintonizada em um canal de TV digital, pressione **II** (Pausa). Tentar pausar iniciará a formatação.

Siga as instruções na tela.

Quando o disco rígido USB estiver formatado, deixeo conectado permanentemente.

<span id="page-19-0"></span>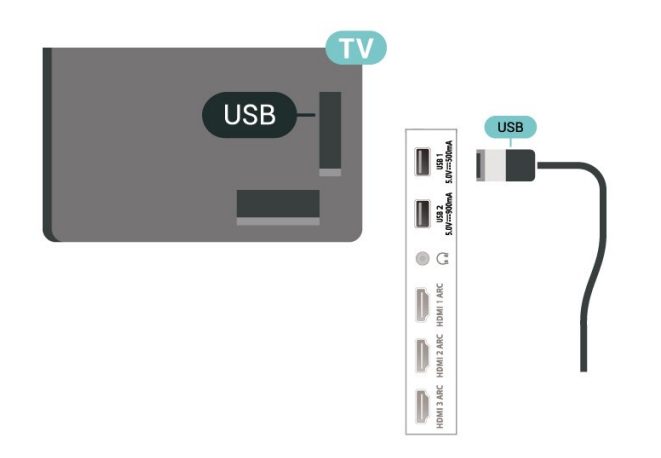

O disco rígido USB é formatado exclusivamente para esta TV. Você não pode usar as gravações armazenadas em outra TV ou PC. Não copie nem altere arquivos de gravação no disco rígido USB com nenhum aplicativo de PC. Isso danificará suas gravações. Quando você formatar outro disco rígido USB, o conteúdo do anterior será perdido. É necessário reformatar o disco rígido USB instalado na sua TV para usá-lo com um computador.

## Formatação

Para que seja possível pausar ou gravar uma transmissão, ou armazenar aplicativos, você deve conectar e formatar um disco rígido USB. A formatação remove todos os arquivos do disco rígido USB. Se desejar gravar transmissões com os dados do Guia de TV da Internet, você precisa configurar a conexão de Internet primeiro, antes de instalar o disco rígido USB.

#### Aviso

O disco rígido USB é formatado exclusivamente para esta TV. Você não pode usar as gravações armazenadas em outra TV ou PC. Não copie nem altere arquivos de gravação no disco rígido USB com nenhum aplicativo de PC. Isso danificará suas gravações. Quando você formatar outro disco rígido USB, o conteúdo do anterior será perdido. É necessário reformatar o disco rígido USB instalado na sua TV para usá-lo com um computador.

\* Conecte o Disco rígido USB de tamanho inferior a 2 TB.

Para formatar um disco rígido USB...

**1 -** Conecte o Disco rígido USB a uma porta USB da TV. Não conecte outro dispositivo USB a outras portas USB ao formatar.

**2 -** Ligue o Disco rígido USB e a TV.

**3 -** Selecione Gravações se você quiser executar Pause TV e as gravações, do contrário, selecione Aplic. para armazenar aplicativos. Siga as instruções na tela.

**4 -** Todos os arquivos e dados serão removidos após a formatação.

**5 -** Quando o disco rígido USB estiver formatado, deixe-o conectado permanentemente.

Para obter mais informações, em Ajuda, pressione a tecla colorida - Palavras-chave e procure Pausar TV, Gravação, ou Aplic..

## 7.9 Teclado USB

## Conectar

Conecte um teclado USB (tipo USB-HID) para inserir texto na TV.

Use uma das conexões USB para conectar.

## Configurar

#### Instalar o teclado

Para instalar o teclado USB, ligue a TV e conecte o teclado USB a uma das entradas USB da TV. Quando a TV detectar o teclado pela primeira vez, selecione o layout de seu teclado e teste a opção escolhida. Se você selecionar um layout de teclado cirílico ou grego como principal, poderá selecionar um layout de teclado latino como secundário.

Para alterar o layout do teclado após ele ter sido selecionado…

1 - Selecione **C**ipefinições > Definições gerais e pressione  $\sum$  (direita) para entrar no menu. **2 -** Selecione Configurações do teclado USB e pressione OK para iniciar a instalação do teclado.

### Teclas especiais

#### Teclas para inserir texto

- Tecla Enter = OK
- Backspace = exclui o caractere anterior ao cursor
- Teclas de seta = navegue em um campo de texto
- Para alternar entre layouts do teclado, se houver um layout secundário definido, pressione

simultaneamente as teclas Ctrl + Barra de espaço.

#### Teclas para aplicativos e páginas da Internet

- Tab e Shift + Tab = Próximo e Anterior
- Home = vai para o topo da página
- End = vai para o final da página
- Page Up = vai para a página acima
- Page Down = vai para a página abaixo
- + = aplica mais zoom em uma etapa
- <span id="page-20-1"></span>• - = aplica menos zoom em uma etapa
- <span id="page-20-0"></span>• \* = ajustar a página da Web à largura da tela

## $\frac{1}{7.10}$ Unidade flash USB

Você pode exibir fotos ou reproduzir músicas e vídeos de uma unidade flash USB.

Insira uma unidade flash USB em uma das conexões USB na TV enquanto estiver ligada.

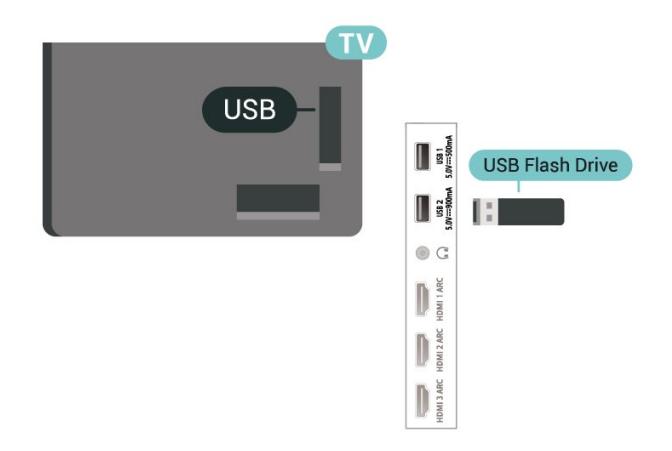

A TV detecta a unidade flash e abre uma lista mostrando seu conteúdo.

Se a lista de conteúdos não for exibida automaticamente, pressione **ED** Fontes e selecione USB.

Para interromper a reprodução do conteúdo da unidade flash USB, pressione **EXIT** ou selecione outra atividade.

É possível remover a unidade flash USB a qualquer momento para desconectá-la.

### Ultra HD no USB

Você pode visualizar fotos em resolução Ultra HD a partir da conexão de um dispositivo USB ou unidade flash. A TV diminuirá a resolução para Ultra HD caso a resolução da foto seja maior.

Para obter mais informações sobre como assistir ou reproduzir conteúdo de um pen drive USB,

em Ajuda, pressione a tecla

colorida - Palavras-chave e procure Fotos, vídeos e música.

## 7.11 Câmera fotográfica

Para exibir fotos armazenadas em sua câmera de fotos digital você pode conectar a câmera diretamente à TV.

Use uma das conexões USB na TV para conectar. Ligue a câmera depois de efetuar a conexão.

Se a lista de conteúdos não for exibida automaticamente, pressione  $\Box$  Fontes e

#### selecione USB.

Pode ser necessário configurar sua câmera para transferir o conteúdo com o modo PTP (Picture Transfer Protocol, Protocolo de transferência de mídia). Leia o manual do usuário da câmera de fotos digital.

#### Ultra HD no USB

Você pode visualizar fotos em resolução Ultra HD a partir da conexão de um dispositivo USB ou unidade flash. A TV diminuirá a resolução para Ultra HD caso a resolução da foto seja maior. Não é possível reproduzir um vídeo com resolução nativa maior que a Ultra HD em nenhuma das conexões USB.

<span id="page-21-2"></span>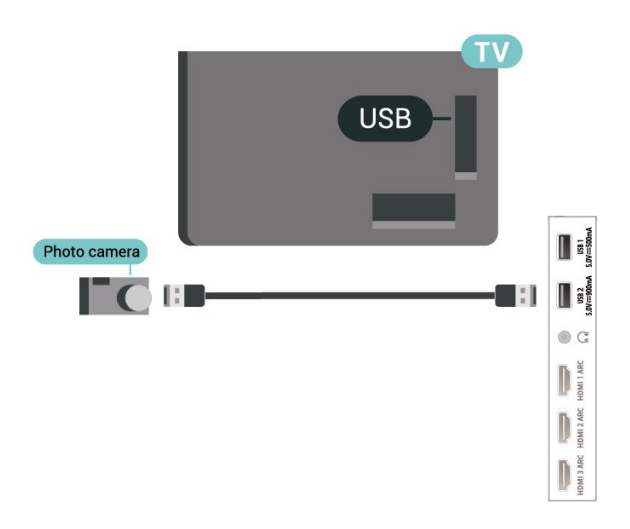

Para obter mais informações sobre como exibir fotos, em Ajuda, pressione a tecla

colorida - Palavras-chave e procure Fotos, vídeos e música.

## <span id="page-21-0"></span>7.12 Filmadora

Para obter a melhor qualidade, use um cabo HDMI para conectar a filmadora à TV.

<span id="page-21-1"></span>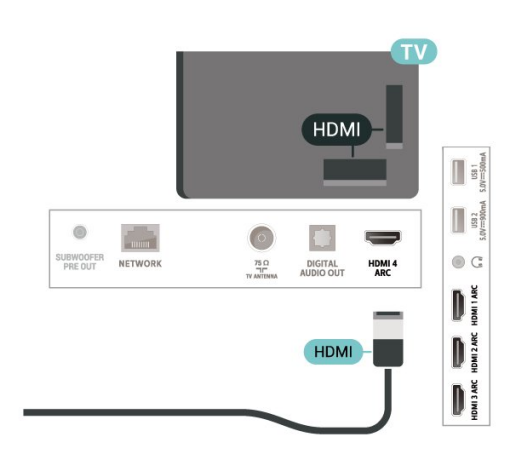

## 7.13 Subwoofer

Conecte um subwoofer para aumentar os graves e aprimorar sua experiência sonora.

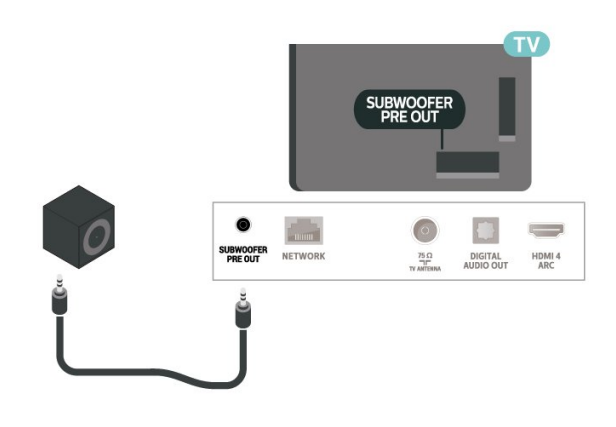

## 7.14 Computador

Você pode conectar seu computador à TV e usar a TV como um monitor PC. Use um cabo HDMI para conectar o computador à TV.

# <span id="page-22-0"></span>Conectar a Android TV

#### <span id="page-22-1"></span> $\overline{R}$  1

## Rede e internet

## Rede doméstica

Para aproveitar todos os recursos da Philips Android TV, sua TV deve estar conectada à Internet.

Conecte a TV a uma rede doméstica com conexão de Internet de alta velocidade. Você pode conectar a TV com ou sem fios ao roteador da rede.

## Conectar à rede

#### Conexão sem fios

#### O que você precisa

Para conectar a TV à Internet via conexão sem fio, é preciso um roteador Wi-Fi conectado à Internet.

Use um conexão de alta velocidade (banda larga) com a Internet.

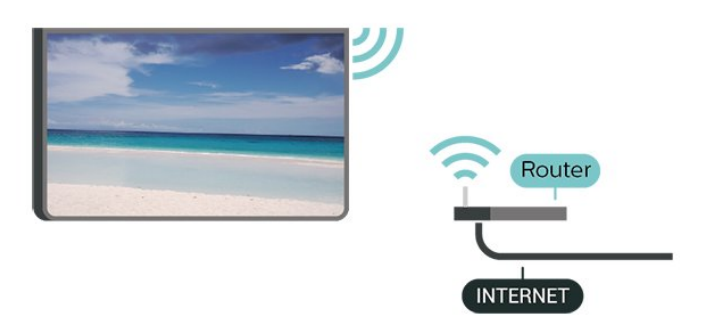

#### Ligar/desligar Wi-Fi

 Configurações > Sem fio e redes > Com fio ou Wi-Fi > Ligar/desligar Wi-Fi.

#### Faça a conexão

 Definições> Sem fio e redes > Com fio ou Wi-Fi > Conectar à rede > Sem fio.

**1 -** Na lista de redes localizadas, selecione a sua rede sem fio. Caso sua rede não esteja na lista porque nome da rede está oculto (você desligou a transmissão do SSID do roteador),

selecione Adicionar uma nova rede para inserir o nome da rede por conta própria.

**2 -** Dependendo do tipo de roteador, insira a sua chave de criptografia - WPA ou WPA2. Se tiver

inserido a chave de criptografia dessa rede antes, você poderá selecionar OK para fazer a conexão imediatamente.

**3 -** Uma mensagem será exibida quando a conexão for bem-sucedida.

#### Problemas

#### Rede sem fio não encontrada ou distorcida

• Fornos de micro-ondas, telefones DECT ou outros dispositivos Wi-Fi 802.11b/g/n/ac nas proximidades podem interferir na rede sem fio.

• Verifique se os firewalls na sua rede permitem acesso à conexão sem fio da TV.

• Se a rede sem fio não funciona apropriadamente em sua casa, tente uma instalação de rede com fio.

#### A Internet não funciona

• Se o roteador estiver conectado corretamente, verifique sua conexão do roteador com a Internet.

A conexão do PC e da Internet é lenta

• Consulte o manual do usuário do roteador sem fio para obter informações sobre a cobertura em ambientes internos, sobre a taxa de transferência e outros fatores relacionados à qualidade do sinal.

• Use uma conexão de alta velocidade (banda larga) com a Internet para o roteador.

#### DHCP

• Em caso de falha de conexão, verifique a configuração de DHCP (Dynamic Host Configuration Protocol) do roteador. O DHCP deve estar ligado.

Em Ajuda, pressione a tecla

colorida Palavras-chave e procure Resolução de problemas para obter mais informações.

#### Conexão com fio

#### O que você precisa

Para conectar a TV à Internet, é necessário ter um roteador de rede conectado à Internet. Use um conexão de alta velocidade (banda larga) com a Internet.

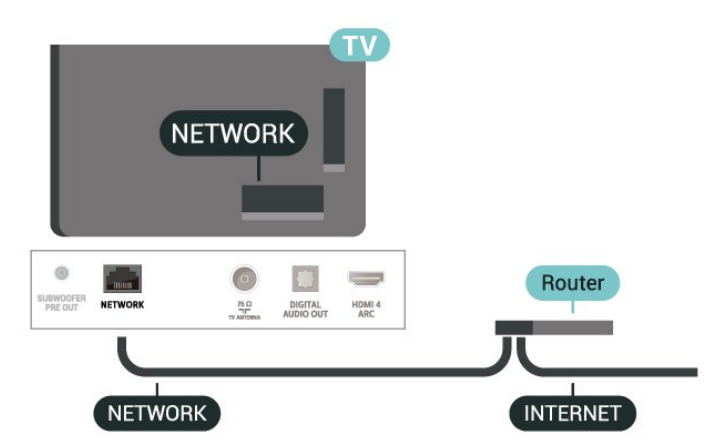

#### Faça a conexão

 $\bullet$  Definições > Sem fio e redes > Com fio ou Wi-Fi > Conectar à rede > Com fio.

**1 -** Conecte o roteador à TV com um cabo de rede (cabo Ethernet\*\*).

- **2** Verifique se o roteador está ligado.
- **3** A TV ficará pesquisando a conexão de rede.

**4 -** Uma mensagem será exibida quando a conexão for bem-sucedida.

Em caso de falha de conexão, verifique a configuração de DHCP do roteador. O DHCP deve estar ligado.

\*\*Para cumprir as regulamentações de compatibilidade eletromagnética, use um cabo Ethernet blindado FTP Cat. 5E.

## Configurações de rede

#### Exibir configurações de rede

 $\bullet$  Definições > Sem fio e redes > Com fio ou Wi-Fi > Exibir configurações de rede.

É possível exibir todas as configurações de rede atuais aqui. O endereço IP e MAC, a intensidade do sinal, a velocidade, o método de criptografia etc.

#### Configuração de rede - IP estático

 $\bullet$  Definicões > Sem fio e redes > Com fio ou Wi-Fi > Configuração de rede > IP estático.

Se você for um usuário avançado e quiser instalar sua rede com endereço IP estático, configure a TV como IP estático.

#### Configuração de rede - configuração de IP estático

 $\bullet$  Definições > Sem fio e redes > Com fio ou Wi-Fi > Configuração de rede > Configuração de IP estático.

**1 -** Selecione Configuração de IP estático e configure a conexão.

**2 -** Você pode definir o número para Endereço

IP, Máscara de rede, Gateway, DNS 1 ou DNS 2.

#### Ligar com Wi-Fi (WoWLAN)

<span id="page-23-0"></span> $\bullet$  Definições > Sem fio e redes > Com fio ou Wi-Fi > Ligar com Wi-Fi (WoWLAN).

Você pode ligar esta TV de seu smartphone ou tablet se a TV estiver em espera. A configuração Ligar com Wi-Fi (WoWLAN) deve estar definida como Ligado.

#### Ligar com o Chromecast

 Definições > Sem fio e redes > Com fio ou Wi-Fi > Ligar com o Chromecast.

Deixe esta opção Ativada para permitir que esta TV seja ligada a partir de um aplicativo do Chromecast no seu aparelho móvel. O consumo de energia da TV em status de espera será maior quando esta opção estiver ligada. A definição de Wi-Fi (WoWLAN) deve ser ligada primeiramente antes de alterar a definição paraLigar com o Chromecast.

#### Ligar conexão Wi-Fi

 $\bullet$  Configurações > Sem fio e redes > Com fio ou Wi-Fi > Ligar/desligar Wi-Fi.

Você pode ligar ou desligar a conexão Wi-Fi na sua TV.

#### Digital Media Renderer - DMR

 $\bullet$  Definições > Sem fio e redes > Com fio ou Wi-Fi > Digital Media Renderer - DMR.

Se seus arquivos de mídia não forem reproduzidos em sua TV, certifique-se de que o Renderizador de Mídia Digital está ligado. Como configuração de fábrica, o DMR está ligado.

#### Nome da rede de TV

 $\bullet$  Definições > Sem fio e redes > Com fio ou Wi-Fi > Nome de rede da TV.

Caso haja mais de uma TV em sua rede doméstica, você poderá dar à TV um nome exclusivo.

#### Limpar memória da Internet

 $\bullet$  Definições > Sem fio e redes > Com fio ou Wi-Fi > Limpar memória da Internet.

Com a opção Limpar a memória da Internet, você apaga o registro do servidor Philips e as configurações de Classificação dos pais, logins de aplicativos de Local de armazenamento de vídeos, todos os favoritos da Coleção Philips TV, marcadores e histórico da Internet. Os aplicativos MHEG interativos também podem salvar "cookies" na TV. Esses arquivos também serão apagados.

## $\overline{82}$ Conta do Google

### <span id="page-24-0"></span>Login

Para aproveitar todos os recursos de sua Philips Android TV, você pode entrar no Google com sua Conta do Google.

Ao fazer login, você poderá jogar seus jogos favoritos pelo telefone, tablet e TV. Você também receberá recomendações personalizadas de vídeos e músicas na tela inicial da TV, assim como acesso ao YouTube, Google Play e outros aplicativos.

#### Login

Use a sua Conta do Google existente para fazer login no Google na TV. Uma Conta do Google consiste em um endereço de e-mail e uma senha. Se você ainda não tiver uma Conta do Google, use seu computador ou tablet para criar uma (accounts.google.com). Para divertir-se com jogos do Google Play, é necessário ter um perfil do Google+. Se você não fez login durante a primeira instalação da TV, pode sempre fazer isso em outra ocasião.

Para conectar após a instalação da TV…

1 - Selecione **C**idefinições > Configurações do Android e pressione OK.

- **2** elecione Contas e logins e pressione OK.
- **3** Selecione Login e pressione OK.
- **4** Selecione Usar seu controle remoto e pressione OK.
- **5** Com o teclado na tela, insira seu endereço de email e pressione OK .

**6 -** Digite sua senha e pressione OK para se fazer login.

7 - Pressione < (esquerda) várias vezes, se necessário, para fechar o menu.

## Configurações do Android

Você pode definir ou exibir várias configurações ou informações específicas do Android. Pode encontrar a lista de aplicativos instalados na sua TV e o espaço de armazenamento de que necessitam. Você pode definir o idioma que gostaria de usar com Pesquisa por voz. Pode configurar o teclado na tela ou permitir que os aplicativos usem seu local. Explore as diferentes configurações do Android. Você pode ir para [www.support.google.com/androidtv](http://www.support.google.com/androidtv) para obter mais informações sobre essas definições.

Para abrir essas configurações…

#### 1 - Selecione **C**Definições > Configurações do Android e pressione OK.

- **2** Explore as diferentes configurações do Android.
- **3** Pressione ← BACK se necessário, para fechar o

menu.

## $\overline{83}$ Tela Inicial

## Sobre a tela Inicial

Para aproveitar de fato os benefícios de sua Android TV, conecte a TV à Internet.

Assim como em seu smartphone ou tablet Android, a tela Inicial é o centro da sua TV. Na tela Inicial, você pode decidir o que assistir navegando pelas opções de entretenimento do aplicativo e da TV ao vivo. A opção Home possui canais que permitem descobrir conteúdos incríveis nos seus aplicativos favoritos. Você também pode adicionar canais ou encontrar novos aplicativos para obter mais conteúdos.

A tela Inicial é organizada em canais…

#### Aplicativos

Seus Aplicativos favoritos ficam na primeira linha. Nesta linha, você também verá os Aplic. de TV, como Coleção Philips TV, Assistir TV, Guia de TV, Mídia entre outros. Você pode encontrar mais aplicativos na página Aplicativos, que pode ser aberta clicando no ícone de Aplicativos na extremidade esquerda da linha Aplicativos. Você também pode adicionar mais aplicativos como favoritos pela página Aplicativos.

A página Aplicativos contém todos os Aplicativos instalados que acompanham a TV e os Aplicativos que você mesmo instala da Coleção Philips TV ou da Google Play™ Store.

#### TV ao vivo

O canal de TV ao vivo mostra os programas em andamento nos canais instalados.

#### Canal Reproduzir em seguida

Saiba o que assistir em seguida com o canal Reproduzir em seguida na tela Inicial. Comece a ver de onde você parou e receba notificações sobre novos episódios no canal Reproduzir em seguida. Mantenha pressionado o botão Select sobre um filme ou seriado para adicioná-lo diretamente ao canal Reproduzir em seguida.

#### Canal Google Play Filmes e TV

Alugue filmes ou programas de TV neste canal do Google Play Filmes e TV.

#### Canal Ajuda

Este canal contém vídeos tutoriais "Como fazer para..." que ensinam como desembalar, conectar dispositivos externos, instalar canais, etc.

#### Canal YouTube

Este canal contém os seus vídeos das seções Recomendados, Inscrições ou Tendências do YouTube.

#### Personalizar canais

Clique no botão PERSONALIZAR CANAIS para adicionar e remover canais da sua tela Inicial.

Consulte também www.support.google.com/androidtv

### Abrir a tela Inicial

Para abrir a tela Inicial e abrir um item…

1 - Pressione **Q** HOME.

**2 -** Selecione um item e pressione OK para abri-lo ou iniciá-lo.

**3** - Pressione ← BACK continuamente ou pressione  $\bigcirc$  HOME para retornar à tela Inicial.

Quando você abrir a tela Inicial, a reprodução do aplicativo/conteúdo em segundo plano será interrompida. Você deve selecionar o aplicativo ou o conteúdo a partir da tela Inicial para retomar.

<span id="page-25-0"></span>8.4

## Aplicativo Coleção Philips TV

## Página Aplicativos em destaque

Todos os aplic. premium estarão disponíveis no aplicativo Coleção Philips TV, na seção Aplic. em destaque. Abra-os usando a faixa na linha Aplic..

Os aplicativos da Coleção Philips TV são feitos especialmente para TV. O download e a instalação dos aplicativos da Coleção Philips TV são gratuitos. A Coleção Philips TV de aplicativos pode ser diferente, conforme o país ou a região. A Coleção TV Philips também mostrará recomendações de novos aplicativos e muito mais.

Alguns aplic. da Coleção Philips TV são préinstalados na sua TV. Para instalar outros aplic. da Coleção Philips TV, será solicitado que você concorde com os Termos de uso. É possível definir as Configurações de privacidade de acordo com sua preferência.

Para instalar um aplicativo da Coleção Philips TV…

#### 1 - Pressione **△ HOME**.

2 - Pressione **:** Coleção Philips TV e pressione OK. A seção Aplicativos em destaque será exibida. **3 -** Selecione a guia "Tudo" e pressione OK. Ela exibirá todos os aplicativos que estão disponíveis para o usuário, incluindo os instalados.

**4 -** Navegue pelos aplicativos, selecione o ícone do aplicativo que deseja instalar e pressione OK. A

página Informações do aplicativo será exibida. **5 -** Selecione o botão Instalar e pressione OK para instalar o aplicativo.

O aplicativo instalado está localizado na página Aplic., que pode ser aberta na página Inicial do Android pressionando o ícone Aplic. na extremidade esquerda da linha Aplic.

### Termos de uso

Para instalar e usar os aplicativos da Coleção Philips TV, você deve concordar com os Termos de uso. Se você não tiver concordado com esses termos durante a primeira instalação da TV, poderá fazer isso posteriormente. No momento em que você concordar com os Termos de uso, alguns aplicativos ficarão disponíveis imediatamente e você poderá navegar pela Coleção Philips TV para instalar outros aplicativos.

Para concordar com os Termos de uso após a instalação da TV…

1 - Pressione **△ HOME**, selecione **N** Coleção Philips TV e pressione OK. Pressione a tecla Opções para abrir o menu Opções.

**2 -** Você pode selecionar Termos de uso e, depois, pressionar OK para fazer a leitura.

**3 -** Selecione Aceitar e pressione OK. Não é possível desfazer esta aprovação.

4 - Pressione  $\leftarrow$  BACK para fechar o menu.

## Configurações de privacidade

Você pode definir algumas configurações de privacidade para os Aplicativos da Coleção Philips TV.

• Você pode permitir que estatísticas técnicas sejam enviadas para a Philips.

- Você pode permitir recomendações pessoais.
- Você pode permitir cookies.

• Você pode ligar a Censura para crianças para aplicativos classificados para maiores de 18 anos.

Para definir as configurações de privacidade da Coleção Philips TV…

1- Pressione **C** HOME, selecione **v** Coleção Philips TV e pressione OK. Pressione a tecla Opções para abrir o menu Opções.

**2 -** Você pode selecionar Configuração de privacidade e, em seguida, pressionar OK. **3 -** Selecione cada definição e pressione OK para permitir ou não. Você pode ler sobre cada configuração em detalhes.

4 - Pressione  $\leftarrow$  BACK para fechar o menu.

## <span id="page-26-0"></span> $\overline{9}$ Aplicativos

### <span id="page-26-1"></span> $\overline{91}$ Sobre Aplicativos

Você pode encontrar os seus Aplic. favoritos na linha Aplic. no menu Início.

Da mesma forma que os aplicativos do seu smartphone ou tablet, os aplicativos da sua TV oferecem funções específicas para uma experiência de TV aprimorada. Aplicativos, como YouTube, Twitter, jogos, Locais de armazenamento de vídeo ou previsões meteorológicas (a.o.). Você pode usar o aplicativo de Internet para navegar na Internet.

Os aplicativos podem ser provenientes da Coleção Philips TV ou da Google Play™ Store. Para começar, alguns aplicativos práticos são pré-instalados na sua TV.

Para instalar aplicativos a partir da Coleção Philips TV ou da Google Play™ Store, a TV deve estar conectada à Internet. Você deve concordar com os Termos de uso para usar aplicativos da Coleção Philips TV. Você deve entrar com uma Conta do Google para usar os aplicativos do Google Play e da Google Play™ Store.

## <span id="page-26-2"></span>9.2 Google Play

## Filmes e TV

Com o Google Play Filmes e TV , você pode alugar ou comprar filmes e programas de TV para assistir na TV.

#### O que você precisa

• é necessário que a TV esteja conectada à Internet

• é necessário entrar em sua Conta do Google na TV

• adicionar um cartão de crédito a sua Conta do Google para comprar filmes e programas de TV

Para alugar ou comprar um filme ou programa de TV…

- 1 Pressione **△ HOME.**
- **2** Selecione Google Play Filmes e TV.

**3 -** Selecione um filme ou programa de TV e pressione OK.

**4 -** Selecione a compra desejada e pressione OK. Você será levado ao procedimento de compra.

Para assistir a um filme ou programa de TV alugado ou comprado…

- 1 Pressione **△ HOME**.
- **2** Selecione Google Play Filmes e TV.
- **3** Selecione o filme ou o programa de TV da sua

biblioteca no aplicativo, selecione o título e pressione OK.

**4 - Você pode usar as teclas ■ (parar), Ⅱ (pausa),** 

« (retroceder) ou → (avanço rápido) no controle remoto.

**5 -** Para interromper o aplicativo Filmes e TV, pressione  $\leftarrow$  BACK várias vezes ou pressione **EXIT**.

Se o Aplicativo não estiver na tela Inicial, você poderá adicioná-lo acessando a página Aplic. ou pelo item Adicionar aplicativos aos favoritos na linha Aplic. Alguns produtos e recursos do Google Play não estão disponíveis em todos os países.

Veja mais informações em www.support.google.com/androidtv

## Música

Com o YouTube Music, você pode reproduzir sua música favorita na TV.

#### O que você precisa

- é necessário que a TV esteja conectada à Internet
- é necessário entrar em sua Conta do Google na TV

Para iniciar o YouTube Music…

- 1 Pressione **△ HOME**.
- **2** Selecione YouTube Music.
- **3** Selecione a música desejada e pressione OK.
- **4** Para interromper o aplicativo Música,

pressione  $\leftarrow$  BACK várias vezes ou pressione  $\blacksquare$ **FXIT** 

Se o Aplicativo não estiver na tela Inicial, você poderá adicioná-lo acessando a página Aplic. ou pelo item Adicionar aplicativos aos favoritos na linha Aplic. Alguns produtos e recursos do Google Play não estão disponíveis em todos os países.

Veja mais informações em www.support.google.com/androidtv

### Jogos

Com o Google Play Games, você pode se divertir com jogos na TV. Online ou offline.

Você pode ver o que seus amigos estão jogando no momento ou pode se juntar ao jogo e competir. Você pode acompanhar o seu desempenho ou iniciar de onde parou.

#### O que você precisa

- é necessário que a TV esteja conectada à Internet
- é necessário entrar em sua Conta do Google na TV
- adicionar um cartão de crédito a sua Conta do Google para comprar jogos novos

Inicie o aplicativo Google Play Games para selecionar

e instalar novos aplicativos de jogos em sua TV. Alguns jogos são gratuitos. É exibida uma mensagem se um jogo específico precisa de um gamepad para jogar.

Para iniciar ou interromper um Google Play Game…

- 1 Pressione **△ HOME**.
- **2** Selecione Google Play Games.

**3 -** Selecione um jogo para se divertir ou selecione um novo jogo para instalar e pressione OK.

4 - Quando terminar, pressione  $\leftarrow$  BACK várias vezes, pressione **EXIT** ou interrompa o aplicativo com o botão de sair/interromper dedicado.

Se o Aplicativo não estiver na tela Inicial, você poderá adicioná-lo acessando a página Aplic. ou pelo item Adicionar aplicativos aos favoritos na linha Aplic.. Alguns produtos e recursos do Google Play não estão disponíveis em todos os países.

Veja mais informações em www.support.google.com/androidtv

### Google Play Store

Do Google Play Store, é possível baixar e instalar novos aplicativos. Alguns aplicativos são gratuitos.

#### <span id="page-27-0"></span>O que você precisa

• é necessário que a TV esteja conectada à Internet

• é necessário entrar em sua Conta do Google na TV • adicionar um cartão de crédito a sua Conta do

Google para comprar aplicativos

Para instalar um novo app…

- 1 Pressione **△ HOME**.
- **2** Selecione Google Play Store e pressione OK.

**3 -** Selecione o aplicativo que deseja instalar e pressione OK.

**4 -** Para fechar o Google Play Store,

pressione  $\leftarrow$  BACK várias vezes ou pressione **EXIT**.

#### Controle dos pais

No Google Play Store, você pode ocultar aplicativos de acordo com a maturidade de

usuários/compradores. É necessário inserir um código PIN para selecionar ou alterar o nível de maturidade.

<span id="page-27-1"></span>Para definir o controle dos pais…

- 1 Pressione **△ HOME**.
- **2** Selecione Google Play Store e pressione OK.
- **3** Selecione Configurações > Controles dos pais.
- **4** Selecione o nível de maturidade que você deseja.
- **5** Mediante pedido, insira o código PIN.
- **6** Para fechar o Google Play Store,

pressione  $\leftarrow$  BACK várias vezes ou pressione **EXIT**.

Se o Aplicativo não estiver na tela Inicial, você poderá

adicioná-lo acessando a página Aplic. ou pelo item Adicionar aplicativos aos favoritos na linha Aplic.. Alguns produtos e recursos do Google Play não estão disponíveis em todos os países.

Veja mais informações em www.support.google.com/androidtv

#### Pagamentos

Para fazer um pagamento no Google Play na TV, adicione uma forma de pagamento - um cartão de crédito (fora dos Estados Unidos) - a sua Conta do Google. Ao comprar um filme ou programa de TV, você será cobrado nesse cartão de crédito.

Para adicionar um cartão de crédito...

**1 -** No computador, vá para accounts.google.com e conecte-se com a Conta do Google que você usará com o Google Play na TV.

**2 -** Vá para wallet.google.com para adicionar um cartão a sua Conta do Google.

**3 -** Insira os dados do seu cartão de crédito e aceite os termos e as condições.

#### $9.3$

## Iniciar ou interromper um aplicativo

Você pode iniciar um aplicativo na tela Inicial.

Para iniciar um aplicativo…

1 - Pressione **△ HOME**.

**2 -** Vá até a linha Aplic., selecione o aplicativo desejado e pressione OK.

**3 -** Para interromper um aplicativo, pressione BACK ou pressione  $\blacksquare$  EXIT ou interrompa o aplicativo com o botão de sair/interromper dedicado.

Quando você abrir a tela Inicial, a reprodução do aplicativo/conteúdo em segundo plano será interrompida. Você deve selecionar o aplicativo ou o conteúdo a partir da tela Inicial para retomar.

 $\overline{94}$ 

## Bloquear aplicativos

### Sobre Bloqueios de aplicativos

Você pode bloquear aplicativos inadequados para crianças, pode bloquear aplicativos para maiores de 18 anos ou configurar um perfil restrito no Menu Inicial.

#### Para maiores de 18 anos

O bloqueio de aplicativos para maiores de 18 anos solicitará um código PIN quando você tentar iniciar um aplicativo classificado para maiores de 18 anos. Esse bloqueio é válido somente para aplicativos classificados para maiores de 18 anos de aplicativos Philips.

#### Perfil restrito

Você pode configurar um perfil restrito para o Menu Inicial em que apenas os aplicativos que você permitir estarão disponíveis. É necessário inserir um código PIN para configurar e ativar o perfil restrito.

#### Google Play Store - Maturidade

No Google Play Store, você pode ocultar aplicativos de acordo com a maturidade de usuários/compradores. É necessário inserir um código PIN para selecionar ou alterar o nível de maturidade. O nível de maturidade determinará quais aplicativos estão disponíveis para instalação.

## Bloquear aplicativos classificados para maiores de 18 anos

É possível bloquear aplicativos classificados para maiores de 18 anos nos aplicativos Philips. Essa configuração controla a definição de maiores de 18 anos nas Configurações de privacidade de aplicativos Philips.

Para bloquear aplicativos classificados para maiores de 18 anos...

1 - Selecione **C**idefinições > Censura para crianças, selecione Bloqueio de aplicativos e pressione OK. **2 -** Selecione Ligado e pressione OK.

**3 -** Pressione (esquerda) várias vezes, se necessário, para fechar o menu.

Para obter mais informações, em Ajuda, pressione a tecla colorida - Palavras-chave e procure Censura para crianças, Bloqueio de aplicativos para obter mais informações.

### Perfil restrito

#### Sobre Perfil restrito

Você pode restringir o uso de determinados aplicativos alternando a TV para um perfil restrito. O Menu Inicial mostrará apenas os aplicativos permitidos. É necessário um código PIN para sair do restrito perfil.

Com a TV alternada para um perfil restrito, não é possível…

• Localizar ou abrir aplicativos que estejam marcados como Não permitido

- Acessar a Google Play Store
- Comprar pelo Google Play Movies & TV, nem pelo Google Play Games

• Usar aplicativos de terceiros que não usam os dados de conexão do Google

Com a TV alternada para um perfil restrito, é possível…

- Assistir ao conteúdo já alugado ou comprado do Google Play Movies & TV
- Divertir-se com jogos já comprados e instalados do Google Play Games
- Acessar as seguintes configurações: Redes Wi-Fi,
- Fala e Acessibilidade
- Adicionar acessórios de Bluetooth

A Conta do Google na TV permanecerá conectada. Usando um perfil restrito não altere a Conta do Google.

#### Configurar

Para configurar o perfil restrito…

1 - Selecione  $\bigcirc$ Definições > Configurações do Android e pressione OK.

2 - Pressione v (para baixo) e selecione

Preferências do dispositivo > Segurança e restrições e pressione OK.

- **3** Selecione Perfil restrito e pressione OK.
- **4** Selecione Configurações e pressione OK.
- **5** Insira um código PIN com o controle remoto.
- **6** Selecione Aplicativos permitidos e pressione OK.

**7 -** Na lista de aplicativos disponíveis, selecione um aplicativo e pressione OK para permitir ou não esse aplicativo.

**8 − Pressione ← BACK para voltar uma etapa ou** pressione **III** EXIT para fechar o menu.

Agora você pode inserir o perfil restrito.

Com o código PIN, você pode sempre alterar o código PIN ou editar a lista de aplicativos permitidos ou não permitidos.

#### Inserir

Para inserir (alternar para) o perfil restrito…

1 - Selecione **C**idefinições > Configurações do Android e pressione OK.

2 - Pressione v (para baixo) e selecione

Preferências do dispositivo > Segurança e restrições e pressione OK.

- **3** Selecione Inserir perfil restrito e pressione OK.
- **4** Insira um código PIN com o controle remoto.

5 - Pressione  $\leftarrow$  BACK para voltar uma etapa ou pressione **ID** EXIT para fechar o menu.

Você pode ver quando um perfil restrito é inserido se um ícone é exibido na tela Inicial. Role para baixo até Definições e role o máximo possível para a

direita.

#### Excluir

Para excluir o perfil restrito…

1 - Selecione **C**idefinições > Configurações do Android e pressione OK.

2 - Pressione v (para baixo) e selecione

Preferências do dispositivo > Segurança e restrições e pressione OK

- **3** Selecione Excluir perfil restrito e pressione OK.
- **4** Insira o código PIN. A TV excluirá o perfil restrito.

#### <span id="page-29-0"></span>9.5

## Gerenciar aplicativos

Se você interromper um aplicativo e voltar ao Menu Inicial, o aplicativo não será realmente interrompido. O aplicativo ainda está sendo executado em segundo plano para estar prontamente disponível quando você iniciá-lo novamente. Para executar com fluência, a maioria dos aplicativos precisa que alguns dados sejam salvos na memória cache da TV. Pode ser uma boa ideia interromper um aplicativo completamente ou limpar os dados do cache de um determinado aplicativo para otimizar o desempenho geral de aplicativos e usar pouca memória na Android TV. Além disso, é melhor desinstalar os aplicativos que você não está usando mais.

## <span id="page-29-1"></span> $96$

## Armazenamento

Você pode ver a quantidade de espaço de armazenamento - a memória interna da TV - que está usando para seus aplicativos, vídeos, músicas etc. Pode ver quanto ainda há de espaço livre disponível para a instalação de novos aplicativos. Verifique o armazenamento se os aplicativos começarem a executar lentamente ou no caso de problemas com um aplicativo.

Para ver a quantidade de espaço de armazenamento que está sendo usado...

1 - Selecione **C**Definições > Configurações do Android e pressione OK.

**2 -** Selecione Preferências do dispositivo > Armazenamento e pressione OK.

**3 -** Exiba o uso de armazenamento da memória da TV.

4 - Pressione  $\leftarrow$  BACK para voltar uma etapa ou pressione  $\blacksquare$  EXIT para fechar o menu.

#### Disco rígido USB

Se você conectar um Disco rígido USB, poderá usá-lo para aumentar a memória da TV para armazenar mais aplicativos. Deixe o Disco rígido USB ser utilizado como uma memória adicional da TV durante o processo de formatação. A TV tentará armazenar novos aplicativos no Disco rígido USB primeiro. Alguns aplicativos não têm permissão para serem armazenados em um Disco rígido USB.

Para migrar os dados existentes, vá para **O**befinições > Configurações do Android > Preferências do dispositivo > Armazenamento e selecione o Disco rígido USB.

## <span id="page-30-0"></span> $\overline{10}$ Internet

#### <span id="page-30-1"></span> $\overline{10.1}$

## Iniciar a Internet

Você pode navegar pela Internet em sua TV. Você pode visualizar qualquer site da Internet, mas a maioria deles não está preparada para uma tela da TV.

• Alguns plug-ins (por exemplo, para visualizar páginas ou vídeos) não estarão disponíveis em sua TV.

• Não é possível enviar ou baixar arquivos.

• Uma página da Internet é exibida por vez e em tela cheia.

Para iniciar o navegador da Internet…

1- Pressione **Q** HOME

**2 -** Selecione Aplicativos > Navegador da Internet e pressione OK.

**3 -** Insira um endereço da Internet e selecione para confirmar.

**4 -** Para fechar a Internet,

 $p$ ressione  $\bigcap$  HOME ou  $\bigcirc$  FXIT.

\* Observação: se Navegador da Internet não estiver na sua linha Aplic., você pode pressionar o ícone + ao fim da linha para adicionar o aplicativo.

## <span id="page-30-2"></span> $\frac{10.2}{2}$ Opções da Internet

Algumas opções extras estão disponíveis para a Internet.

Para abrir as opções extras…

1 - Com o site aberto, pressione + OPÇÕES.

**2 -** Selecione um dos itens e pressione OK.

• Abrir link em Nova guia: para abrir um link em uma nova guia.

• Fechar a guia atual: para fechar a guia atual.

• Adicionar à discagem rápida: Para inserir um novo endereço de Internet.

• Adicionar aos marcadores: adicione a página como um marcador

• Segurança da página: Para exibir o nível de segurança da página atual.

• Nova guia particular: abrir nova guia particular e fazer uma navegação privada

• Definições: definições de zoom, tamanho do texto, modo de acessibilidade, sempre mostrar barra de menus e limpar o histórico (navegação)

• Ajuda: informações do navegador de Internet

• Sair do navegador de Internet: fechar navegador de Internet

## <span id="page-31-0"></span>11 Menu rápido

Você pode usar o Menu rápido como menu inicial. No Menu rápido, você encontrará uma maneira rápida de acessar as funções da TV.

Para abrir o Menu rápido e abrir um item…

1 - Pressione **as** para abrir o Menu rápido.

**2 -** Selecione um item e pressione OK para abri-lo ou iniciá-lo.

**3 -** Pressione BACK para fechar o Menu rápido sem iniciar nada.

## <span id="page-32-0"></span> $\overline{12}$ Fontes

#### <span id="page-32-1"></span> $\overline{121}$

## Mudar para um dispositivo

<span id="page-32-3"></span>Na lista de Sources, você pode alternar para qualquer um dos dispositivos conectados. É possível alternar para um sintonizador para assistir à TV, abrir o conteúdo de uma Unidade flash USB conectada ou ver as gravações feitas em um Disco rígido USB. É possível alternar para os dispositivos conectados para assistir a seus programas, um receptor digital ou um Disc player Blu-ray.

Para mudar para um dispositivo conectado…

1 - Pressione **II SOURCES** para abrir o menu Fontes.

**2 -** Selecione um dos itens na lista de fontes e pressione OK. A TV mostrará o programa ou o conteúdo do dispositivo.

#### Reprodução com um toque

Com a TV no modo de espera, é possível ligar um disc player com o controle remoto da TV.

Para ligar o disc player e a TV a partir do modo de espera e começar a reprodução do disco

 $imed$ iatamente, pressione  $\blacktriangleright$  (reproduzir) no controle remoto da TV. O dispositivo deve ser conectado com um cabo HDMI e HDMI CEC deve estar ativado na TV e no dispositivo.

## <span id="page-32-2"></span> $\overline{122}$ Opções para uma entrada da TV

Alguns dispositivos de entrada da TV oferecem configurações específicas.

Para definir as opções de uma determinada entrada da TV…

1 - Pressione **EX** SOURCES.

**2 -** Selecione a entrada da TV na lista e pressione OK.

**3 - Pressione + OPÇÕES. Você pode definir as** opções para a entrada da TV selecionada aqui.

4 - Pressione + OPÇÕES novamente para fechar o menu Opções.

Opções possíveis...

#### Picture-in-picture

Enquanto assiste a um canal de TV ou a um vídeo em um dispositivo HDMI conectado, você pode minimizar o vídeo para um canto e, em seguida, navegar na tela Início ou nos aplicativos.

#### Controles

Com esta opção, você pode operar o dispositivo conectado com o controle remoto da TV. O dispositivo deve estar conectado com um cabo HDMI, e a TV e o dispositivo devem ter um HDMI CEC ligado.

Inf. do dispositivo

Abra esta opção para exibir as informações sobre o dispositivo conectado.

## $\overline{123}$ Nome e tipo de dispositivo

Quando você conecta um novo dispositivo à TV e a TV o detecta, você pode atribuir um ícone adequado ao tipo de dispositivo. Se você conectar um dispositivo com um cabo HDMI e HDMI CEC, a TV detectará o tipo de dispositivo automaticamente e o dispositivo receberá um ícone e um nome adequados.

O tipo de dispositivo determina estilos de imagem e som, valores de resolução, configurações específicas ou a posição dentro do menu Fontes. Você não tem necessidade de se preocupar com as configurações ideais.

#### Renomear ou Alterar tipo

Você sempre pode alterar o nome ou o tipo de um dispositivo conectado. Procure o ícone + à direita do nome do dispositivo no menu Fontes. Algumas fontes de entrada da TV não permitem uma alteração de nome.

#### Para alterar o tipo de dispositivo…

**1 -** Selecione o dispositivo no menu Fontes e pressione + OPTIONS.

2 - Pressione ← BACK para ocultar o teclado da tela.

**3** - Pressione  $\vee$  (para baixo) para encontrar todos os tipos de dispositivo. Selecione o tipo que deseja e pressione OK.

**4 -** Se você deseja redefinir o tipo do dispositivo para o tipo do conector original,

selecione Redefinir e pressione OK.

**5 -** Selecione Fechar e pressione OK para fechar esse menu.

#### Para alterar o nome do dispositivo…

**1 -** Selecione o dispositivo no menu Fontes e pressione + OPTIONS.

**2 -** Use o teclado da tela para excluir o nome atual e inserir um novo. Pressione  $\vee$  para confirmar.

**3** - Pressione ← BACK para ocultar o teclado da tela.

**4 -** Se você deseja redefinir o nome do dispositivo para o nome original do conector,

selecione Redefinir e pressione OK. **5 -** Selecione Fechar e pressione OK para fechar esse menu.

## <span id="page-33-0"></span>12.4 Verificar conexões

Você pode verificar todas as conexões da TV para atualizar o menu Fontes com os dispositivos recentemente conectados.

Para verificar as conexões...

1 - Pressione **ED** SOURCES para abrir o menu Fontes.

**2 -** Pressione (para cima) para selecionar o ícone  $\boldsymbol{O}$  na parte superior direita do menu Fontes. **3 -** Pressione OK para iniciar a varredura de conexões. Os dispositivos recém-conectados serão adicionados ao menu Fontes.

## <span id="page-34-0"></span>13 Redes

## <span id="page-34-1"></span> $13.1$ Rede

Para obter mais informações, em Ajuda, pressione a tecla colorida - Palavras-chave e procure Rede, para obter mais informações sobre como conectar a TV a uma rede.

## <span id="page-34-2"></span>13.2 Bluetooth

### Emparelhamento de um dispositivo

Para obter mais informações, em Ajuda, pressione a tecla colorida - Palavras-chave e procure Bluetooth, Emparelhamento para obter mais informações sobre o emparelhamento de dispositivos sem fio.

## Selecionar um dispositivo

Para obter mais informações, em Ajuda, pressione a tecla colorida - Palavras-chave e procure Bluetooth, Selecionar dispositivo para obter mais informações sobre como selecionar dispositivo sem fio.

### Remover um dispositivo

Para obter mais informações, em Ajuda, pressione a tecla colorida - Palavras-chave e procure Bluetooth, Remover dispositivo para obter mais informações sobre como desemparelhar (remover) um dispositivo Bluetooth sem fio.

## <span id="page-35-0"></span> $\overline{14}$ Definições

<span id="page-35-1"></span> $\frac{1}{14.1}$ 

## Imagem

## Configurações de imagens

#### Estilo de imagem

#### Selecionar um estilo

■ Menu rápido > Configurações frequentes > Imagem > Estilo de imagem.

Para facilitar o ajuste de imagem, é possível selecionar um estilo de imagem predefinido.

• IA - Todas as configurações de imagem serão ajustadas automaticamente com base em algoritmos de IA.

• Pessoal - As preferências de imagem definidas durante a primeira inicialização.

• Vívido - Ideal para visualização à luz do dia

• Futebol - Ideal para jogos de futebol

 $\cdot$   $\blacksquare$  Padrão - A configuração de energia mais consciente

• Filme - Ideal para assistir a filmes com efeitos de estúdio originais

- Vídeo game\* Ideal para jogos
- Monitor\*\* Ideal como tela de PC

• Dia - para calibração de ISF, pressione a tecla colorida - APLICAR TODOS para copiar as configurações calibradas para todas as fontes.

• Noite - para calibração de ISF, pressione a tecla colorida - APLICAR TODOS para copiar as configurações calibradas para todas as fontes.

\* O estilo de imagem Vídeo game está disponível somente na fonte de vídeo HDMI.

\*\* O monitor só está disponível quando a fonte de vídeo HDMI for aplicável para aplicativo de PC. O HDR não é compatível com o modo Monitor. A TV pode reproduzir vídeos HDR no modo Monitor, mas nenhum processamento HDR será feito.

Quando a TV receber o sinal HDR (Hybrid Log Gamma, HDR10 e HDR10+), selecione um estilo de imagem a seguir:

- HDR IA
- HDR Pessoal
- HDR Vívido
- HDR Natural
- HDR Filme
- HDR Video game
- Dia para calibração de ISF
- Noite para calibração de ISF

Quando a TV receber o sinal HDR Dolby Vision, selecione um estilo de imagem a seguir:

- HDR Pessoal
- HDR Vívido
- Dolby Vision claro
- Dolby Vision escuro
- HDR Video game

#### Restaurar um estilo

**1 -** Selecione o estilo de imagem que deseja recuperar.

2 - Pressione a tecla colorida **-** Restaurar estilo e pressione OK. O estilo é recuperado.

#### Personalizar um estilo

Qualquer definição de imagem que você ajusta, como Cor ou Contraste, é armazenada no Estilo de imagem atualmente selecionado. Ele permite que você personalize cada estilo.

Apenas o estilo Pessoal pode salvar suas definições para cada fonte no menu Fontes.

Cor, contraste, nitidez, brilho

Ajuste a cor da imagem

Definições > Imagem > Cor.

Pressione as setas  $\bigwedge$  (para cima) ou  $\bigvee$  (para baixo) para ajustar o valor de saturação da cor da imagem.

#### Ajuste o contraste da imagem

#### Configurações > Imagem > Contraste da luz de fundo ou Contraste do OLED.

Pressione as setas  $\bigwedge$  (para cima) ou  $\bigvee$  (para baixo) para ajustar o valor de contraste da imagem.

Você pode diminuir o valor de contraste para reduzir o consumo de energia.

Ajuste a nitidez da imagem

Definições > Imagem > Nitidez.

Pressione as setas  $\bigwedge$  (para cima) ou  $\bigvee$  (para baixo) para ajustar o valor de nitidez da imagem.

#### Ajustar o brilho

Definições > Imagem > Brilho.

Pressione as setas  $\land$  (para cima) ou  $\lor$  (para baixo) para ajustar o nível de brilho do sinal da imagem.

Observação: as definições de brilho muito diferentes do valor de referência (50) podem resultar em menos contraste.
### Configurações avançadas de imagem

Configurações de cor

Definições avançadas de cor

Definições > Imagem > Avançado > Cor.

Ajustar a definição de tonalidade

 Configurações > Imagem > Avançado > Cor > Tonalidade.

Pressione as setas  $\bigwedge$  (para cima) ou  $\bigvee$  (para baixo) para ajustar o valor da definição de tonalidade.

Ajuste o aprimoramento de cor

 $\bullet$  Definições > Todas as configurações

> Imagem > Avançado > Cor > Aprimoramento de cor.

Selecione Máximo, Médio ou Mínimo para definir o nível de intensidade da cor e os detalhes das cores vívidas.

Observação: não disponível quando o sinal Dolby Vision é detectado.

#### Ajuste a gama de cores

 $\bullet$  Definições > Todas as configurações > Imagem > Avançado > Cor > Gama de cores.

Selecione Normal ou Ampla para definir o tipo da gama de cores.

Observação: não disponível quando o sinal de gama de cores ampla é detectado.

Selecione a temperatura predefinida das cores

 $\bullet$  Definições

> Imagem > Avançado > Cor > Temperatura das cores.

Selecione Normal, Quente ou Frio para definir a temperatura das cores de sua preferência.

Alinhamento de ponto branco

 Definições > Imagem > Avançado > Cor > Alinhamento de ponto branco.

Personalize o alinhamento de ponto branco com base na temperatura da cor selecionada da imagem. Pressione as setas  $\bigwedge$  (para cima) ou  $\bigvee$  (para baixo) para ajustar o valor.

Controle de cor (matiz, saturação e intensidade)

#### Definições

> Imagem > Avançado > Cor > Controle de cor.

Pressione as setas  $\bigwedge$  (para cima) ou  $\bigvee$  (para baixo) para ajustar o valor de Matiz, Saturação e Intensidade para as cores Vermelho, Amarelo, Verde, Ciano, Azul e Magenta. Pressione a tecla colorida Redefinir para redefinir o estilo de imagem. Se quiser redefinir todos os valores para o padrão, selecione Redefinir tudo.

Observação: disponível somente quando o estilo de imagem é ISF Dia ou ISF Noite.

#### Apenas RGB

Definições

> Imagem > Avançado > Cor > Apenas RGB .

Selecione Vermelho, Verde ou Azul para mudar a imagem somente para a cor selecionada ou selecione Desativado para desligar o modo RGB.

Observação: disponível somente quando o estilo de imagem é ISF Dia ou ISF Noite.

#### Definições avançadas de contraste

#### Modos de contraste

 $\bullet$  Definicões > Imagem > Avançado > Contraste > Modo de contraste.

Selecione Normal, Otimizado para imagem ou Otimizado para economia de energia para a TV reduzir automaticamente o contraste, a fim de oferecer um menor consumo de energia ou uma experiência com melhor imagem.

#### Configurações da HDR

Se você estiver assistindo a programas HDR (programas gravados em HDR), não há necessidade de atualizar para HDR e o Controle de melhoramento HDR não estará disponível. A TV fará a alteração automática para o modo HDR conforme a indicação.

A TV mudará automaticamente para o modo HDR com indicação. Hybrid Log Gamma, HDR10, HDR10+ e Dolby Vision, mas está sujeita à disponibilidade de tais formatos HDR em provedores de conteúdo.

#### Realidade perfeitamente natural

 $\bullet$  Definições > Imagem > Avançado > Contraste > Realidade perfeitamente natural.

A Realidade perfeitamente natural melhora o contraste e o brilho para criar efeito HDR para fontes padrão. indisponível quando o conteúdo do vídeo for compatível com HDR (High-Dynamic Range, amplo alcance dinâmico).

#### HDR Perfect

 $\bullet$  Definições

> Imagem > Avançado > Contraste > HDR Perfect.

Defina HDR Perfect como Desativado, Mínimo, Médio, Máximo ou Automático para definir o nível com o qual a TV exibe automaticamente efeito superior de contraste e brilho para o conteúdo HDR. Para conteúdo HDR10+, é altamente recomendado definir o HDR Perfect para Automático para ter o melhor efeito HDR.

Observação: disponível quando o sinal HDR (High-Dynamic Range, amplo alcance dinâmico) for detectado, exceto para HDR Dolby Vision.

#### Contraste perfeito

#### $\bullet$  Definições

> Imagem > Avançado > Contraste > Contraste perfeito.

Selecione Máximo, Médio ou Mínimo para ajustar o nível no qual a TV aprimora automaticamente os detalhes em áreas escuras, médias e claras da imagem.

Observação: não disponível quando o sinal HDR é detectado. Não disponível no modo Monitor.

Contraste do vídeo, gama

Ajuste de imagem

#### $\bullet$  Definições

> Imagem > Avançado > Contraste > Contraste do vídeo.

Pressione as setas  $\bigwedge$  (para cima) ou  $\bigvee$  (para baixo) para ajustar o nível de contraste do vídeo.

#### Gama

#### $\bullet$  Definições

> Imagem > Avançado > Contraste > Gama.

Pressione as setas  $\land$  (para cima) ou  $\lor$  (para baixo) para definir uma configuração não linear para a iluminação e contraste da imagem.

#### Sensor de luz

#### $\bullet$  Definições

> Imagem > Avançado > Contraste > Sensor de luz.

Selecione Ligar para ajustar automaticamente as definições de imagem às condições de iluminação da sala.

#### Definições avançadas de nitidez

#### Ultrarresolução

 Definições > Imagem > Avançado > Nitidez > Ultrarresolução.

Selecione Ligar para ativar uma nitidez superior em bordas de linha e detalhes.

#### Limpeza da imagem

#### Redução de ruído

 Definições > Imagem > Avançado > Clareza da imagem > Redução de ruído.

Selecione Máximo, Médio ou Mínimo para definir o nível de remoção de ruído do conteúdo de vídeo. O ruído é visto principalmente como pequenos pontos móveis na imagem da tela.

#### Redução de artefato MPEG

 $\bullet$  Definições > Imagem > Avançado > Clareza da imagem > Redução de artefato MPEG.

Selecione Máximo, Médio ou Mínimo para ter níveis diferentes de suavização de artefatos no conteúdo de vídeo digital.

Artefatos MPEG são visíveis principalmente como pequenos blocos ou bordas irregulares em imagens na tela.

#### Configurações de movimento

Estilos de movimento

#### Estilos de movimento

 $\bullet$  Definições >

Imagem > Avançado > Movimento > Estilos de movimento.

Os estilos de movimento oferecem modos otimizados de definições de movimento para os diferentes tipos de conteúdo de vídeo.

Selecione Desativado para desligar ou selecione um dos estilos de movimento para ter uma experiência

de visualização diferente em vídeos em movimento. (Filmes, Esportes, Padrão, Suave ou Pessoal)

Indisponível para os casos a seguir:

- $\cdot$   $\bullet$  Definições > Imagem > Estilo de imagem > Monitor
- $\cdot$   $\bullet$  Definições > Imagem > Estilo de imagem
- > Vídeo game

#### Perfect Natural Motion

#### Perfect Natural Motion

 Definições > Imagem > Avançado > Movimento > Perfect Natural Motion.

O modo Perfect Natural Motion deixa todos os movimentos fluidos e suaves.

Selecione Máximo, Médio ou Mínimo para ter diferentes níveis de redução da trepidação do movimento, visível em filmes que passam na TV. Selecione Mínimo ou Desativado quando houver ruídos em imagens em movimento na tela.

Observação: somente disponível quando o Estilo de movimento for definido como Pessoal.

#### Perfect Clear Motion

 Definições > Imagem > Avançado > Movimento > Perfect Clear Motion.

O Perfect Clear Motion faz com que todos os movimentos sejam fluidos e suaves.

Selecione Máximo, Médio ou Mínimo para ter diferentes níveis de redução da trepidação do movimento, visível em filmes que passam na TV. Selecione Mínimo ou Desativado quando houver ruídos em imagens em movimento na tela.

Observação: somente disponível quando o Estilo de movimento for definido como Pessoal.

#### Formato da imagem

Se a foto estiver não estiver preenchendo a tela inteira e se estiverem aparecendo barras pretas na parte superior ou inferior ou em ambos os lados, você pode ajustar a imagem para preencher a tela completamente.

Para selecionar uma das definições básicas para preencher a tela…

**1 -** Ao assistir a um canal de TV, selecione **O**Definições > Formato da imagem > Preencher tela, Ajustar à tela, Widescreen e Original, e pressione OK. 2 - Pressione < (esquerda) várias vezes, se necessário, para fechar o menu.

• Preencher tela – amplia automaticamente a imagem para preencher a tela. A distorção da imagem é mínima e as legendas permanecem visíveis. Não aplicável à entrada do PC. Alguns conteúdos de imagens extremos ainda podem apresentar barras pretas. A proporção do conteúdo da imagem pode mudar.

• Ajustar à tela – aumenta automaticamente a imagem para preencher a tela sem distorção. Pode haver barras pretas visíveis. Não aplicável à entrada do PC.

• Panorâmica — aumenta automaticamente a imagem para tela cheia de 16:9. A proporção do conteúdo da imagem pode mudar.

• Original – aumenta automaticamente a imagem para ajustar-se à proporção original da tela. Nenhum conteúdo visível perdido.

Para formatar a imagem manualmente…

**1 -** Ao assistir a um canal de TV,

selecione  $\bigcirc$ Definições > Formato da imagem > Avançado e pressione OK.

**2 -** Use Deslocamento, Zoom e Estender para ajustar a imagem.

**3 -** Ou selecione Desfazer para retornar para a definição que a imagem tinha quando você abriu Formato da imagem.

• Deslocamento – selecione as setas para deslocar a imagem. Só é possível deslocar a imagem após ampliá-la.

• Zoom – selecione as setas para aplicar mais zoom.

• Estender – selecione as setas para estender a imagem verticalmente ou horizontalmente.

• Desfazer – selecione para retornar ao formato de imagem com o qual começou.

### Notificação do Dolby Vision

 Definições > Imagem > Notificação do Dolby Vision.

Ligue ou Desligue a notificação do Dolby Vision quando o conteúdo deste começar a ser reproduzido na TV.

 $\overline{14.2}$ Áudio

### Estilo de som

Selecionar um estilo

Definições > Som > Estilo de som.

Para facilitar o ajuste de som, é possível selecionar uma configuração predefinida com estilo de som.

• Modo AI – Otimização automática do som surround

#### pela Dolby.

- Original Modo de uso geral para audição diária.
- Filme Som cinematográfico com Dolby Atmos.

• Música – Desfrute do verdadeiro som com Bowers & Wilkins.

• Vídeo game – Mergulhe em uma experiência de jogos aprimorada com Atmos.

• Notícias – Melhore a clareza e a inteligibilidade.

• Modo pessoal – Ajusta o som de acordo com suas preferências pessoais.

#### Restaurar modo pessoal

**1 -** Defina o estilo de som para o modo pessoal.

2 - Pressione a tecla colorida **-** Restaurar estilo e pressione OK. O estilo é recuperado.

#### Personalizar modo pessoal

**1 -** Defina o estilo de som para o modo pessoal.

2 - Pressione a tecla colorida **- Personalizar** e pressione OK para alterar as Definições do modo pessoal.

### Volume dos fones de ouvido

Volume do fone de ouvido

 Definições > Som > Volume dos fones de ouvido.

Pressione as setas  $\bigwedge$  (para cima) ou  $\bigvee$  (para baixo) para ajustar separadamente o volume de um fone de ouvido conectado.

### Definições do modo pessoal

#### Virtualizador de alto-falantes

 $\bullet$  Definições > Som > Definições do modo pessoal > Virtualizador de alto-falantes.

Selecione Ativar ou Auto (Dolby Atmos) para ativar o Dolby Atmos, que pode adicionar dimensão de altura no som. Com a dimensão de altura, o som pode ser emitido com precisão e movido no espaço tridimensional.

#### Diálogo claro

 Definições > Som > Definições do modo pessoal > Diálogo claro > Ligar.

Selecione Ligar para obter uma qualidade de som otimizada para programas de voz.

#### Equalizador com IA

 $\bullet$  Configurações > Som > Configurações do modo pessoal > Equalizador com IA.

Selecione Ligado para ativar o ajuste inteligente do equalizador com base no conteúdo de áudio e nas configurações personalizadas.

#### Equalizador com IA personalizado

 Configurações > Som > Configurações do modo pessoal > Equalizador com IA personalizado.

Pressione as setas  $\land$  (para cima) ou  $\lor$  (para baixo) para ajustar o nível do equalizador com IA.

### Posicionamento da TV

Posicionamento da TV

 $\bullet$  Configurações > Som > Posicionamento da TV.

Selecione Em um suporte de TV ou Na parede para ter a melhor reprodução sonora de acordo com as configurações.

### DTS Play-Fi

DTS Play-Fi

Configurações > Som > DTS Play-Fi.

Com o DTS Play-Fi na sua TV Philips, você pode conectar alto-falantes compatíveis para transmitir áudio sem fios para outros ambientes da sua casa.

Observação: as configurações de áudio para TV em vários ambientes não estão disponíveis quando conectado ao aplicativo de fones de ouvido DTS Play-Fi ou ao reproduzir música diretamente do aplicativo DTS Play-Fi.

Para transmitir áudio sem fio para os alto-falantes, você precisará...

• Uma Philips Smart TV Android compatível com o DTS Play-Fi

- Dispositivo compatível com o DTS Play-Fi
- Aplicativo DTS Play-Fi na sua Philips TV
- Dispositivos móveis, como seu telefone ou tablet

• Aplicativo DTS Play-Fi ou aplicativo de fones de ouvido DTS Play-Fi instalados em seu telefone ou tablet

• Rede Wi-Fi

#### Configuração para conectar um dispositivo compatível com DTS Play-Fi

**1 -** Baixe o aplicativo DTS Play-Fi ou aplicativo de fones de ouvido DTS Play-Fi e instale-os em seu telefone ou tablet.

**2 -** Use o aplicativo DTS Play-Fi ou o aplicativo de fones de ouvido DTS Play-Fi para pesquisar e configurar um dispositivo compatível com DTS PlayFi. Verifique se o dispositivo DTS Play-Fi está conectado à mesma rede Wi-Fi que a TV. **3 -** Na sua Philips TV, abra o aplicativo DTS Play-Fi pré-instalado e selecione Conectar alto-falantes para pesquisar dispositivos compatíveis com DTS Play-Fi. **4 -** Quando os dispositivos DTS Play-Fi forem conectados com êxito à TV, você poderá selecionar os dispositivos na lista de dispositivos e ajustar o volume.

**5 -** Agora você pode começar a transmitir áudio da TV para vários dispositivos DTS Play-Fi.

### Configurações avançadas de som

#### Controle de volume

#### Volume automático

 Definições > Som > Avançado > Volume automático.

Selecione Ligar ou Desligar para ligar ou desligar o ajuste de volume automático.

Selecione o Modo noturno para uma experiência sonora mais silenciosa e confortável.

#### Controlar volume

 Definições > Som > Avançado > Controlar volume.

A configuração Controlar volume pode ser usada para equilibrar a diferença no nível de som entre o canal de TV e a entrada da fonte HDMI. Pressione as setas  $\land$  (para cima) ou  $\lor$  (para baixo) para ajustar o valor delta do volume dos alto-falantes.

\* Observação: a função Controlar volume está disponível quando a fonte de entrada estiver definida como HDMI ou Fontes analógicas e a saída de áudio estiver definida como Alto-falantes da TV ou Sistema de som HDMI.

#### Saída de subwoofer

 Definições > Som > Avançado > Saída de subwoofer.

Selecione Ativado/Desativado para ativar/desativar a saída do Subwoofer. Verifique se o dispositivo Subwoofer está conectado à TV. Para conexão, consulte Conexão de dispositivos > Subwoofer no manual. Como a saída da TV é uma pré-saída analógica, verifique se o subwoofer usado contém um amplificador ou driver interno ativo.

#### Volume do alto-falante suspenso

Definições > Som > Avançado > Volume do

alto-falante suspenso.

Ajuste o nível de sonoridade do alto-falante suspenso da TV se o alto-falante suspenso estiver disponível na TV.

#### Configurações da saída de áudio

 Definições > Som > Avançado > Saída de áudio.

Configure a TV para reproduzir o som na TV ou no sistema de áudio conectado.

Você pode selecionar onde deseja ouvir o som da TV e como controlá-lo.

• Se você selecionar Alto-falantes da TV desligados, você desligará permanentemente os alto-falantes da TV.

• Ao selecionar Alto-falantes, os alto-falantes da TV estarão sempre ligados.

Com um dispositivo de áudio conectado com HDMI CEC, selecione o HDMI sound system. A TV desligará os alto-falantes quando o dispositivo estiver reproduzindo o som.

#### Definições de saída digital

As definições de saída digital estão disponíveis para sinais ópticos e de som HDMI ARC.

#### Formato de saída digital

 Definições > Som > Avançado > Formato de saída digital.

Defina o sinal da saída de áudio da TV para que ela se ajuste aos recursos de som do seu Sistema de Home Theatre.

• Estéreo (não compactado): selecione para enviar conteúdo de áudio multicanal (sinal de som multicanal compactado) ou conteúdo de áudio estéreo para seus dispositivos de reprodução de áudio.

• Multicanal: selecione para enviar conteúdo de áudio multicanal (sinal de som multicanal compactado) ou conteúdo de áudio estéreo para seus dispositivos de reprodução de áudio.

• Multicanal (ignorar): selecione a opção de saída de conteúdo Dolby Digital Plus ou DTS nos aparelhos de reprodução de áudio ou no sistema de Home Theater.

- Certifique-se de que os dispositivos de reprodução de áudio oferecem suporte ao recurso Dolby Atmos.

- A saída SPDIF (DIGITAL AUDIO OUT) será desativada durante a transmissão de conteúdo Dolby Digital Plus.

#### Nivelador de saída digital

 Definições > Som > Avançado > Nivelador de saída digital.

Ajuste o nível de sonoridade do dispositivo que está conectado à saída de áudio digital (SPDIF) ou HDMI.

- Selecione + para ter um volume mais alto.
- Selecione para ter um volume mais suave.

#### Atraso da saída digital

 Definições > Som > Avançado > Atraso da saída digital.

Para alguns Sistemas de Home Theatre, pode ser necessário ajustar o atraso da sincronização de áudio para sincronizar o áudio com o

vídeo. Selecione Desligado se um atraso de som estiver definido em seu Sistema de Home Theatre.

### Compensação da saída digital (somente disponível quando o Atraso da saída digital estiver Ligado)

 Definições > Som > Avançado > Deslocamento da saída digital.

Se não for possível configurar um atraso no Sistema de Home Theater, você pode configurar a TV para sincronizar o som. Você pode definir um deslocamento que compensa pelo tempo necessário para o Sistema de Home Theater processar o som da imagem de TV. Você pode definir o valor em incrementos de 5 ms. A definição máxima é de 60 ms.

### Notificação do Dolby Atmos

 Configurações > Som > Notificação do Dolby Atmos.

Ligue ou desligue a notificação do Dolby Atmos quando seu conteúdo começar a ser reproduzido na TV.

### $\overline{11.3}$ Ajustes do Ambilight

### Ligar ou desligar o Ambilight

#### Desligar o Ambilight

Pressione *ambilight* e selecione Desativado ou desative-o pressionando  $\bullet$  Definições > Ambilight > Estilo do Ambilight > Desativado.

### Estilo Ambilight

É possível selecionar o estilo do Ambilight.

 $\bullet$  Definições > Ambilight > Estilo do Ambilight.

#### Seguir vídeo

 $\bullet$  Definições > Ambilight > Estilo do Ambilight > Seguir vídeo.

Selecione um dos estilos que seguem a dinâmica da imagem na tela de sua TV.

- Padrão ideal para assistir à TV no dia a dia
- Natural segue a imagem ou o som da forma mais verdadeira possível
- Esportes ideal para programas esportivos
- Vívido ideal para condições de luz do dia
- Jogo Ideal para jogos

#### Seguir áudio

 Definições > Ambilight > Estilo do Ambilight > Seguir áudio.

Selecione um dos estilos que seguem a dinâmica do som.

• Lumina - mistura dinâmica de áudio com cores de vídeo

- Reforma baseado na dinâmica de áudio
- Ritmo Com base na dinâmica de áudio

#### Lounge light

 Configurações > Ambilight > Estilo do Ambilight > Lounge Light.

Selecione um dos estilos predefinidos de cor.

- Lava quente variações da cor vermelha
- Fundo do mar variações da cor azul
- Natureza variações da cor verde
- **B** Branco quente/ISF Cor estática

• Cor personalizada - Cor estática de sua escolha. Para definir a cor da luz estática do Ambilight, acesse  $\bigstar$  Configurações > Ambilight > Cor personalizada e escolha a cor desejada.

#### Seguir bandeira

 Definições > Ambilight > Estilo do Ambilight > Seguir bandeira.

Deixe o Ambilight seguir a bandeira do país selecionado.

#### Seguir app

Definições > Ambilight > Estilo do

#### Ambilight > Seguir app.

Esta função está disponível quando você controla Ambilight com um aplicativo.

### Configurações avançadas do Ambilight

#### Brilho

 Configurações > Ambilight > Avançado > Brilho.

Pressione as setas  $\land$  (para cima) ou  $\lor$  (para baixo) para ajustar o nível de brilho do Ambilight.

#### Saturação

 Configurações > Ambilight > Avançado > Saturação.

Pressione as setas  $\land$  (para cima) ou  $\lor$  (para baixo) para ajustar o nível de saturação do Ambilight.

#### Ambilight na parte inferior

 Configurações > Ambilight > Avançado > Ambilight na parte inferior na TV.

Ligar ou desligar o Ambilight na parte inferior.

#### Definição de brilho na parte inferior na TV

 Configurações > Ambilight > Avançado > Definição de brilho na parte inferior na TV.

Se Ambilight na parte inferior estiver ativado, pressione as setas  $\land$  (para cima) ou  $\lor$  (para baixo) para definir o nível de brilho do Ambilight na parte inferior.

Neutralize a influência de uma parede colorida sobre as cores do Ambilight

 Definições > Ambilight > Avançado > Cor da parede.

Selecione a cor da parede por atrás da TV, e a TV modificará as cores do Ambilight para serem exibidas conforme os ajustes.

#### Ajuste o Ambilight para desligar imediatamente ou sumir lentamente ao desligar a TV

 Definições > Ambilight > Avançado > Desligamento da TV > Esmaecer até desligar / Desligamento imediato.

#### **B** Sintonia ISF

 $\bullet$  Definições >

Ambilight > Avancado >  $\Box$  Sintonia ISF.

O especialista em Calibração ISF ajusta e bloqueia sua cor preferida para o Ambilight. Quando a Calibração ISF for concluída, selecione  $\bigstar$ Configurações > Ambilight > Estilo do Ambilight > Seguir cor  $> 10$  Branco quente/ISF para usar a Sintonia ISF para Ambilight.

#### $\overline{144}$

## Configurações ecológicas

Ajuste o nível de economia de energia

 Definições > Configur. ecológicas > Economia de energia.

Selecione Máximo, Médio ou Mínimo para ter diferentes níveis de economia de energia, ou selecione Desativado para desligar o modo de economia de energia.

Deixe a tela desativada para diminuir o consumo de energia

 Definições > Configur. ecológicas > Tela desativada.

Selecione Tela desativada e a tela da TV será desligada. Para religá-la, pressione qualquer botão do controle remoto.

#### Ligue o sensor integrado de luz ambiente

 $\bullet$  Definições > Configur. ecológicas > Sensor de luz.

Selecione Sensor de luz, e o sensor integrado de luz ambiente reduzirá o brilho da tela da TV quando a luz ao redor diminuir. O sensor integrado de luz ambiente ajusta a imagem automaticamente de acordo com as condições de iluminação da sala.

#### Defina o timer de desligamento automático

 $\bullet$  Definições > Configur. ecológicas > Timer de desligamento automático.

Pressione as setas  $\bigwedge$  (para cima) ou  $\bigvee$  (para baixo) para ajustar o valor. O valor 0 (Desligado) desativa o desligamento automático.

Selecione o timer de desligamento automático e a TV será desligada automaticamente para economizar energia.

\* A TV será desligada se estiver recebendo um sinal de TV, mas você não pressionar um botão do controle remoto durante um período de 4 horas.

\* A TV será desligada se não receber um sinal de TV nem um comando do controle remoto por 10 minutos.

\* Se você usa a TV como um monitor ou usa um receptor digital para assistir à TV (um decodificador, STB), mas não o controle remoto da TV, deve desativar o desligamento automático definindo o valor como 0.

### $\frac{1}{4.5}$ Configurações Gerais

### Disco rígido USB

É necessário configurar e formatar um disco rígido USB antes de gravar um canal.

 Definições > Definições gerais > Disco rígido USB.

Para que seja possível pausar ou gravar uma transmissão, ou armazenar aplicativos, você deve conectar e formatar um disco rígido USB. A formatação remove todos os arquivos do disco rígido USB. Se desejar gravar transmissões com os dados do Guia de TV da Internet, você precisa configurar a conexão de Internet primeiro, antes de instalar o disco rígido USB.

#### Aviso

O disco rígido USB é formatado exclusivamente para esta TV. Você não pode usar as gravações armazenadas em outra TV ou PC. Não copie nem altere arquivos de gravação no disco rígido USB com nenhum aplicativo de PC. Isso danificará suas gravações. Quando você formatar outro disco rígido USB, o conteúdo do anterior será perdido. É necessário reformatar o disco rígido USB instalado na sua TV para usá-lo com um computador.

Para formatar um disco rígido USB...

**1 -** Conecte o Disco rígido USB a uma porta USB da TV. Não conecte outro dispositivo USB a outras portas USB ao formatar.

**2 -** Ligue o Disco rígido USB e a TV.

**3 -** Selecione Gravações se você quiser executar Pause TV e as gravações, do contrário, selecione Aplic. para armazenar aplicativos. Siga as instruções na tela.

**4 -** Todos os arquivos e dados serão removidos após a formatação.

**5 -** Quando o disco rígido USB estiver formatado, deixe-o conectado permanentemente.

### Configurações do teclado USB

Defina o layout do teclado USB instalado

 Definições > Definições gerais > Ajustes do teclado USB.

Conecte o teclado USB a uma das conexões USB da TV. Quando a TV detectar o teclado pela primeira vez, selecione o layout de seu teclado e teste a opção escolhida.

### Início ou loja

#### Selecione o local de sua TV

Definições > Definições gerais > Local.

Selecione Loja. O estilo de imagem voltará a ser Vívido e você poderá ajustar as definições de loja. O modo Loja serve para promoções na loja.

### Instalação em Loja

Ajuste as definições de loja

 Definições > Definições gerais > Configuração da loja.

Se a TV estiver definida em Loja, é possível definir a disponibilidade de uma demonstração específica para uso em loja.

#### Ajustar imagem e áudio

 Definições > Definições gerais > Configuração da loja > Imagem e áudio.

Selecione Otimizado para loja ou Pessoal para definições de imagem e áudio.

#### Demo Me Autostart

 $\bullet$  Configurações > Configurações gerais > Configuração da loja > Demo Me Autostart.

Ativar/desativar o Demo Me Autostart.

#### Processo de atualização do OLED

 $\bullet$  Configurações > Configurações gerais > Configuração da loja > Processo de atualização do OLED.

Selecione Atualizar o OLED (a cada 4 horas) para atualizar a tela da TV OLED a cada 4 horas. Selecione Desativado para desativar o processo de atualização do OLED. Desativar esse processo pode resultar na retenção de imagens, o que pode anular sua garantia. Inicialização automática da demonstração de imagem de IA

 Configurações > Configurações gerais > Configuração da loja > Inicialização automática da demonstração de imagem de IA.

Ativar/desativar a inicialização automática da demonstração de imagem de IA.

No modo de demonstração de imagem de IA, você pode ver como o modo de imagem de IA melhora a qualidade da imagem. O modo de demonstração inclui as partes abaixo.

**1 -** Tela dividida para exibir o efeito visual ao vivo – na metade esquerda da tela, as funções de imagem de IA estão desativadas; na metade direita, terá todas as configurações de imagem de IA aplicadas. É possível verificar as diferenças após o aprimoramento de contraste, de cor e de nitidez, da redução de ruído/artefato e da compensação de movimento. **2 -** Tela pequena no plano gráfico FHD para exibir a subamostragem do vídeo ao vivo. A imagem de subamostra, o mapa delta de nitidez e o mapa de calor de quantização, o vídeo ao vivo de luzes altas de PNR são exibidos na sequência de looping. **3 -** Medidor de contraste: o gráfico de histograma é atualizado quatro vezes por segundo.

**4 -** Medidores em formato de meia-lua para mostrar o status de Nitidez, Ruído, Movimento, Cor, Quantização e Destaques

**5 -** Categoria de classificação: cena de Saída de classificação de cena ao vivo (0 a 100% para indicar o nível de confiança para cada categoria) – cada item será atualizado três vezes por segundo.

### EasyLink - HDMI CEC

Conecte dispositivos HDMI compatíveis com CEC em seu televisor. Você pode operá-los com o controle remoto da TV.

O EasyLink HDMI CEC deve estar ligado na TV e no dispositivo conectado.

Ligue o EasyLink

 Definições > Definições gerais > EasyLink > EasyLink > Ativado.

#### Opere os dispositivos HDMI compatíveis com CEC com o controle remoto da TV

 Definições > Definições gerais > EasyLink > Controle remoto EasyLink > Ativado.

#### Observação:

• O EasyLink pode não funcionar com dispositivos de outras marcas.

• A função HDMI CEC apresenta nomes diferentes em outras marcas. Alguns exemplos: Anynet, Aquos Link, Bravia Theatre Sync, Kuro Link, Simplink e Viera Link. Nem todas as marcas são totalmente compatíveis com o E-Link. Os nomes de marcas de HDMI CEC usados como exemplo são de propriedade de seus respectivos proprietários.

### HDMI Ultra HD

Esta TV pode exibir sinais Ultra HD. Alguns dispositivos - conectados ao HDMI - não reconhecem uma TV com Ultra HD e podem não funcionar corretamente ou apresentar imagens ou sons distorcidos.

Para evitar o mau funcionamento de um dispositivo desse tipo, você pode ajustar a definição HDMI Ultra HD quando a TV estiver na fonte HDMI. A definição recomendada para o dispositivo herdado é Padrão.

#### Defina a qualidade de sinal dos conectores HDMI

 Definições > Definições gerais > HDMI Ultra HD > HDMI (porta) > Padrão, Ideal.

Para alterar as configurações, mude primeiramente para a fonte HDMI. Selecione Ideal para permitir a mais alta qualidade de sinal HDMI para conteúdo 4K Ultra HD e HDR (4K60 4:4:4, 4K60 10 bits HDR).

• A definição Ideal permite, no máximo, sinais Ultra HD (50 Hz ou 60 Hz) RGB 4:4:4 ou YCbCr 4:4:4/4:4:2/4:2:0.

• A definição Padrão permite, no máximo, sinais Ultra HD (50 Hz ou 60Hz) YCbCr 4:2:0.

Formato máximo de temporização de vídeo suportado para opções HDMI Ultra HD:

- Resolução: 3840 x 2160
- Taxa de quadros (Hz): 50 Hz, 59,94 Hz, 60 Hz

• Subamostragem de dados de vídeo (profundidade de bits)

 - 8 bits YCbCr 4:2:0, YCbCr 4:2:2\*, YCbCr 4:4:4\*, RGB  $4.4.4*$ 

- 10 bits YCbCr 4:2:0\*, YCbCr 4:2:2\*
- 12 bits YCbCr 4:2:0\*, YCbCr 4:2:2\*

\* Suportado somente quando o HDMI Ultra HD estiver definido como Ideal.

Selecione Padrão se a imagem ou o som estiver distorcido.

#### Observação:

para assistir a conteúdo HDR10+ ou Dolby Vision a partir da fonte HDMI, talvez seja necessário desligar o leitor e ligá-lo novamente quando o leitor estiver conectado à TV, reproduzindo esse conteúdo pela primeira vez. O conteúdo HDR10+ ou Dolby Vision é suportado apenas quando o HDMI Ultra HD está definido como Ideal .

### Modo videogame com HDMI automático

Defina o modo videogame com HDMI automático

 Definições > Definições gerais > Modo videogame com HDMI automático.

Defina o modo de vídeo game HDMI Auto como Ativado, caso você queira que a TV defina automaticamente o Estilo de imagem para Vídeo game sempre que o dispositivo HDMI estiver conectado à TV. Este recurso só pode ser selecionado quando o HDMI Ultra HD estiver definido como Ideal.

### Modo Filme automático

#### Definir o Modo Filme automático

 Configurações > Configurações gerais > Modo Filme automático.

Defina o Modo Filme automático como Ativado, caso você queira que a TV defina automaticamente o Estilo de imagem para Filme sempre que o dispositivo HDMI estiver conectado à TV.

### Avançado

Logotipos de canal

Desligue os logotipos de canal

 Configurações > Todas as configurações > Configurações gerais > Avançado > Logotipos de canal.

#### Configurações da tela OLED

#### Proteção de imagem local aprimorada

Definições > Definições

gerais > Avançado > Configurações da tela OLED > Proteção de imagem local.

Defina o nível de proteção para quando a imagem estática local for exibida.

Exibir uma imagem fixa por um período de tempo prolongado pode causar congelamento da imagem. Este fenômeno é normal para painel OLED. Evite exibir uma imagem fixa na tela da TV por um longo

período de tempo.

#### Limpar imagem residual

 $\bullet$  Configurações > Configurações

gerais > Avançado > Configurações da tela OLED > Limpar imagem residual.

Quando você encontrar imagem residual na TV, você pode limpar tal imagem de retenção na tela ativando esta função.

A TV será desligada até que o processo seja concluído.

Se estiver gravando algo, o processo será pausado e reiniciado quando a gravação for concluída. Pode levar mais de 1 hora.

Se você ligar a TV durante o processo, este será interrompido e reiniciará automaticamente quando a TV entrar em modo de espera em um momento posterior.

Durante o processamento, uma linha branca poderá aparecer na tela. Isso é normal ao limpar a retenção de imagem da tela.

### Redefinir as definições de TV e reinstalar a TV

Redefina o valor de todas as configurações para as definições originais da TV

 $\bullet$  Definições > Definições gerais > Configs. de fábrica.

Refaça toda a instalação da TV e redefina a TV para o status em que estava quando você a ligou pela primeira vez

Definições > Definições gerais > Reinstalar TV.

Insira o código PIN e selecione Sim. A TV será totalmente reinstalada.

Todas as definições serão redefinidas e os canais instalados serão substituídos.

A instalação pode levar alguns minutos

#### $146$

## Definições de relógio, região e idioma

### Idioma do menu

Altere o idioma do menu da TV e das mensagens

 Definições > Todas as configurações > Região e idioma > Idioma do menu.

### Relógio

 Definições > Todas as configurações > Região e idioma > Relógio.

#### Corrija o relógio automaticamente

 Definições > Todas as configurações > Região e idioma > Relógio > Modo automático do relógio.

• A configuração padrão do relógio da TV é Automático. As informações de horário vêm das informações de UTC (Tempo Universal Coordenado) transmitidas.

• Se o relógio não estiver correto, você pode definir o relógio da TV manualmente.

Definir o fuso horário ou definir uma diferença de horário para sua região (disponível somente para determinados países)

 Definições > Todas as configurações > Região e idioma > Relógio > Fuso horário.

A configuração de Fuso horário só está disponível quando o Modo de relógio automático está definido como Automático ou Varia de acordo com o país.

#### Corrija o relógio manualmente

 Definições > Todas as configurações > Região e idioma > Relógio > Modo automático do relógio > Manual.

 Definições > Todas as configurações > Região e idioma > Relógio > Data, Hora.

Volte ao menu anterior e selecione Data e Hora para ajustar o valor.

#### Observação:

• Se nenhuma das configurações automáticas exibir a hora corretamente, você poderá acertar a hora manualmente.

• Se você programar gravações no Guia de TV, recomendamos não alterar a hora e a data manualmente.

Configure a TV para alternar para modo de espera automaticamente após um período predefinido

 Definições > Todas as configurações > Região e idioma > Relógio > Timer de desligamento automático.

# Configurações do Android

 $\bullet$  Definições > Configurações do Android.

Visualize a lista de aplicativos instalados, verifique o espaço livre para baixar mais ou desinstalar um aplicativo.

#### $14.8$

 $\frac{1}{47}$ 

## Definições de acesso universal

Definições > Acessibilidade > Acesso universal.

Com a opção Acesso universal ativada, a TV está pronta para uso por surdos, deficientes auditivos, cegos ou pessoas com deficiências visuais parciais.

Ative as definições de acesso universal

 Definições > Acessibilidade > Acesso universal > Ativado.

Acesso universal para deficientes visuais ou pessoas com pouca visão

 Definições > Acessibilidade > Descrição do áudio > Ativado.

Os canais de TV digital podem transmitir comentários de áudio especial descrevendo o que ocorre na tela.

 Definições > Acessibilidade > Descrição do áudio > Volume misturado, Efeitos de áudio, Fala.

• Selecione Volume misturado para combinar o volume do áudio normal com comentários de áudio. Pressione as setas  $\land$  (para cima)

ou  $\vee$  (para baixo) para ajustar o valor. • Ative os Efeitos de áudio para obter efeitos de áudio adicionais nos comentários, como sons estéreos ou

que desaparecem aos poucos. • Selecione Fala para definir as preferências de fala: Descritivo ou Legendas.

### Definir código e alterar código

Definir um novo código ou redefinir o código de alteração

 $\bullet$  Definições > Censura para crianças > Definir código / Alterar código.

O código de censura para crianças é utilizado para bloquear ou desbloquear canais ou programas.

#### Observação:

Se você tiver esquecido seu código PIN, poderá substituir o código atual usando o código 8888 e inserindo um novo.

### Bloqueio de aplicativos

#### Defina o bloqueio de aplicativos Philips

 Definições > Censura para crianças > Bloqueio de aplicativos.

Você pode bloquear aplicativos inadequados para crianças, Você pode bloquear aplicativos para maiores de 18 anos de Aplicativos Philips ou configurar um perfil restrito no Menu Inicial.

#### Para maiores de 18 anos

O bloqueio de aplicativos para maiores de 18 anos solicitará um código PIN quando você tentar iniciar um aplicativo classificado para maiores de 18 anos. Esse bloqueio é válido somente para aplicativos classificados para maiores de 18 anos de aplicativos Philips.

#### Perfil restrito

Você pode configurar um perfil restrito para o Menu Inicial em que apenas os aplicativos que você permitir estarão disponíveis. É necessário inserir um código PIN para configurar e ativar o perfil restrito.

#### Google Play Store - Maturidade

No Google Play Store, você pode ocultar aplicativos de acordo com a maturidade de usuários/compradores. É necessário inserir um código PIN para selecionar ou alterar o nível de maturidade. O nível de maturidade determinará quais aplicativos estão disponíveis para instalação.

### Bloqueio por conteúdo

Definir uma configuração para bloquear os programas por conteúdo.

 Definições > Todas as configurações > Censura para crianças > Bloqueio por conteúdo.

Você pode definir um bloqueio para impedir que crianças assistam a programas não adequados para elas. Os canais digitais podem ter os seus programas classificados por conteúdo. Para assistir a um programa bloqueado, deve digitar primeiro o código de Censura para crianças.

### $\overline{15}$

# Vídeos, fotografias e música

#### 15.1

## De um computador ou NAS

Você pode visualizar fotografias ou reproduzir música e vídeos de um computador ou um NAS (Network Attached Storage, armazenamento conectado à rede) na sua rede doméstica.

A TV e o computador ou o NAS devem estar na mesma rede doméstica. No computador ou no NAS, é preciso instalar um software de servidor de mídia. O servidor de mídia deve ser configurado para compartilhar arquivos com a TV. A TV mostra os arquivos e pastas da forma como são organizados pelo servidor de mídia ou conforme estruturados no computador ou NAS.

A TV não suporta legendas em transmissões de vídeo de um computador ou NAS.

Caso o servidor de mídia ofereça suporte à pesquisa de arquivos, um campo de pesquisa estará disponível.

Para procurar e reproduzir os arquivos no computador...

1 - Pressione **EX** SOURCES, selecione **(1)** Rede e pressione OK.

2 - Selecione **&** Dispositivos SimplyShare e pressione  $\sum$  (direita) para selecionar o dispositivo que você precisa.

**3 -** Quando um dispositivo SimplyShare for conectado, o item Dispositivos SimplyShare será substituído pelo nome do dispositivo conectado.

**4 -** Você pode procurar e reproduzir arquivos.

**5 -** Para interromper a reprodução de vídeos, fotos e músicas, pressione **EXIT**.

### $15.2$ Menu Favoritos

Adicione uma pasta ou um arquivo ao menu Favoritos

1 - Pressione **3 SOURCES**, selecione **II USB** e pressione OK.

2 - Selecione **II** Dispositivos USB e selecione uma pasta ou um arquivo.

**3 -** Pressione Marcar como fav. (verde) para adicionar a pasta ou o arquivo selecionado ao menu Favoritos.

Exibir arquivos favoritos

1 - Pressione **Ex** SOURCES selecione **Ex** USB e

pressione OK.

2 - Selecione **C** Favoritos.

**3 -** Você pode exibir todos os arquivos favoritos na lista.

#### 15.3

## Menu Mais populares e menu Última reprodução

Exibir arquivos mais populares ou limpar a lista

1- Pressione **3 SOURCES**, selecione **II USB** e pressione OK.

2 - Selecione **■** Dispositivos USB e selecione ★ Mais populares.

**3 -** Selecione um dos arquivos e pressione OK para exibir arquivos ou pressione – Limpar tudo para limpar a lista.

Exibir últimos arquivos reproduzidos

1- Pressione **3 SOURCES**, selecione **II USB** e pressione OK.

2 - Selecione **I** Dispositivos USB e selecione **D** Última reprodução.

**3 -** Selecione um arquivo e pressione OK para exibir  $a$ rquivos ou pressione  $\longrightarrow$  Limpar tudo para limpar a lista.

### $15.4$ Via conexão USB

Você pode visualizar suas fotos ou reproduzir músicas e vídeos em uma unidade flash USB ou um Disco rígido USB conectado.

Com a TV ligada, conecte um pen drive USB ou disco rígido USB em uma das conexões USB. A TV detecta o dispositivo e listará seus arquivos de mídia.

Se a lista de arquivos não aparecer automaticamente…

1- Pressione **3 SOURCES**, selecione **II USB** e pressione OK.

#### 2 - Selecione **■** Dispositivos USB e

pressione  $\sum$  (direita) para selecionar o dispositivo USB que você precisa.

**3 -** É possível procurar os arquivos na estrutura de pastas que você organizou na unidade.

4 - Pressione **- Reproduzir tudo** para reproduzir todos os arquivos na pasta USB ou pressione

Marcar como fav. para adicionar a pasta selecionada ao menu Favoritos - Favoritos.

**5 -** Para interromper a reprodução de vídeos, fotos e músicas, pressione **EXIT.** 

#### Aviso

Se você tentar pausar ou gravar um programa com um disco rígido USB conectado, a TV solicitará que você formate o disco rígido USB. Esta formatação

excluirá todos os atuais arquivos do disco rígido USB.

### 15.5 Reproduzir vídeos

### Reproduzir vídeos

Abra a pasta de vídeos

1 - Pressione **Ex** SOURCES, selecione **Ca** USB e pressione OK.

2 - Selecione **■** Dispositivos USB e

pressione  $\sum$  (direita) para selecionar o dispositivo USB que você precisa.

**3 -** Selecione Vídeos, você pode

pressionar Marcar como fav. para adicionar a pasta de vídeos ao menu Favoritos -  $\bullet$  Favoritos.

#### Reproduzir um vídeo

1 - Pressione **3 SOURCES**, selecione **II USB** e pressione OK.

2 - Selecione **■** Dispositivos USB e

pressione  $\sum$  (direita) para selecionar o dispositivo USB que você precisa.

**3 -** Selecione Vídeos e selecione um vídeo, você pode pressionar Reproduzir tudo para reproduzir todos os arquivos na pasta ou pressione  $\longrightarrow$  Marcar como fav. para adicionar o vídeo selecionado ao menu Favoritos - P Favoritos.

#### Barra de controle

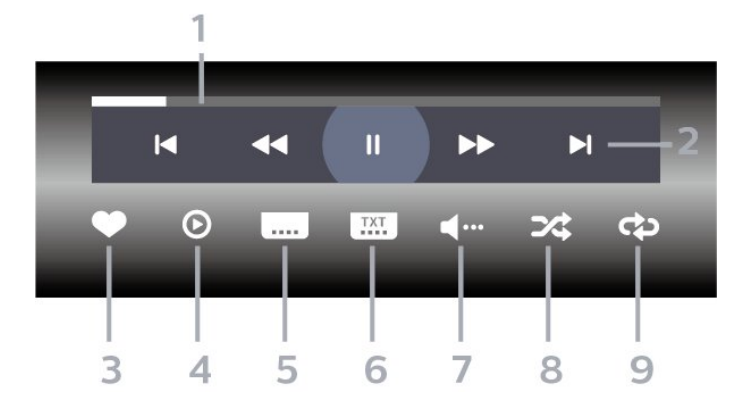

- **1** Barra de andamento
- **2** Barra de controle de reprodução
- $\blacksquare$ : Pular para o vídeo anterior em uma pasta
- $\blacktriangleright$  : Pular para o próximo vídeo em uma pasta - : Retroceder
	- : Avançar rapidamente
	- $\blacksquare$ : Pausar a reprodução
- **3** Marcar como favoritos
- **4** Reproduzir todos os vídeos
- **5** Legenda: ativar, desativar ou ativar em mudo as

legendas.

- **6** Idioma de legenda: selecione um idioma de legenda
- **7** Idioma de áudio: selecione um idioma de áudio
- **8** Aleatório: reproduz os arquivos em ordem aleatória

**9 -** Repetir: reproduz todos os vídeos nessa pasta uma vez ou continuamente

### Opções de vídeo

Procurar arquivos de vídeo...

- Lista/Miniaturas vista de miniaturas ou lista
- Aleatório reproduz os arquivos em ordem aleatória

• Repetir – reproduz todos os vídeos nesta pasta uma vez ou continuamente

• Informação – mostra informações sobre o vídeo

Reprodução de arquivos de vídeo...

• Marcar como favorito - marca a música como favorita

• Definições de legendas - define o tamanho da fonte, cor e posição das legendas, etc.

• Informação - mostra informações sobre a música

```
15.6
```
## Exibir suas fotos

### Exibir fotos

Abra a pasta de fotos

1 - Pressione **EX** SOURCES selecione **EX** USB e pressione OK.

2 - Selecione **■** Dispositivos USB e

pressione  $\sum$  (direita) para selecionar o dispositivo USB que você precisa.

**3 -** Selecione Fotos, você pode

pressionar Marcar como fav. para adicionar a pasta de fotos ao menu Favoritos.

#### Exibir uma foto

1- Pressione **3 SOURCES**, selecione **II USB** e pressione OK.

2 - Selecione **■** Dispositivos USB e

pressione  $\sum$  (direita) para selecionar o dispositivo USB que você precisa.

**3 -** Selecione Fotos e selecione uma foto, você pode pressionar - Apresent.de slides para reproduzir todos os arquivos na pasta ou pressione Marcar como fav. para adicionar a foto selecionada ao menu Favoritos -  $\bullet$  Favoritos.

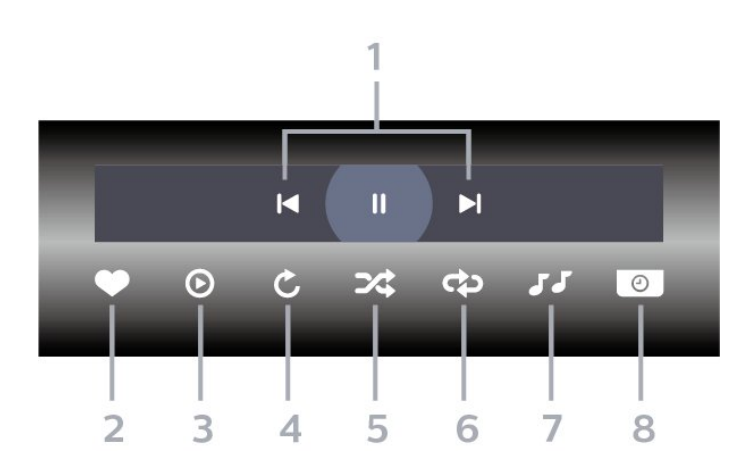

- **1** Barra de controle de reprodução
- $\blacktriangleright$  : Pular para a foto anterior em uma pasta
- $\blacktriangleright$  : Pular para a próxima foto em uma pasta
- $\blacksquare$ : Pausar a reprodução da apresentação de slides
- **2** Marcar como favoritos
- **3** Inicie uma apresentação de slides
- **4** Girar a foto
- **5** Aleatório: reproduz os arquivos em ordem aleatória
- **6** Repetir: reproduz todas as fotos nessa pasta uma vez ou continuamente
- **7** Interrompe a reprodução da música em segundo plano
- **8** Define a velocidade da apresentação de slides

### Opções de foto

Procurar arquivos de foto...

- Lista/Miniaturas vista de miniaturas ou lista
- Aleatório reproduz os arquivos em ordem aleatória
- Repetir reproduz a apresentação de slides uma vez ou continuamente
- Parar música interrompe a reprodução da música de fundo
- Velocidade da apres. de slides define a velocidade da apresentação de slides
- Informação mostra informações sobre a foto
- Reprodução de arquivos de foto...
- Marcar como favorito marca a foto como favorita
- Informação mostra informações sobre a foto

### Exibir 360 fotos

Abra a pasta 360 fotos

1 - Pressione **Ex** SOURCES, selecione **Ca** USB e pressione OK. 2 - Selecione **■** Dispositivos USB e

pressione  $\sum$  (direita) para selecionar o dispositivo USB que você precisa.

**3 -** Selecione 360 Fotos, você pode pressionar - Marcar como fav. para adicionar a

pasta 360 fotos ao menu Favoritos.

#### Exibir uma foto 360

1- Pressione **3 SOURCES**, selecione **II USB** e pressione OK.

2 - Selecione **■** Dispositivos USB e

pressione  $\sum$  (direita) para selecionar o dispositivo USB que você precisa.

**3 -** Selecione 360 Fotos e selecione uma foto; você pode pressionar - Reproduzir tudo para reproduzir todos os arquivos na pasta ou pressionar  $-Marcar$ como fav. para adicionar a foto selecionada ao menu

 $\bullet$  Favoritos.

#### Barra de controle

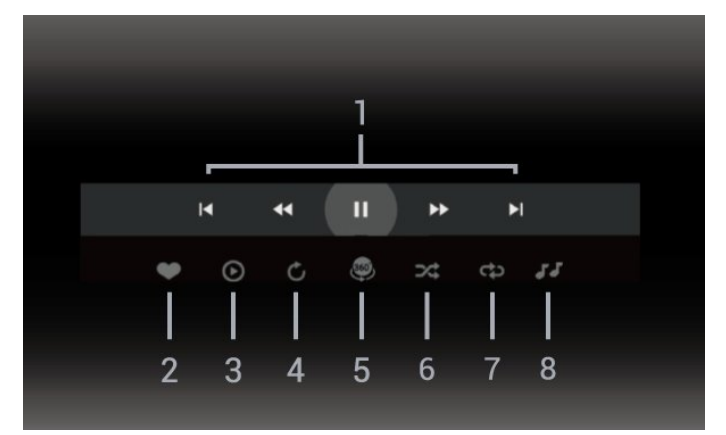

- **1** Barra de controle de reprodução
- $\blacksquare$ : Pular para a foto anterior em uma pasta
- $\blacktriangleright$ : Pular para a próxima foto em uma pasta

- : retroceder a reprodução em velocidade 2x, 4x, 32x

- : retroceder a reprodução em velocidade 2x, 4x, 32x

 $\blacksquare$ : Pausar a reprodução

**2 -** Marcar como favoritos

**3 -** Reproduzir um / Reproduzir tudo: reproduz uma foto ou todas as fotos desta pasta.

**4 -** Modo manual/modo autom.: ao iniciar o 360 player, ele fará o panorama automático da foto 360 selecionada da esquerda para a direita (0 a 360 graus) na exibição 360. Quando o modo manual é acessado, o 360 player interrompe a

rotação/panorâmica automática para permitir a movimentação panorâmica/rotação manual com as teclas do controle remoto.

**5 -** Visualização Little Planet: Little Planet é uma visão alternativa e divertida da foto 360. Quando a visualização do Little Planet for iniciada, a foto 360 será renderizada em uma visão envolvente como um planeta.

**6 -** Aleatório: reproduz os arquivos em ordem aleatória.

- **7** Repetir: reproduz todas as fotos nessa pasta uma vez ou continuamente.
- **8** Para a música de fundo.

### Opções de 360 fotos

Procurar 360 arquivos de foto...

- Lista/Miniaturas vista de miniaturas ou lista
- Aleatório reproduz os arquivos em ordem aleatória
- Repetir reproduz seus arquivos uma vez ou continuamente

• Parar música – interrompe a reprodução da música de fundo

Reprodução de 360 arquivos de foto...

- Redefinir exibição redefine o ângulo de visão
- Informação mostra 360 informações de foto

#### 15.7

## Reproduzir sua música

### Reproduzir músicas

#### Abra a pasta de músicas

1- Pressione **3 SOURCES**, selecione **II USB** e pressione OK.

2 - Selecione **I** Dispositivos USB e

pressione  $\sum$  (direita) para selecionar o dispositivo USB que você precisa.

**3 -** Selecione Música, você pode

pressionar Marcar como fav. para adicionar a pasta de música ao menu Favoritos -  $\bullet$  Favoritos. **4 -** Você pode localizar uma música rapidamente usando a classificação - Gêneros, Artistas, Álbuns, Faixas.

#### Reproduzir músicas

1 - Pressione **EX** SOURCES, selecione **II** USB e pressione OK.

2 - Selecione **I** Dispositivos USB e pressione  $\sum$  (direita) para selecionar o dispositivo USB que você precisa.

**3 -** Selecione Músicae selecione uma das classificações para exibir arquivos de música. **4 -** Selecione uma música e você pode pressionar Reproduzir tudo para reproduzir todos os  $a$ rquivos na pasta ou pressione  $\rightarrow$  Marcar como fav. para adicionar a música selecionada ao menu Favoritos - Favoritos.

#### Barra de controle

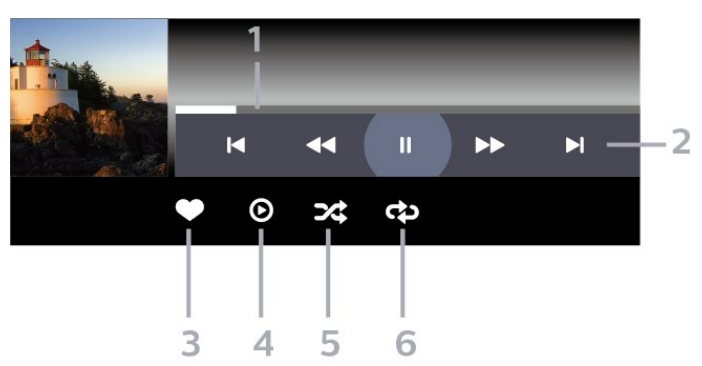

- **1** Barra de andamento
- **2** Barra de controle de reprodução
- $\blacksquare$ : Pular para a música anterior em uma pasta
- $\blacktriangleright$  : Pular para próxima música em uma pasta
	- : Retroceder
	- : Avançar rapidamente
	- $II$ : Pausar a reprodução
- **3** Marcar como favoritos
- **4** Reproduzir todas as músicas
- **5** Aleatório: reproduz os arquivos em ordem aleatória

**6 -** Repetir: reproduz todas as músicas nessa pasta uma vez ou continuamente

### Opções de música

Procurar arquivos de música...

- Aleatório reproduz os arquivos em ordem aleatória.
- Repetir reproduz todas as músicas nesta pasta uma vez ou continuamente.

Reprodução de arquivos de música...

• Marcar como favorito - marca a música como favorita

## $\overline{16}$ Guia de programação

#### 16.1

## O que você precisa

Com o guia de TV, você pode exibir uma lista de programas de TV atuais e programados dos canais. Dependendo de onde as informações (dados) do guia de programação vêm, são exibidos canais analógicos e digitais ou apenas canais digitais. Nem todos os canais oferecem informações do guia de programação.

A TV pode coletar informações de programação para os canais que são instalados na TV. A TV não pode coletar as informações do guia de programação dos canais exibidos de um receptor ou decodificador digital.

 $\overline{16.2}$ 

## Guia de programação, dados

O guia de programação recebe informações (dados) das emissoras. As informações do Guia de TV podem não estar disponíveis em algumas regiões e para alguns canais. A TV pode coletar informações de programação para os canais que são instalados na TV. A TV não pode coletar as informações do Guia de TV para os canais vistos a partir de um receptor digital ou decodificador.

### 16.3

## Como usar o guia de programação

### Abrir o guia de programação

Para abrir o guia da TV, pressione **E GUIA DE TV**. O Guia de TV mostra os canais do sintonizador selecionado.

Pressione **EE** GUIA DE TV novamente para fechar.

Na primeira vez que você abre o Guia de TV, a TV verifica as informações sobre os programas em todos os canais. Isso pode demorar alguns minutos. Os dados do guia de TV são armazenados na TV.

### Sintonizar em um programa

No TV Guide, é possível sintonizar um programa atual.

Para trocar para um programa (canal), selecione o programa e pressione OK.

Exibir detalhes do programa

Para exibir os detalhes do programa selecionado…

1 - Pressione + OPTIONS, selecione Informações do programa e pressione OK.

2 - Pressione  $\leftarrow$  BACK para fechar.

### Alterar dia

O Guia da TV pode mostrar programas agendados para os próximos dias (máximo de 8 dias).

Pressione a tecla colorida - Dia e selecione o dia desejado.

### Configurar um lembrete

É possível definir um lembrete de um programa. Uma mensagem avisará sobre o início do programa. É possível sintonizar esse canal imediatamente.

No Guia da TV, um programa com um lembrete é marcado com  $\odot$  (relógio).

Para definir um lembrete…

1 - Pressione **E TV GUIDE** e selecione um programa futuro.

2 - Pressione + OPÇÕES e selecione Definir lembrete ou pressione a tecla colorida - Definir lembrete.

**3 - Pressione**  $\leftarrow$  **BACK para fechar o menu.** 

Para remover um lembrete…

1 - Pressione **E TV GUIDE** e selecione um programa com o lembrete.

2 - Pressione + OPÇÕES e selecione Limpar lembrete ou pressione a tecla colorida Limpar lembrete.

**3** - Pressione  $\leftarrow$  BACK para fechar o menu.

### Pesquisar por gênero

Se as informações estão disponíveis, você pode pesquisar por programas agendados por gênero, como filmes, esportes etc.

Para pesquisar por programas por gênero…

- 1- Pressione **II** TV GUIDE.
- 2 Pressione + OPÇÕES.
- **3** Selecione Pesquisar por gênero e

#### pressione OK.

**4 -** Selecione um gênero e pressione OK. Uma lista com os programas encontrados aparecerá.

**5 -** É possível definir lembretes ou agendar uma gravação de um programa selecionado.

**6** - Pressione ← BACK para fechar o menu.

Para obter mais informações sobre como gravar, pressione Palavras-chave e procure Gravação.

#### Lista de Lembretes

É possível visualizar uma lista dos lembretes definidos.

Lista de Lembretes

Para abrir a lista de lembretes…

- 1 Pressione **III** TV GUIDE.
- 2 Pressione a tecla colorida  **Programado**.
- **3** Na parte superior da tela,
- selecione @ Programado e pressione OK.

**4 -** Na lista de registros e lembretes programados, selecione a guia Lembretes e pressione OK para visualizar somente os lembretes.

5 - Pressione a tecla colorida **- Remover** para remover o lembrete selecionado. Pressione a tecla colorida - Gravar para gravar o programa selecionado.

6 - Pressione  $\leftarrow$  BACK para fechar o menu.

#### Definir uma Gravação

É possível definir uma gravação no Guia da TV\*.

Para ver a lista de gravação, pressione - Gravações, um programa definido para ser gravado é marcado com um (ponto vermelho) na frente do nome do programa.

Para gravar um programa…

1 - Pressione **II** TV GUIDE e selecione um programa futuro ou em andamento.

- 2 Pressione a tecla colorida  **Gravar**.
- **3** Pressione ← BACK para fechar o menu.

Para cancelar uma gravação…

1 - Pressione **II** TV GUIDE e selecione o programa definido para gravação.

- **2** Pressione a tecla colorida Limpar gravação .
- **3** Pressione  $\leftarrow$  BACK para fechar o menu.

\* Para gravar um programa de TV, você precisa…

• de um disco rígido USB conectado e formatado nesta TV

• dos canais de TV digitais instalados nesta TV

• receber informações do canal para o Guia de TV na

tela

• de uma configuração confiável de relógio de TV. Se você redefinir o relógio da TV manualmente, as gravações poderão falhar.

## $\overline{17}$ Gravação e Pausar TV

### 17.1

## Gravação

### O que você precisa

Você pode gravar uma transmissão de TV digital e assisti-la depois.

Para gravar um programa de TV, você precisa...

• de um disco rígido USB conectado e formatado nesta TV

• dos canais de TV digitais instalados nesta TV

• receber informações do canal para o Guia de TV na tela

• de uma configuração confiável de relógio de TV. Se você redefinir o relógio da TV manualmente, as gravações poderão falhar.

Não será possível gravar quando você estiver usando Pausar TV.

No que diz respeito ao cumprimento da legislação sobre direitos autorais, alguns fornecedores DVB podem aplicar diferentes restrições por meio de tecnologia DRM (Digital Rights Management, Gerenciamento de direitos digitais). Em caso de transmissão de canais protegidos, a gravação, o registro de validade ou o número de exibições podem ser restritos. A gravação pode ser completamente proibida. Tem caso de tentativa de gravação de uma transmissão protegida ou de reprodução de uma gravação expirada, pode aparecer uma mensagem de erro.

Para obter mais informações sobre como instalar um Disco rígido USB, em Ajuda, pressione a tecla colorida Palavras-chave e procure Disco rígido USB.

#### Observação:

A função de gravação é somente para transmissão de TV digital. Não é possível gravar conteúdo de dispositivos externos (por exemplo, HDMI).

### Gravar um programa

#### Gravar agora

Para gravar o programa que você está assistindo, pressione (Gravar) no controle remoto. A gravação será iniciada imediatamente.

Para interromper a gravação,

pressione (Interromper).

Quando dados do Guia de TV estiverem disponíveis, o programa ao qual você está assistindo será gravado a partir do momento em que você pressionou a tecla de gravação até o fim do programa. Se não houver dados do Guia de TV disponíveis, o tempo de gravação será de apenas 30 minutos. Você pode ajustar o horário de término da gravação na lista de Gravações.

#### Programar uma gravação

Você pode programar uma gravação de um programa que será transmitido para hoje ou para alguns dias (máximo de 8 dias). A TV usará os dados do Guia de TV para iniciar e terminar a gravação.

Para gravar um programa…

1 - Pressione **E TV GUIDE**.

**2 -** No Guia de TV, selecione o canal e programa que você deseja gravar. Pressione  $\sum$  (direita) ou  $\zeta$ (esquerda) para percorrer os programas de um canal. Use a tecla colorida  $\blacksquare$  Dia para selecionar o dia que você precisa.

**3 -** Com o programa selecionado, pressione a tecla colorida Gravar . O programa está programado para a gravação. Um aviso será mostrado automaticamente quando houver sobreposições de gravações programadas. Se você planeja gravar um programa quando estiver ausente, lembre-se de deixar a TV em modo de espera e o disco rígido USB ligado.

**4 -** A TV adiciona alguma margem de tempo no final do programa. Você pode ajustar esta margem com Margem de finalização automática.

5 - Pressione  $\leftarrow$  BACK para fechar o menu.

#### Lista de gravações

É possível visualizar e gerenciar suas gravações na lista de gravações. Ao lado da lista de gravações, há uma lista separada para gravações e lembretes programados.

Para abrir a lista ou as gravações…

- 1 Pressione **EE** TV GUIDE
- 2 Pressione a tecla colorida  **Gravações**.

**3 -** Na lista de gravações, selecione as guias Novo,Assistido ou Expirado e pressione OK para filtrar a exibição.

**4 -** Com uma gravação selecionada na lista, você pode remover a gravação com a tecla

colorida Remover ou interromper uma gravação  $em$  andamento com a tecla colorida  $\rightarrow$  Interromper gravação. É possível renomear uma gravação com a tecla colorida - Renomear.

5 - Pressione  $\leftarrow$  BACK para fechar o menu.

As emissoras podem limitar o número de dias que uma gravação pode ser exibida. Quando esse período expirar, a gravação será marcada como expirada. Uma gravação na lista pode mostrar o número de dias antes de expirar.

Quando uma gravação programada for impedida pela emissora ou quando o transmissão for interrompida, a gravação será marcada como Falhou.

#### Gravações conflitantes

Quando duas gravações programadas estão se sobrepondo com relação ao horário, há uma gravação conflitante. Para resolvê-la, você pode ajustar o horário de início e de término de uma ou das duas gravações programadas.

Para ajustar o horário de início ou de término de uma gravação programada…

- 1 Pressione **:= TV GUIDE**.
- 2 Pressione a tecla colorida  **Gravações**.
- **3** Na parte superior da tela,
- selecione @ Programado e pressione OK.

**4 -** Na lista de gravações e lembretes programados, selecione a guia Gravações e pressione OK para visualizar somente as gravações programadas. **5 -** Selecione a gravação programada que entra em conflito com outra gravação programada e pressione  $a$  tecla colorida  $\longrightarrow$  Ajustar a hora.

**6 -** Selecione o horário de início ou de término e altere-o com as teclas  $\bigwedge$  (para cima) ou  $\bigvee$  (para baixo). Selecione Aplicar e pressione OK. 7 - Pressione  $\leftarrow$  BACK para fechar o menu.

#### Margem de finalização automática

Você pode definir a margem de tempo que a TV adicionará automaticamente no fim de cada gravação programada.

Para definir a margem de tempo de finalização automática...

- 1 Pressione **:= TV GUIDE**.
- 2 Pressione a tecla colorida  **Gravações**.

3 - Pressione **+ OPÇÕES**, selecione Margem de finalização automática e pressione OK.

4 - Pressione  $\land$  (para cima) ou  $\lor$  (para baixo) e pressione OK para definir a margem de tempo adicionada a uma gravação automaticamente. Você pode adicionar até 45 minutos a uma gravação. 5 - Pressione  $\leftarrow$  BACK para fechar o menu.

#### Gravação manual

Você pode programar uma gravação que não esteja vinculada a um programa de TV. Você mesmo define o canal e o horário de início e de término.

Para programar uma gravação manualmente…

- 1 Pressione **II TV GUIDE**.
- 2 Pressione a tecla colorida  **Gravações**.
- **3** Na parte superior da tela,

selecione © Programado e pressione OK. 4 - Pressione **+ OPÇÕES**, selecione Programar e pressione OK.

**5 -** Selecione o sintonizador de onde você quer gravar e pressione OK.

**6 -** Selecione o canal de onde você quer gravar e pressione OK.

**7 -** Selecione o dia da gravação e pressione OK.

**8 -** Defina o horário de início e de término da gravação. Selecione um botão e use as

teclas  $\bigwedge$  (para cima) ou  $\bigvee$  (para baixo) para definir as horas e os minutos.

**9 -** Selecione Gravar e pressione OK para programar a gravação manual.

A gravação será apresentada na lista de gravações programadas e lembretes.

### Assistir a uma gravação

Para assistir a uma gravação...

- 1- Pressione **III** TV GUIDE.
- 2 Pressione a tecla colorida  **Gravações**.

**3 -** Na lista de gravações, selecione a gravação que necessita e pressione OK para começar a assistir.

**4 -** É possível usar as

teclas  $\mathsf{II}$  (pausa),  $\blacktriangleright$  (reproduzir),  $\blacktriangleleft$ 

 $(rebobinar)$ ,  $\rightarrow$  (avançar) ou  $(parar)$ .

5 - Para voltar a assistir à TV, pressione **EXIT**.

### $\overline{172}$ Pausar TV

### O que você precisa

Você pode pausar uma transmissão de TV digital e continuar assistindo-a até um pouco mais tarde.

Para pausar um programa de TV, você precisa...

• de um disco rígido USB conectado e formatado nesta TV

• dos canais de TV digitais instalados nesta TV

• receber informações do canal para o Guia de TV na tela

Com o Disco rígido USB conectado e formatado, a TV armazena continuamente a transmissão que você

está assistindo. Quando você muda para outro canal, a transmissão do canal anterior é eliminada. Além disso, quando você coloca a TV no modo em espera, a transmissão é eliminada.

Não será possível usar Pausar TV quando você estiver gravando.

Para obter mais informações, em Ajuda, pressione a tecla colorida 
in Palavras-chave e procure Disco rígido USB.

#### Pausar um programa

Para pausar e retomar uma transmissão...

• Para pausar uma transmissão de TV, pressione **II** (Pausa). Será exibida uma barra de progresso rapidamente na tela.

• Para exibir a barra de andamento, pressione novamente **II** (Pausa).

 $\cdot$  Para continuar assistindo, pressione  $\blacktriangleright$  (Repr.).

Com a barra de andamento na tela, pressione < (Retroceder) ou  $\rightarrow$  (Avançar) para selecionar onde deseja começar a ver a transmissão armazenada. Pressione as teclas várias vezes para alterar a velocidade.

Você pode pausar uma transmissão por um intervalo de tempo máximo de 90 minutos.

Para retornar à transmissão de TV ao vivo, pressione ■ (Interromper).

### Repetição

Como a TV armazena a transmissão que você está assistindo, na maioria das vezes você pode repetir a transmissão por alguns segundos.

Para repetir uma transmissão atual…

- 1 Pressione **II** (Pausa).
- 2 Pressione <</a> <</a>(Rebob.). Você pode pressionar várias vezes para selecionar de onde você deseja começar a exibir a transmissão pausada. Pressione as teclas várias vezes para alterar a

velocidade. Em um momento, você atingirá o início do armazenamento da transmissão ou o intervalo máximo de tempo.

**3 -** Pressione (Repr.) para assistir à transmissão novamente.

4 - Pressione ■ (Interromper) para assistir à transmissão ao vivo.

## 18 Smartphones e tablets

#### 18.1

## Aplicativo Philips TV Remote

O novo Philips TV Remote App em seu novo smartphone ou tablet é o seu novo companheiro de TV.

Com o TV Remote App, você tem controle total da mídia ao seu redor. Envie fotos, músicas ou vídeos para sua tela de TV. Procure o que você deseja assistir no Guia da TV e assista na sua TV. Com o aplicativo TV Remote, você pode usar seu telefone como controle remoto, a TV pode ser ligada ou desligada através do telefone.

Baixe hoje mesmo o aplicativo Philips TV Remote na sua loja de aplicativos favoritos.

O Philips TV Remote App está disponível para iOS e Android e é gratuito.

### $\overline{182}$ Google Cast

### O que você precisa

Se um aplicativo no dispositivo móvel tiver Google Cast, você pode transmitir seu aplicativo nesta TV. No aplicativo móvel, procure o ícone Google Cast. Você pode usar o seu dispositivo móvel para controlar o que está passando na TV. O Google Cast funciona em Android e iOS.

O seu dispositivo móvel deve estar conectado à mesma rede doméstica Wi-Fi que a TV.

#### Aplicativos com o Google Cast

Novos aplicativos Google Cast ficam disponíveis todos os dias. Você já pode testá-lo com YouTube, Chrome, Netflix, Photowall … ou Big Web Quiz for Chromecast. Consulte também google.com/cast

Alguns produtos e recursos do Google Play não estão disponíveis em todos os países.

Veja mais informações em [www.support.google.com/androidtv](http://www.support.google.com/androidtv)

### Transmitir para sua TV

Para transmitir um aplicativo para a tela da TV…

**1 -** No smartphone ou tablet, abra um aplicativo que suporta o Google Cast.

- **2** Tabule para o ícone Google Cast.
- **3** Selecione a TV para a qual deseja transmitir.

**4 -** Pressione para reproduzir no seu smartphone ou tablet. O que você selecionou deve iniciar a reprodução na TV.

## 19 Jogos

 $\overline{191}$ 

## O que você precisa

Nesta TV, você pode se divertir com jogos…

- da Coleção Philips TV no Menu Inicial
- da Google Play Store no Menu Inicial
- de um Console de jogos conectado

Os jogos da Coleção Philips TV ou da Google Play Store devem ser baixados e instalados na TV para que você possa jogá-los. Alguns jogos precisam de um gamepad para jogar.

Para instalar aplicativos da Coleção Philips TV ou da Google Play™ Store, a TV deve estar conectada à Internet. Você deve concordar com os Termos de uso para usar aplicativos da Coleção Philips TV. Você deve entrar com uma Conta do Google para usar os aplicativos do Google Play e da Google Play Store.

### $\overline{192}$ Gamepads

Para se divertir com jogos da Internet nesta TV, você pode conectar uma variedade selecionada de Gamepads sem fio. A TV pode suportar até dois Gamepads conectados simultaneamente. Depois de conectar o Gamepad, é possível usá-lo imediatamente.

### 19.3 Jogue um jogo em um Console de jogos

Para iniciar um jogo de um Console de jogos...

- **1** Ligue o Console de jogos.
- 2 Pressione **EX** SOURCES e selecione um console
- de jogos ou o nome da conexão.
- **3** Inicie o jogo.
- 4 Pressione  $\leftarrow$  BACK várias vezes ou

pressione **EXIT** ou interrompa o aplicativo com o botão de sair/interromper dedicado.

Para obter mais informações sobre como conectar um Console de jogos, em Ajuda, pressione a tecla colorida Palavras-chave e procure Console de jogos, conectar.

## $\overline{20}$ Ambilight

### $\overline{201}$

## Estilo Ambilight

### Seguir vídeo

Você pode definir a Projeção Ambilight para seguir a dinâmica do vídeo ou do áudio de um programa de TV. Como alternativa, pode definir a Projeção Ambilight para mostrar um estilo de cor predefinido ou pode desativar o Ambilight.

Se selecionar Seguir vídeo, você poderá selecionar um dos estilos que seguem a dinâmica da imagem na tela da TV.

Para definir o estilo de Ambilight…

- 1 Pressione *ambilight*
- **2** Selecione Seguir vídeo e pressione OK.
- **3** Selecione o estilo desejado e pressione OK.
- 4 Pressione (esquerda) para retornar uma etapa
- ou  $\leftarrow$  BACK para fechar o menu.

Os estilos disponíveis de Seguir vídeo são…

- Padrão ideal para assistir à TV no dia a dia
- Natural segue a imagem ou o som da forma mais verdadeira possível
- Esportes ideal para programas esportivos
- Vívido ideal para condições de luz do dia

• Jogo - Ideal para jogos

### Seguir áudio

Você pode definir a Projeção Ambilight para seguir a dinâmica do vídeo ou do áudio de um programa de TV. Como alternativa, pode definir a Projeção Ambilight para mostrar um estilo de cor predefinido ou pode desativar o Ambilight.

Se selecionar Seguir áudio, você poderá selecionar um dos estilos que seguem a dinâmica do som.

Para definir o estilo de Ambilight…

- 1 Pressione *ambilight*
- **2** Selecione Seguir áudio e pressione OK.
- **3** Selecione o estilo desejado e pressione OK.
- 4 Pressione (esquerda) para retornar uma etapa
- ou  $\leftarrow$  BACK para fechar o menu.

Os estilos disponíveis de Seguir áudio são…

- Lumina Ideal para assistir a vídeos de música
- Retrô Ideal para ouvir música retrô em alto volume
- Ritmo Ideal para ouvir música rítmica

### Lounge Light

Você pode definir a Projeção Ambilight para seguir a dinâmica do vídeo ou do áudio de um programa de TV. Como alternativa, pode definir a Projeção Ambilight para mostrar um estilo de cor predefinido ou pode desativar o Ambilight.

Ao selecionar Lounge Light, você poderá escolher um dos estilos de cor predefinidos.

Para definir o estilo de Ambilight…

- 1 Pressione *ambilight*
- **2** Selecione Lounge Light e pressione OK.
- **3** Selecione o estilo desejado e pressione OK.
- 4 Pressione (esquerda) para retornar uma etapa
- ou  $\leftarrow$  BACK para fechar o menu.

Os estilos disponíveis de Lounge Light são…

- Lava quente variações da cor vermelha
- Fundo do mar variações da cor azul
- Natureza variações da cor verde
- **B** Branco quente/ISF Cor estática
- Cor personalizada Cor estática de sua escolha.

Para definir a cor da luz estática do Ambilight, acesse  $\clubsuit$  Configurações > Ambilight > Cor personalizada e escolha a cor desejada.

### Seguir bandeira

Você pode definir Ambilight para seguir a bandeira do país selecionado.

### Seguir app

A definição Seguir app está disponível ao controlar o Ambilight pelo aplicativo.

### 20.2

## Ambilight Desligado

Para desligar o Ambilight...

- 1 Pressione *ambilight*
- **2** Selecione Desat. e pressione OK.
- **3** Pressione (esquerda) para retornar uma etapa
- ou  $\leftarrow$  BACK para fechar o menu.

### $\overline{20.3}$ Ajustes do Ambilight

Para obter mais informações, em Ajuda, pressione a tecla colorida - Palavras-chave e procure Definições do Ambilight.

### 20.4 Modo Lounge light

O modo Lounge light de sua TV permite ligar o Ambilight quando a TV estiver em modo espera. Assim você poderá iluminar o seu quarto com o Ambilight.

Depois de ter mudado a sua TV para o modo de espera e desejar ligar a luz de presença do Ambilight, siga estes passos:

1 - Pressione *ambilight* 

2 - Depois de pressionar o *ambilight*, a luz de presença Ambilight será ligada.

3 - Pressione *ambilight* novamente se você quiser mudar para um efeito de luz diferente.

4 - Pode ser necessário pressionar *ambilight* até que as luzes sejam desligadas. Pode ser necessário pressionar Ambilight algumas vezes.

### $20.5$ Alarme amanhecer

O Alarme amanhecer usa Ambilight, música e informações sobre o tempo para uma nova experiência de despertar.

• A TV é ativada na hora e no dia selecionados por você.

• Acende o Ambilight com tela colorida e música com efeito fade-in.

• Passa lentamente para previsão do tempo com pano de fundo compatível.

Para acessar o menu de definições do Alarme amanhecer…

1 - Pressione **as** para abrir o Menu rápido. **2 -** Selecione Alarme amanhecer e pressione OK para abri-lo.

- Alarme: defina vários alarmes até 5 configurações para repetir/selecionar dias, Ativar/Desativar.

- Tema de fundo: acompanhe informações sobre o tempo ou selecione as categorias de foto.

- Música: faixa de músicas tocadas durante o despertar.

- Interruptor no volume: definição do volume das músicas tocadas durante o despertar.

- Previsão do tempo: configurações para previsão do tempo.

- Visualização: você pode visualizar o efeito para o despertar.

Se a TV estiver no modo de espera e a hora do alarme for atingida, a TV sairá do modo de espera, a tela e a música serão ativadas gradualmente, o Ambilight será ativado e, em seguida, as informações do clima serão exibidas com o tema de fundo.

Para sair do alarme Sunrise, pressione  $\bullet$  Em espera / Ativado,  $\leftarrow$  VOLTAR ou  $\bigcirc$  tecla HOME no controle remoto.

 $-$  **O** Em espera / Ativado: sai do aplicativo Sunrise e muda a TV para o modo de espera.

 $\leftarrow$  VOLTAR : sai do aplicativo Sunrise e muda para a última fonte de TV visualizada.

 $\triangle$  HOME : sai do aplicativo Sunrise e muda para o iniciador.

- Se o alarme Amanhecer não for encerrado para outra aplicativo após 30 minutos desde a ativação do Sunrise, a TV desligará automaticamente e entrará no modo de espera.

#### Observação:

Mantenha a conexão de rede ativa para que o Alarme amanhecer funcione corretamente. Nascer do sol não pode funcionar enquanto o modo de relógio da TV estiver definido como manual. Acesse o menu de definições e altere o modo do relógio para automático. O alarme não funcionará se o Local estiver definido para Loja.

### 20.6 Ambisleep

O Ambisleep simula o pôr do sol para ajudar você a relaxar antes de dormir. No final da simulação, a TV alternará automaticamente para o modo de espera.

**Configurações > Ambilight > Ambisleep.** 

#### Ambisleep ligado

 Configurações > Ambilight > Ambisleep > Ambisleep ligado.

Selecione para ligar o Ambisleep.

#### Duração

 Configurações > Ambilight > Ambisleep > Duração.

Configure (em minutos) a duração do Ambisleep.

#### Brilho

Configurações > Ambilight > Ambisleep > Brilho.

Configure o brilho inicial do Ambisleep.

#### Cor

 Configurações > Ambilight > Ambisleep > Cor. Selecione a cor da luz de sua preferência.

#### Áudio

Configurações > Ambilight > Ambisleep > Som.

Selecione qual som da natureza você deseja usar durante o Ambisleep.

### $\overline{20.7}$ Extensão do Ambilight

### Ambilight+Hue

#### Configurar

 $\bullet$  Definições> Ambilight > Extensão do Ambilight > Ambilight+hue > Configurar.

Configure suas lâmpadas de tonalidade Philips para seguirem as cores do Ambilight.

#### Desligar

Ligar/desligar o Ambilight + hue

 Definições> Ambilight > Extensão do Ambilight > Ambilight+hue > Ligar/Desligar.

#### Imersão

 Definições> Ambilight > Extensão do Ambilight > Ambilight+hue > Imersão.

Pressione as setas  $\land$  (para cima) ou  $\lor$  (para baixo) para ajustar a precisão com a qual as lâmpadas de tonalidade seguirão o Ambilight.

#### Configuração Lounge light+matiz

Se você instalou o Ambilight+hue, é possível fazer com que as lâmpadas de tonalidade sigam a Lounge Light do Ambilight. As lâmpadas de tonalidade Philips expandirão o efeito da Lounge Light na sala.

Ligue/desligue as lâmpadas de tonalidade

 Definições> Ambilight > Extensão do Ambilight > Ambilight+hue > Lounge light+hue.

Exibir configuração ou redefinir

Visualize os ajustes atuais de Ambilight+hue, rede, Bridge e lâmpadas

 Definições> Ambilight > Extensão do Ambilight > Ambilight+hue > Exibir configuração.

#### Redefina os ajustes atuais do Ambilight+hue

 Definições> Ambilight > Extensão do Ambilight > Ambilight+hue > Redefinir configuração.

## $\overline{21}$ Escolhas principais

 $\frac{1}{211}$ 

## Agora na TV

### Sobre o Agora na TV

Com o **a** Agora na TV, a TV recomenda os 10 programas mais populares para assistir no momento.

A TV recomenda programas de televisão que estejam passando naquele momento ou iniciando dentro de 15 minutos. Os programas recomendados são selecionados a partir dos canais que você instalou e a seleção é feita a partir dos canais do seu país. Além disso, você pode deixar o Agora na TV fazer algumas recomendações personalizadas para você, com base em programas assistidos regularmente.

Para tornar as informações do Agora na TV disponíveis…

• As informações do Agora na TV devem estar disponíveis em seu país.

- a TV deve ter canais instalados.
- a TV deve estar conectada à Internet.
- o Relógio da TV deve estar definido como
- Automático ou Varia de acordo com o país.

• você deve aceitar os Termos de uso (talvez você já tenha aceitado quando se conectou à Internet).

O ícone **somente aparecerá na parte superior da** tela quando o Agora na TV estiver disponível.

A TV não armazena recomendações antigas.

### Usar o Agora na TV

Para abrir o Agora na TV…

1 - Pressione **est** para abrir o Menu rápido.

2 - Selecione **Example 2 and Selecione Example 3** menu Escolhas principais.

**3 -** Selecione Agora na TV na parte superior da tela e pressione OK.

4 - Pressione  $\leftarrow$  BACK para fechar.

Ao abrir o Agora na TV, a TV pode precisar de alguns segundos para atualizar a página informações.

No Agora na TV você pode…

• selecionar e pressionar OK em um ícone de programa para sintonizar com o programa sendo exibido.

• selecionar e pressionar OK em um ícone de programa programado para já sintonizar com o canal.

Você pode usar as teclas coloridas do controle remoto para iniciar, interromper ou limpar uma gravação programada, além de definir ou remover um lembrete que avisa sobre o início de um programa.

Para sair do Agora na TV sem sintonizar com outro canal, pressione  $\leftarrow$  BACK.

### $\frac{1}{212}$ TV sob demanda

### Sobre TV sob demanda

Com **ID** TV sob demanda, é possível assistir programas de televisão que você perdeu ou assistir a seus programas favoritos de acordo com a sua conveniência. Este serviço também é chamado Acompanhamento de programas de TV, Repetição de TV ou TV on-line. Os programas disponíveis no TV sob demanda podem ser assistidos gratuitamente.

Você pode permitir que a TV sob demanda faça algumas recomendações personalizadas de programas, com base na instalação da TV e nos programas que assiste regularmente.

O ícone **Ilo**somente aparecerá na parte superior da tela quando a TV sob demanda estiver disponível.

### Usar a TV sob demanda

Para abrir a TV sob demanda…

- 1 Pressione **as** para abrir o Menu rápido.
- **2** Selecione Escolhas principais para abrir o menu Escolhas principais.

**3 - Selecione IIO TV sob demanda na parte superior** da tela e pressione OK.

**4 -** Pressione (para baixo) para abrir a tela cheia da página.

**5 -** Você pode selecionar uma determinada emissora se houver mais de um disponível.

**6 -** Selecione um ícone de programa e

pressione OK para começar a assistir.

7 - Pressione  $\leftarrow$  BACK para fechar.

Ao abrir a TV sob demanda, a TV pode precisar de alguns segundos para atualizar a página informações.

Após o início de um programa, você pode usar as  $teclas \triangleright (Repr.) e \iota (Pausa).$ 

### $\overline{213}$ Video on Demand

### Sobre o Video on Demand

Com o "Video on Demand, você pode alugar filmes em uma loja de aluguel de vídeos on-line.

Você pode permitir que o Video on Demand faça algumas recomendações personalizadas de filmes, com base em seu país, na instalação da TV e nos programas que assiste regularmente.

O ícone somente aparecerá na parte superior da tela quando o Video on demand estiver disponível.

#### Pagamento

Ao alugar ou comprar um filme, você pode pagar a loja de vídeos com segurança usando seu cartão de crédito. A maioria das lojas de vídeo pedirão para você criar uma conta de login na primeira vez que você alugar um filme.

#### Tráfego de Internet

A transmissão de muitos vídeos pode fazer com que seu limite de tráfego da Internet mensal seja ultrapassado.

### Usar o Video on Demand

Para abrir o Video on Demand…

1 - Pressione **as** para abrir o Menu rápido.

2 - Selecione **Ex** Escolhas principais para abrir o menu Escolhas principais.

**3 -** Selecione Video on Demand na parte

superior da tela e pressione OK.

**4 -** Utilize as teclas de navegação para selecionar um cartaz de filme.

5 - Pressione  $\leftarrow$  BACK para fechar.

Ao abrir o Video on Demand, a TV pode precisar de alguns segundos para atualizar a página informações.

Você pode selecionar uma determinada loja de filmes se houver mais de um disponível.

Para alugar um filme…

**1 -** Navegue até o realce em um cartaz de filme. Informações limitadas serão exibidas após alguns segundos.

**2 -** Pressione OK para abrir a página do filme na loja e ver a sua sinopse.

- **3** Confirme o pedido.
- **4** Faça o pagamento na TV.

**5 -** Começar assistir. Você pode usar as teclas (Reproduzir) e **II** (Pausar).

## $\overline{22}$ Software

 $\overline{221}$ 

## Atualizar software

### Atualizar pela Internet

Se a TV estiver conectada à Internet, você poderá receber uma mensagem para atualizar o software da TV. Você precisará de uma conexão com a Internet de alta velocidade (banda larga). Se receber essa mensagem, recomendamos que execute a atualização.

Com a mensagem na tela, selecione Atualizar e siga as instruções na tela.

Você mesmo também pode procurar uma atualização de software.

Durante a atualização de software, não há imagem e a TV desliga e liga novamente. Isso pode acontecer várias vezes. A atualização pode levar alguns minutos. Aguarde até que a imagem da TV volte. Não pressione o botão Liga/Desliga  $\bullet$  na TV ou no controle remoto durante a atualização de software.

Para procurar uma atualização de software você mesmo…

#### 1 - Selecione **C**Definições > Atualizar

software > Pesquisar atualizações e pressione OK. **2 -** Selecione Internet (Recomendado) e pressione OK.

- **3** A TV procurará uma atualização na Internet.
- **4** Se houver uma atualização disponível, você

poderá atualizar o software imediatamente. **5 -** Uma atualização de software pode levar vários

minutos. Não pressione a tecla  $\bullet$  na TV nem no controle remoto.

**6 -** Quando a atualização estiver concluída, a TV retornará para o canal que você estava assistindo.

### Atualização de software do USB

Talvez seja necessário atualizar o software da TV.

Você precisa de um computador com conexão de alta velocidade com a Internet e de uma unidade USB para fazer upload do software na TV. A unidade USB deve ter ao menos 2 GB de espaço livre. Verifique se a proteção contra gravação está desativada.

Para atualizar o software da TV…

1 - Selecione **C**idefinições > Atualizar

software > Pesquisar atualizações e pressione OK. **2 -** Selecione USB e pressione OK.

#### Identificar a TV

**1 -** Insira uma unidade flash USB em uma das conexões USB da TV.

**2 -** Selecione Gravar no USB e pressione OK. Um arquivo de identificação é gravado na unidade flash USB.

#### Baixar o software

**1 -** Insira a unidade flash USB no computador.

**2 -** Na unidade USB, localize o

arquivo update.htm e clique duas vezes nele.

**3 -** Clique em Enviar ID.

**4 -** Se houver um novo software disponível, baixe o arquivo .zip.

**5 -** Depois do download, descompacte o arquivo e copie o arquivo autorun.upg na unidade flash USB. Não coloque o arquivo extraído em uma pasta.

#### Atualizar o software da TV

**1 -** Insira a unidade flash USB na TV novamente. A atualização é iniciada automaticamente.

**2 -** Uma atualização de software pode levar vários minutos. Não pressione a tecla  $\bullet$  na TV nem no controle remoto. Não remova a unidade flash USB. **3 -** Quando a atualização estiver concluída, a TV retornará para o canal que você estava assistindo.

Se faltar energia durante a atualização, nunca remova a unidade flash USB da TV. A atualização continuará quando a energia voltar.

Para evitar uma atualização acidental do software da TV, exclua o arquivo autorun.upg da unidade flash USB.

### $\overline{222}$ Versão do software

Para visualizar a versão atual do software da TV…

#### 1 - Selecione **C**iDefinições > Atualizar software > Informações do software atual e pressione OK.

**2 -** A versão, as notas de versão e a data de criação são mostradas. Além disso, o Número do ESN Netflix é mostrado se disponível.

**3 -** Pressione (esquerda) várias vezes, se necessário, para fechar o menu.

#### 22.3

## Atualização automática de software

Ligue a Atualização Automática de Software para atualizar o software da TV automaticamente. Deixe a TV em modo de espera.

1 - Selecione **C**onfigurações > Atualizar software > Atualização automática de software > Ativar e pressione OK.

**2 -** Siga a instrução na tela.

**3 -** Pressione (esquerda) várias vezes, se necessário, para fechar o menu.

Quando a definição está ativada, a atualização é baixada o momento em que a TV é ligada e instalada 15 minutos depois que a TV entra em modo de espera (contanto que não haja gravações ou outros alarmes programados).

Quando a definição está desativada, o OSD "Atualizar agora"/"Depois" é exibido.

### $\frac{1}{22.4}$ Exibir histórico da atualização de software

Exibe a lista de versões de software que foram atualizadas com êxito na TV.

Para exibir o histórico da atualização de software…

1 - Selecione  $\bigotimes$  Configurações > Atualizar software > Exibir histórico da atualização de software e pressione OK.

**2 -** O histórico da atualização de software nesta TV será exibido.

#### $\overline{225}$

## Software de fonte aberta

Esta televisão contém software de fonte aberta. A TP Vision Europe B.V. dispõe-se a entregar, mediante solicitação, uma cópia completa do código-fonte correspondente aos pacotes de software de fonte aberta protegidos por direitos autorais usados neste produto, desde que conste tal oferta em suas licencas.

Esta oferta é válida por até 3 anos após a compra do produto para qualquer pessoa que receber esta informação.

Para obter o código fonte, envie sua solicitação em inglês para. . .

[open.source@tpv-tech.com](mailto:open.source@tpv-tech.com)

### 22.6 Licença de fonte aberta

### Sobre a Licença de fonte aberta

README para o código-fonte das peças da TP Vision Netherlands B.V. Software de TV que está sob licenças de fonte aberta.

Este documento descreve a distribuição do códigofonte usado na TV TP Vision Netherlands B.V., sob

Licença Pública Geral GNU (GPL), Licença Pública Geral Menor GNU (LGPL) ou qualquer outra licença de fonte aberta. Instruções para a obtenção das cópias deste software encontram-se no manual do usuário.

A TP Vision Netherlands B.V. NÃO OFERECE QUALQUER ESPÉCIE DE GARANTIA, EXPRESSA OU IMPLÍCITA, INCLUSIVE GARANTIAS DE COMERCIALIZAÇÃO OU ADEQUAÇÃO A UMA FINALIDADE ESPECÍFICA, EM RELAÇÃO A ESTE SOFTWARE. A TP Vision Netherlands B.V. não oferece suporte a este software. A declaração precedente não afeta suas garantias e direitos estatutários relativos a qualquer produto TP Vision Netherlands B.V. adquirido por você. Ela aplica-se somente a este código-fonte disponibilizado para você.

### 22.7 Anúncios

Você pode receber um anúncio em novo software de TV disponível para download ou outros problemas relacionados ao software.

Para ler esses anúncios…

1 - Selecione **C**idefinições > Atualizar software > Anúncio e pressione OK. **2 -** Se existir um anúncio, você poderá lê-lo ou selecionar um dos anúncios disponíveis. **3 -** Pressione (esquerda) várias vezes, se necessário, para fechar o menu.

## $\overline{23}$ Especificações

#### $23.1$

## Meio ambiente

### Fim do uso

#### Descarte do produto e de pilhas/baterias antigas

Este produto foi projetado e fabricado com materiais e componentes de alta qualidade, que podem ser reciclados e reutilizados.

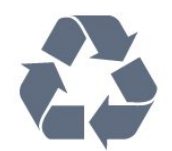

Quando este símbolo de lata de lixo riscada estiver afixado a um produto, significa que ele se enquadra na Diretiva europeia 2012/19/EU.

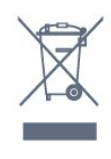

Informe-se sobre o sistema de coleta seletiva local de produtos elétricos e eletrônicos.

Proceda de acordo com as normas locais e não descarte produtos antigos no lixo doméstico convencional. O descarte correto de produtos antigos ajuda a prevenir a poluição do meio ambiente e danos à saúde.

Este produto contém pilhas/baterias cobertas pela Diretiva Europeia 2006/66/EC, não podendo ser descartadas com o lixo doméstico.

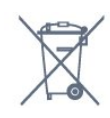

Informe-se sobre as normas locais de coleta seletiva de pilhas/baterias, pois o descarte correto ajudará a impedir consequências negativas para o meio ambiente e a saúde humana.

## 23.2 Ligar

As especificações do produto estão sujeitas a alterações sem aviso prévio. Para obter mais detalhes sobre as especificações deste produto, consulte [www.philips.com/TVsupport](http://www.philips.com/TVsupport)

#### Ligar

• Fonte de alimentação: CA 110–240 V +/-10%

• Temperatura ambiente: 5 °C a 35 °C

• Recursos de economia de energia: Modo econômico, Picture mute (para rádio), Timer de desligamento automático, menu Configur. ecológicas.

### 23.3 Sistema operacional

Android OS:

Android Pie 9

### 23.4 Recepção

- Entrada da antena: 75 ohm coaxial tipo F
- Faixas do sintonizador: Hiperbanda, UHF, VHF
- ISDBT
- Reprodução de vídeo analógica: SECAM, PAL
- Reprodução de vídeo digital: MPEG2 SD/HD
- (ISO/IEC 13818-2); MPEG4 SD/HD (ISO/IEC 14496-10)
- Reprodução de áudio digital (ISO/IEC 13818-3)

### 23.5 Tipo de tela

#### Medida diagonal da tela

• 164 cm/65 polegadas

#### Resolução de tela

 $\cdot$  3840  $\times$  2160

### $736$ Resolução de entrada da tela

#### Resolução de entrada suportada - Vídeo

Resolução — taxa de atualização

- $\cdot$  480i 60 Hz
- $\cdot$  480p 60 Hz
- 576i 50 Hz
- $·$  576p 50 Hz
- 720p 24 Hz, 25 Hz, 30 Hz, 50 Hz, 60 Hz, 100 Hz,
- 120 Hz
- 1080i 50 Hz, 60 Hz
- 1080p 24 Hz, 25 Hz, 30 Hz, 50 Hz, 60 Hz, 100 Hz, 120 Hz
- 2160p 24 Hz, 25 Hz, 30 Hz, 50 Hz, 60 Hz

#### Observação:

• O suporte à temporização de vídeos também inclui a taxa de campo/quadros de 23,976 Hz, 29,97 Hz e 59,94 Hz

• Algumas resoluções podem não ser suportadas em todas as fontes de entrada.

#### Resolução de entrada suportada - Computador (somente entrada HDMI)

Resoluções (entre outras)

- $\cdot$  640 x 480p 60 Hz
- $\cdot$  800 x 600p 60 Hz
- $\cdot$  1024 x 768p 60 Hz
- $\cdot$  1280 x 1024p 60 Hz
- $\cdot$  1920 x 1080p 60 Hz
- 3840 x 2160p 24 Hz, 25 Hz, 30 Hz, 50 Hz, 60 Hz

### 237 Conectividade

#### Lateral da TV

- $\cdot$  USB 1 USB 2.0
- $\cdot$  USB 2 USB 3.0
- Fones de ouvido miniconector estéreo de 3,5 mm
- Entrada HDMI 1 ARC Ultra HD HDR
- Entrada HDMI 2 ARC Ultra HD HDR
- Entrada HDMI 3 ARC Ultra HD HDR

#### Parte inferior da TV

- Pré-saída do subwoofer
- $\cdot$  Rede local RJ45
- Antena (75 ohm)
- Saída de áudio Toslink óptica
- Entrada HDMI 4 ARC Ultra HD HDR

### 23.8 Áudio

Potência de saída (RMS): 70 W Dolby Atmos (DDP/DTHD)

- Dolby MS12 V2.3
- Dolby AC-4
- $\cdot$  DTS HD (M6)
- Dolby Atmos 2.02

### 23.9 Multimídia

#### Conexões

- USB 2.0 USB 3.0
- Ethernet LAN RJ-45
- Wi-Fi 802.11a/b/g/n/ac (embutida)
- $\cdot$  BT 4.2

#### Sistemas de arquivos USB suportados

#### • FAT 16, FAT 32, NTFS

### Formatos de reprodução

• Recipientes: PS, TS, M2TS, TTS, AVCHD, MP4, M4V, MKV, ASF, AVI, 3GP, Quicktime

• Codecs de vídeo: AVI, MKV, H.264/MPEG-4 AVC, MPEG1, MPEG2, MPEG4, WMV9/VC1, VP9, HEVC

(H.265)

- Codecs de áudio: MP3, WAV, AAC, WMA (v2 até
- v9.2), WMA-PRO (v9 e v10)
- Legendas:
- Formatos: SRT, SUB, TXT, SMI
- Codificações de caracteres: UTF-8, Europa Central
- e Oriental (Windows-1250), Cirílico (Windows-1251),

Grego (Windows-1253), Turco (Windows-1254),

Europa Ocidental (Windows-1252)

• Taxa de dados máxima suportada:

– O MPEG-4 AVC (H.264) é suportado até o Perfil Alto no Nível 5.1. 30Mbps

– O H.265 (HEVC) é suportado até o Perfil Main/Main 10 no Nível 5.1 a 40 Mbps

- VC-1 é suportado até o Perfil Avançado no Nível 3 • Codecs de imagem : JPEG, GIF, PNG, BMP, HEIF,
- 360 Photo

Softwares de servidores de mídia compatíveis

• Você pode usar qualquer software de servidor de mídia com certificação DLNA V1.5.

• Você pode usar o aplicativo Philips TV Remote (iOS e Android) em dispositivos móveis.

O desempenho pode variar, dependendo dos recursos do dispositivo móvel e do software usado.

## $\overline{24}$ Ajuda e suporte

#### $\frac{1}{241}$

## Registrar sua TV

Registre sua TV e aproveite inúmeras vantagens, como suporte total (incluindo downloads), acesso privilegiado a informações sobre novos produtos, ofertas e descontos exclusivos, oportunidades de faturar prêmios e ainda participar de pesquisas sobre lançamentos.

Acesse [www.philips.com/TVsupport](http://www.philips.com/TVsupport)

#### 24.2

## Como usar a Ajuda

Essa TV oferece ajuda na tela  $\bullet$ .

#### Abra Ajuda

Pressione a tecla  $\qquad \qquad$  (azul) para abrir a Ajuda imediatamente. A Ajuda abrirá no capítulo mais relevante ao que você está fazendo ou ao que está selecionado na TV. Para procurar tópicos em ordem alfabética, pressione a tecla

colorida Palavras-chave .

Para ler a Ajuda como um livro, selecione Livro.

Você também pode abrir a **@ Ajuda** no Menu rápido.

Antes de executar as instruções de Ajuda, feche a Ajuda.

Para isso, pressione a tecla colorida – Fechar.

Para algumas atividades, como Texto (Teletexto), as teclas coloridas têm funções específicas e não podem abrir a Ajuda.

#### Ajuda da TV no seu tablet, smartphone ou

#### computador

Para executar sequências estendidas de instruções de maneira mais fácil, baixe a Ajuda da TV em formato PDF para ler no smartphone, tablet ou computador. Ou então imprima a página de Ajuda necessária.

Para baixar o (manual do usuário) de ajuda, acesse [www.philips.com/TVsupport](http://www.philips.com/TVsupport)

#### $\mathbb{B}^{\ddot{\alpha}}$  >  $\alpha$  Ajuda

Você pode usar mais funções de Ajuda para diagnosticar e obter outras informações sobre a sua TV.

• Informações da TV - Confira o nome do modelo, o número de série e a versão do software da sua TV.

• Como fazer - Veja as instruções sobre como instalar e classificar canais, atualizar o software da TV, conectar dispositivos externos e usar funções smart em sua TV.

• Verifique a TV - Você pode verificar se a imagem, o som e o Ambilight\* estão funcionando corretamente.

• Verificar a rede - Verifique a conexão de rede.

• Verificar o controle remoto - Faça este teste para verificar a funcionalidade do controle remoto da TV.

• Exibir histórico de sinal fraco - Exibir a lista de números de canais que foram salvos automaticamente quando a intensidade do sinal estava fraca.

• Otimizar o armazenamento interno - Libere espaço no armazenamento interno da TV para obter o desempenho ideal.

• Atualizar software - Verifique as atualizações de software disponíveis.

• Manual do usuário - Leia o manual do usuário para obter informações da TV.

• Solução de problemas - Encontre uma solução para perguntas frequentes.

• Configs. de fábrica - Redefina todas as

configurações para as de fábrica.

• Reinstalar TV - Reinstale e refaça toda a instalação da TV.

• Informações de contato - Exibe o número de telefone ou endereço da web no seu país ou região.

\* A configuração do Ambilight é apenas para modelos que oferecem suporte a essa função.

### $\overline{243}$ Solução de problemas

### Ligar e o controle remoto

#### A TV não liga

• Desconecte o cabo de alimentação da saída de energia. Aguarde um minuto e reconecte-o novamente.

• Confirme se o cabo de alimentação está firme.

#### Som ao ligar ou desligar

Ao ligar/desligar a TV ou colocá-la no modo de espera, você ouve estalos do aparelho. O som de estalos vem da expansão e contração normais da TV à medida que ela esfria ou aquece. Isso não afeta seu desempenho.

#### A TV não responde ao controle remoto

A TV demora alguns instantes para iniciar. Durante esse período, a TV não responderá ao controle remoto nem aos controles na TV. Isso é normal. Se a TV continuar sem responder ao controle remoto, verifique se o controle está funcionando usando a câmera de um celular. Coloque o celular no modo de câmera e aponte o controle remoto para a lente da

câmera. Se você pressionar qualquer tecla do controle remoto e perceber que o LED infravermelho pisca pela câmera, o controle remoto está funcionando. É necessário verificar o problema na TV. Se você não perceber a luz piscar, o controle remoto pode estar danificado ou com a pilha fraca. Esse método de verificação não é possível com controles remotos emparelhados com a TV por conexão sem fio.

#### A TV volta ao modo de espera depois que a tela de inicialização da Philips aparece

Quando a TV está em modo de espera, é exibida uma tela de inicialização da Philips, depois a TV volta ao modo de espera. Isso é normal. Quando a TV é desconectada e reconectada à fonte de energia, a tela de inicialização é exibida na inicialização seguinte. Para ligar a TV pelo modo de espera, pressione  $\Phi$  no controle remoto ou na TV.

#### A luz de espera fica piscando

Desconecte o cabo de alimentação da saída de energia. Aguarde 5 minutos antes de reconectá-lo. Se continuar piscando, entre em contato com o Atendimento ao Cliente AOC TV.

#### Canais

#### Não foi localizado um canal digital durante a instalação

Consulte as especificações técnicas para certificar-se de que a TV suporta canais digitais em seu país. Verifique se todos os cabos estão conectados corretamente e se foi selecionada a rede correta.

#### Os canais previamente instalados não aparecem na lista de canais

Verifique se a lista de canais correta está selecionada.

### Manutenção da tela OLED

O visor OLED é uma tecnologia de última geração e, combinado com nosso mecanismo de qualidade de imagem, ganhou um número incrível de prêmios. Para garantir que sua TV sempre ofereça o melhor desempenho possível, ela às vezes executará um processo de limpeza do visor enquanto estiver no modo standby.

Se você nunca colocar a TV no modo standby, você será notificado regularmente por meio de mensagens na tela de que o visor precisa executar esse processo de limpeza. Siga sempre essas instruções. Adiar esse processo repetidamente pode resultar em retenção de imagens, o que pode anular sua garantia.

A sua TV deve ficar em standby para executar o

processo de limpeza em segundo plano. Também recomendamos que você evite reproduzir imagens estáticas continuamente.

#### Atualização da tela da TV

Para proteger a tela, a TV OLED precisa passar por um processo de atualização ao longo do tempo.

Existem 2 tipos de processo de atualização:

• Atualização normal: isso acontece automaticamente e leva cerca de 10 minutos com a TV no modo de espera.

• Atualização completa: isso levará cerca de 80 minutos e precisará ser acionado pelo consumidor. Durante o processo, uma linha horizontal de cor branca aparecerá na tela por um tempo.

#### Para permitir que a TV OLED execute as atualizações adequadamente, siga estes conselhos:

• Para que o processo normal de atualização ocorra automaticamente, use sempre o controle remoto para desligar a TV e mantenha a energia da TV conectada.

• Quando a mensagem de atualização normal for exibida na tela da TV, siga as instruções recomendadas na tela.

• O processo de atualização profunda pode ser ativado manualmente em **C**onfigurações > Configurações gerais > Avançado > Configurações da tela OLED > Limpar imagem residual. Uma mensagem de lembrete também pode ser exibida na TV para solicitar que o usuário faça uma atualização profunda. Siga as instruções e mantenha a TV ligada para permitir que todo o processo seja concluído. Isso levará 80 minutos. O processo de atualização profunda só deve ser feito quando a imagem residual for vista na tela mesmo após 8 horas em standby. Executar manualmente o processo Limpar imagem residual com muita frequência pode reduzir a vida útil do visor OLED.

• Não toque nem pressione a tela da TV durante o processo de atualização.

• Sempre use o controle remoto para desligar a TV e mantenha o cabo de alimentação conectado quando a atualização for acionada.

\* Observação: para aproveitar a melhor qualidade de imagem, esse processo é essencial. Caso seja comprovado que a unidade não teve a chance de concluir regularmente um processo de atualização, não poderemos aceitar nenhum retorno devido ao fenômeno de imagem residual. A garantia não cobre essa situação.

#### Cuidados especiais para TV OLED

O LED orgânico (OLED) pode apresentar retenção de imagem na tela (devido às características do material) quando uma imagem é exibida continuamente por um longo período de tempo ou quando a mesma

imagem é exibida repetidamente. Por isso, é altamente recomendável seguir as instruções para cuidar da TV OLED:

• Não exiba nenhuma imagem estática continuamente ou exiba a mesma imagem por mais de 10 minutos.

• Recomenda-se o uso do estilo de imagem Padrão, HDR Natural ou Dolby Vision escuro em condições normais de exibição doméstica.

• Recomenda-se usar a configuração 50 de Contraste OLED ou inferior nas configurações de imagem ao jogar ou assistir programas de TV com logotipos ou relógios em qualquer parte da tela.

• Desligue a exibição na tela (por exemplo, os menus iniciais) do programa do aplicativo da TV quando não for usado.

• Desligue a exibição na tela de dispositivos de vídeo externos conectados (por exemplo, DVD player). Para detalhes, consulte os manuais de instruções dos dispositivos conectados.

• Evite exibir vídeo com cores brilhantes (incluindo branco), texto, relógios ou logotipos em qualquer parte da tela por um tempo longo.

• Use Wide Screen ou Preencher tela como opção de formato de imagem (consulte as configurações de imagem da TV).

• Sempre assista a vídeos em tela cheia em vez de uma pequena janela na tela da TV (por exemplo, vídeo na página do navegador da internet)

• Para reduzir as chances de um fenômeno residual da imagem, não cole nenhum adesivo ou etiqueta no painel OLED.

Exibir uma imagem fixa por um período de tempo prolongado pode causar congelamento da imagem. Este fenômeno é normal para painel OLED. Evite exibir uma imagem fixa na tela da TV por um longo período de tempo.

#### Protetor de tela

Para reduzir as chances de imagens residuais na tela da TV, a proteção de tela (logotipo da PHILIPS em movimento) será acionado em tais circunstâncias.

- quando os elementos do menu de

configuração estática são mostrados na tela por mais de 2 minutos.

- quando os elementos do menu

configuração estática de Aplic. são mostrados na tela por mais de 2 minutos.

- quando o Teletexto é exibido por mais de 2 minutos.

A proteção de tela não será acionada em tais circunstâncias.

- pausar a reprodução de uma fonte externa (por ex. HDMI), pois a TV não está exibindo elementos do menu de configuração estática.

Uma vez que o protetor de tela estiver ativo, basta

pressionar qualquer botão do controle remoto para fechá-lo. Outras ações como a inserção de um dispositivo USB ou a transmissão de conteúdo serão executadas em segundo plano, porém, essas atividades não interromperão o protetor de tela.

A TV Philips oferece o seguinte para cuidar da tela  $OLED<sup>2</sup>$ 

• Processo de atualização automática

Executa o processo de atualização de tela quando necessário.

• Controle automático de brilho de tela

Reduz gradualmente o brilho da tela quando a imagem estática for exibida por um longo período. • Protetor de tela

Exibe a proteção de tela quando a imagem estática é mostrada na tela durante um longo período de tempo.

### Imagem

#### Nenhuma imagem/Imagem distorcida

• Verifique se a antena está conectada corretamente à TV.

• Verifique se o dispositivo correto está selecionado como fonte da TV.

• Verifique se o dispositivo externo ou a fonte está devidamente conectada.

#### Há som, mas não há imagem

• Mude para outras fontes de vídeo e, em seguida, mude de volta para a fonte atual; após isso, recupere o estilo de imagem em Definições de imagem ou redefina para os padrões de fábrica na opção Definições gerais.

#### Má recepção da antena

• Verifique se a antena está conectada corretamente à TV.

• Caixas acústicas com volume alto, dispositivos de áudio não aterrados, luzes de néon, prédios altos e outros objetos grandes podem prejudicar a qualidade da recepção. Se possível, tente melhorar a qualidade da recepção mudando a posição da antena ou afastando os dispositivos da TV.

• Se a recepção está ruim apenas em um canal, ajuste a sintonia fina do canal seguindo a Instalação manual.

#### Imagem ruim de um dispositivo

• Verifique se o dispositivo está conectado corretamente. Certifique-se de que a definição de saída de vídeo do aparelho esteja na maior resolução possível, caso aplicável.

• Recupere ou mude o estilo de imagem.

As configurações de imagem mudam depois de um tempo

Certifique-se de que Local está definido como Início . Você pode alterar e salvar as configurações neste modo.

#### Aparece um banner de anúncio

Veja se Modo de uso está definido como Casa.

#### A imagem não cabe na tela

- Altere o formato da imagem.
- Mude o Formato da imagem para Original.

#### A posição da imagem está incorreta

• Os sinais de imagem de alguns dispositivos podem não se enquadrar na tela corretamente. Verifique a saída de sinal do dispositivo.

• Mude o Formato da imagem para Original.

A imagem do computador não permanece estável • Verifique se o PC usa a resolução e a taxa de

atualização compatíveis.

• Certifique-se de que a fonte de vídeo HDMI não é compatível com conteúdo HDR.

### Áudio

#### Sem som ou qualidade do som deficiente

Se você não detectar sinal de áudio, a TV desligará a saída de áudio automaticamente — isso não indica um defeito.

• Verifique se as configurações de som estão corretas.

• Verifique se todos os cabos estão conectados corretamente.

• Verifique se o volume não está silenciado nem em zero.

• Verifique se a saída de áudio da TV está conectada à entrada de áudio do dispositivo de Home Theater. O som deve ser ouvido nos alto-falantes do Sistema de Home Theater.

• Alguns dispositivos podem exigir que você ative manualmente a saída de áudio HDMI. Caso o áudio HDMI já esteja ativado, mas ainda não haja áudio, tente mudar o formato de áudio digital do dispositivo para PCM (Pulse Code Modulation, modulação por código de pulso). Consulte as instruções na documentação de seu dispositivo.

### HDMI e USB

#### HDMI

• Observe que o suporte a HDCP (High-bandwidth Digital Content Protection, Proteção de conteúdo digital em banda larga) pode aumentar o tempo necessário para uma TV exibir conteúdo de um dispositivo HDMI.

• Se a TV não reconhecer o dispositivo HDMI e nenhuma imagem for exibida, tente alternar a fonte de um dispositivo para outro e de volta ao primeiro. • Se a imagem e o som de um dispositivo conectado ao HDMI estiverem distorcidos, conecte o dispositivo a outra porta HDMI na TV e reinicie seu dispositivo

fonte.

• Se a imagem e o som de um dispositivo conectado com HDMI estiverem distorcidos, verifique se uma configuração HDMI Ultra HD diferente pode resolver o problema. Na Ajuda, pressione a tecla colorida - Palavras-chave e procure HDMI Ultra HD.

• Se houver falhas intermitentes no som, verifique se as configurações de saída do dispositivo HDMI estão corretas.

• Se você usar um adaptador ou cabo HDMI para DVI, verifique se há outro cabo de áudio conectado a AUDIO IN (somente minitomada).

#### O recurso EasyLink HDMI não funciona

• Verifique se os dispositivos HDMI são compatíveis com HDMI-CEC. Os recursos de EasyLink só funcionam com dispositivos compatíveis com HDMI-CEC.

#### Não aparece um ícone de volume

• Quando um dispositivo de áudio HDMI-CEC é conectado e você usa o controle remoto da TV para ajustar o nível de volume do dispositivo, esse comportamento é normal.

Fotos, vídeos e músicas a partir de um dispositivo USB não aparecem

• Verifique se o dispositivo de armazenamento USB está configurado como compatível com Classe de armazenamento em massa, conforme descrito na documentação do dispositivo de armazenamento.

• Verifique se o dispositivo de armazenamento USB é compatível com a TV.

• Verifique se os formatos de arquivo de áudio e imagem são suportados pela TV.

#### Reprodução cortada de arquivos USB

• O desempenho de transferência do dispositivo de armazenamento USB pode limitar a taxa de transferência de dados para a TV, causando uma reprodução de má qualidade.

### Rede

#### Redes Wi-Fi não encontrada ou distorcida

• Fornos de micro-ondas, telefones DECT ou outros dispositivos Wi-Fi 802.11b/g/n/ac nas proximidades podem interferir na rede sem fio.

• Verifique se os firewalls na sua rede permitem acesso à conexão sem fio da TV.

• Se a rede sem fio não funciona apropriadamente em sua casa, tente uma instalação de rede com fio.

A Internet não funciona

• Se o roteador estiver conectado corretamente, verifique sua conexão do roteador com a Internet.

A conexão do PC e da Internet é lenta

• Consulte o manual do usuário do roteador sem fio para obter informações sobre a cobertura em ambientes internos, sobre a taxa de transferência e outros fatores relacionados à qualidade do sinal.
<span id="page-72-0"></span>• Use uma conexão de alta velocidade (banda larga) com a Internet para o roteador.

#### DHCP

• Em caso de falha de conexão, verifique a configuração de DHCP (Dynamic Host Configuration Protocol) do roteador. O DHCP deve estar ligado.

### Idioma incorreto do menu

Idioma do menu incorreto

Volte para o seu idioma.

1 - Pressione  $\bigcirc$  HOME para acessar a tela Inicial.

2 - Selecione o ícone  $\bullet$  (Configurações) na barra Sistema na parte superior da tela Início e pressione OK.

3 - Pressione 5 vezes v (para baixo).

4 - Pressione 3 vezes > (direita), selecione o seu idioma e pressione OK.

5 - Pressione  $\leftarrow$  BACK para fechar o menu.

## $\frac{1}{244}$ Ajuda online

Para solucionar qualquer problema relacionado à TV Philips, você pode consultar nosso suporte online. Selecione seu idioma e digite o número do modelo do seu produto.

#### Acesse [www.philips.com/TVsupport](http://www.philips.com/TVsupport)

No site de suporte, encontra-se o número de telefone do seu país para entrar em contato conosco, bem como respostas a perguntas frequentes. Em alguns países, é possível conversar com um de nossos colaboradores e fazer perguntas diretamente ou enviar uma pergunta por e-mail.

Você pode baixar o novo software da TV ou o manual para ler no seu computador.

#### $\frac{1}{24.5}$

## Suporte e reparo

Para obter suporte e reparo, ligue para a Central de Atendimento ao Cliente no seu país. Nossos engenheiros de manutenção farão um reparo, se necessário.

Encontre o número do telefone na documentação impressa fornecida com a TV ou consulte nosso site [www.philips.com/TVsupport](http://www.philips.com/TVsupport) e selecione seu país, se necessário.

Números do modelo e de série da TV

Você pode ser solicitado a fornecer os números do modelo e de série da TV. Esses números estão na identificação da embalagem ou na identificação de tipo existente na parte traseira ou inferior da TV.

#### A Aviso

Não tente consertar a TV por conta própria. Isso poderá provocar ferimentos graves, danos irreparáveis à TV ou anular sua garantia.

# <span id="page-73-0"></span>Segurança e cuidados

## 25.1

## Segurança

## Importante

Antes de usar a TV, leia todas as instruções de segurança. Se você causar danos à TV por não ter seguido as instruções corretamente, a garantia não será aplicável.

## Risco de choque elétrico ou incêndio

• Nunca exponha a TV à chuva ou à água. Nunca coloque objetos contendo líquido, como vasos, próximos à TV.

Se cair líquido na TV, desconecte a TV da tomada de energia imediatamente.

Entre em contato com o Atendimento ao Cliente Philips TV para que a TV seja verificada antes de ser utilizada novamente.

• Nunca exponha a TV, o controle remoto ou as baterias ao calor excessivo. Nunca coloque-os próximo à velas acesas, ao fogo exposto ou a outras fontes de calor, incluindo luz solar direta.

• Nunca insira objetos nas aberturas de ventilação ou em outras aberturas da TV.

• Nunca coloque objetos pesados sobre o cabo de alimentação.

• Não force os plugues de alimentação. Tomadas frouxas podem provocar faíscas ou incêndio. Evite torcer o cabo de alimentação ao girar a TV.

• Para desconectar a TV da tomada, o plugue de alimentação da TV deve ser desconectado da rede elétrica. Ao desconectar o cabo de alimentação, sempre o puxe pelo plugue, nunca pelo fio. Você deve ter acesso ao plugue de alimentação, ao cabo de alimentação e à tomada de saída em todos os momentos.

## Risco de ferimentos ou danos à TV

• Duas pessoas são necessárias para levantar e transportar a TV, que pesa mais de 25 kg ou 55 lb.

• Se você montar a TV em um suporte, use somente o suporte fornecido. Fixe bem firme o suporte na TV. Coloque a TV em uma superfície plana e nivelada que suporte o peso da TV.

• Ao montar a TV na parede, certifique-se de que a instalação na parede possa suportar o peso da TV. A TP Vision não se responsabiliza por uma instalação inadequada na parede que provoque acidentes, ferimentos ou danos.

• Partes deste produto são feitas de vidro. Manuseie com cuidado para evitar ferimentos e danos.

#### Risco de danos à TV!

Antes de conectar a TV à tomada elétrica, certifiquese de que a tensão corresponda ao valor impresso na parte traseira da TV. Nunca conecte a TV à tomada elétrica se a tensão for diferente.

## Riscos relacionados à estabilidade

Um aparelho de televisão pode cair, causando ferimentos graves ou morte. Muitas lesões, especialmente em crianças, podem ser evitadas tomando-se precauções simples, como:

• SEMPRE certifique-se de que o aparelho de televisão NÃO se projeta para fora da borda do móvel de apoio.

• SEMPRE use gabinetes, suportes ou métodos de montagem, recomendados pelo fabricante do aparelho de televisão.

• SEMPRE use móveis que possam suportar o aparelho de televisão com segurança.

• SEMPRE explique às crianças os riscos de subir nos móveis para alcançar o aparelho de televisão ou os controles.

• SEMPRE ajuste os cabos e fios conectados à televisão para que ninguém tropece neles, puxe ou retire-os.

• NUNCA coloque um aparelho de televisão em um local instável.

• NUNCA coloque o aparelho de televisão sobre móveis altos (por exemplo, armários de cozinha ou estantes) sem prender a mobília e o aparelho de televisão a um suporte adequado.

• NUNCA coloque o aparelho de televisão sobre tecidos ou outros materiais localizados entre o aparelho de televisão e o móvel de apoio.

• NUNCA coloque itens que atraiam as crianças a subir, como brinquedos e controles remotos, na parte superior da televisão ou de móveis nos quais a televisão está colocada.

Ao guardar ou mudar de lugar o aparelho de televisão, aplique as mesmas considerações mencionadas.

## <span id="page-74-0"></span>Risco de baterias

• Não ingira a bateria. Perigo de queimadura química.

• O controle remoto poderá conter uma bateria de célula do tipo moeda/botão. Se ingerida, a bateria poderá causar graves queimaduras internas em apenas 2 horas e, até mesmo, causar a morte. • Mantenha as baterias novas e usadas fora do

alcance das crianças.

• Se o compartimento da bateria não fechar completamente, interrompa o uso do produto e mantenha-o longe do alcance das crianças.

• Em caso de suspeita de ingestão ou inserção da bateria em qualquer parte do corpo, procure assistência médica imediatamente.

• Há risco de incêndio ou explosão se a bateria for substituída por um tipo incorreto.

• A substituição da bateria por um tipo incorreto pode anular a proteção (por exemplo, no caso de alguns tipos de baterias de lítio).

• O descarte da bateria no fogo ou em um forno quente, ou o esmagamento ou corte mecânico de uma bateria, pode resultar em explosão.

• Deixar a bateria em um ambiente com temperatura extremamente alta pode resultar em explosão ou no vazamento de líquidos ou gases inflamáveis.

• A exposição da bateria à pressão do ar

extremamente baixa pode resultar em explosão ou no vazamento de líquidos ou gases inflamáveis.

## Risco de superaquecimento

Nunca instale a TV em um ambiente com restrições de espaço. Sempre deixe um espaço de pelo menos 20 cm ou 8 pol. em volta da TV para ventilação. Certifique-se de que as aberturas de ventilação da TV não fiquem encobertas por cortinas ou outros objetos.

## Tempestades com raios

Desconecte a TV do cabo de alimentação e a antena, quando houver tempestades com raios. Durante tempestades com raios não toque em nenhuma parte da TV, do cabo de alimentação ou do cabo da antena.

### Risco de danos auditivos

Evite usar fones de ouvido com volume alto ou durante longos períodos.

## Baixas temperaturas

Se a TV for transportada em temperaturas abaixo de 5°C, desembale-a e aguarde até que atinja a temperatura ambiente antes de ligá-la na tomada elétrica.

### Umidade

Em raras ocasiões, dependendo da temperatura e umidade, um pouco de condensação pode se formar no interior da parte frontal da tela da TV (em alguns modelos). Para evitar que isso aconteça, não exponha a TV à luz solar direta, calor ou a níveis extremos de umidade. Caso ocorra condensação, ela desaparecerá naturalmente durante o funcionamento da TV por algumas horas.

A condensação por umidade não irá afetar ou causar o mau funcionamento da TV.

## $25.2$ Manutenção da tela

• Nunca toque, empurre, esfregue ou bata na tela com nenhum objeto.

- Desligue a tomada da TV antes de limpar.
- Limpe a TV e a moldura com um pano úmido macio, esfregando suavemente. Evite tocar nos LEDs Ambilight\* na parte traseira da TV. Nunca use substâncias como álcool, produtos químicos ou produtos de limpeza domésticos na TV.
- Para evitar deformações ou desbotamento das cores, seque as gotas de água assim que possível.
- Evite imagens estáticas, sempre que possível. Imagens estáticas são as que permanecem paradas por muito tempo na tela. Alguns exemplos são: menus na tela, barras pretas, relógios, etc. Se for necessário usar imagens estáticas, reduza o contraste e o brilho para evitar danos à tela.

\* O LED do Ambilight é apenas para modelos que oferecem suporte a essa função.

# Termos de uso

#### $\frac{1}{261}$

<span id="page-75-0"></span> $\overline{26}$ 

## Termos de uso - TV

2020 © TP Vision Europe B.V. Todos os direitos reservados.

Esse produto é comercializado pela TP Vision Europe B.V. ou uma de suas empresas afiliadas, referida neste documento como Envision, que é fabricante do produto. A Envision oferece garantia em relação à TV com a qual esse folheto foi embalado. Philips e o emblema com o escudo da Philips são marcas comerciais registradas da Koninklijke Philips N.V.

As especificações estão sujeitas a alterações sem aviso prévio. As marcas comerciais são propriedade da Koninklijke Philips N.V ou de seus respectivos proprietários. A Envision se reserva o direito de alterar produtos a qualquer momento sem a obrigação de ajustar estoques anteriores.

O material escrito embalado com a TV e o manual armazenado na memória da TV ou baixado do site da Philips [www.philips.com/TVsupport](http://www.philips.com/tvsupport) são considerados adequados ao uso pretendido do sistema.

O material que se encontra neste manual é considerado adequado para o uso a que se destina o sistema. Se o produto, os seus módulos individuais ou procedimentos forem utilizados para outros fins diversos dos aqui especificados, deve-se confirmarse sua validade e conformidade. A TP Vision Europe B.V. garante que o material não infringe patentes dos Estados Unidos da América. Não está expressa ou implícita qualquer outra garantia. A TP Vision Europe B.V. não será responsável por erros no conteúdo deste documento nem por quaisquer problemas resultantes do conteúdo deste documento. Os erros informados à Philips serão adaptados e publicados no site de suporte da Philips logo que possível.

Termos da garantia - Risco de ferimentos, danos no televisor ou anulação da garantia!

Nunca tente consertar a TV por conta própria. Só use a TV e acessórios conforme previsto pelo fabricante. O sinal de cuidado impresso na traseira da TV indica risco de choque elétrico. Nunca remova a tampa da TV. Sempre entre em contato com o Atendimento ao Cliente Philips TV para serviços ou consertos. Encontre o número do telefone na documentação impressa fornecida com a TV. Ou consulte o nosso site [www.philips.com/TVsupport](http://www.philips.com/tvsupport) e selecione seu país, se necessário. Qualquer operação expressamente proibida neste manual ou ajustes e procedimentos de montagem não recomendados ou não autorizados neste manual também anulam a garantia.

#### Características de pixel

Esta TV possui um elevado número de pixels de cor. Embora possua um nível de pixels efetivos de 99,999% ou mais, podem aparecer pontos pretos ou pontos brilhantes de luz constantes (de cor vermelha, verde ou azul) na tela. Trata-se de uma característica estrutural do visor (em conformidade com as normas comuns da indústria) e não de uma avaria.

A TP Vision está empenhada em desenvolver, produzir e comercializar produtos que não causem efeitos adversos à saúde. A TP Vision confirma que, desde que seus produtos forem manipulados corretamente para o uso a que foram planejados, os aparelhos podem ser usados seguramente de acordo com evidências científicas atualmente disponíveis. A TP Vision tem um papel ativo no desenvolvimento de padrões internacionais de segurança, possibilitando a antecipação de desenvolvimentos adicionais em termos de padronização para integração precoce em seus produtos.

## $\frac{1}{262}$ Termos de uso - Smart TV

Você pode ver os termos de uso, a política de privacidade e também as configurações de privacidade de sua Smart TV.

Para abrir os termos de uso da página da Smart TV…

- 1- Pressione **C** HOME para abrir o Menu inicial.
- **2** Selecione Aplic. para abrir os aplicativos.

## 26.3 Termos de uso - Coleção Philips TV

Em Ajuda, pressione a tecla

colorida Palavras-chave e procure Termos de uso, Coleção Philips TV para obter mais informações.

## $\overline{27}$ Direitos autorais

## $\overline{271}$ HDMI

#### HDMI

Os termos HDMI e Interface Multimídia HDMI de Alta definição, e a logomarca HDMI são marcas comerciais ou marcas comerciais registradas da HDMI Licensing Administrator, Inc. nos Estados Unidos e em outros países.

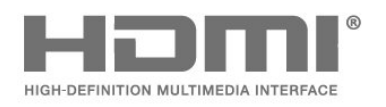

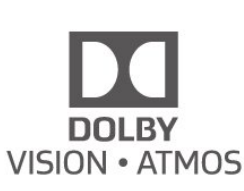

## $\frac{1}{274}$ DTS-HD (itálico)

#### **DTS-HD**

Para patentes da DTS, consulte

http://patents.dts.com. Fabricado sob licença da DTS Licensing Limited. DTS, o símbolo, DTS e o símbolo juntos, DTS-HD e o logotipo DTS-HD são marcas registradas ou comerciais da DTS, Inc. nos Estados Unidos e/ou em outros países. © DTS, Inc. TODOS OS DIREITOS RESERVADOS.

## $\overline{272}$ Dolby Audio

#### Dolby Audio

Dolby, Dolby Audio e o símbolo de D duplo são marcas comerciais registradas da Dolby Laboratories. Fabricado sob licença da Dolby Laboratories. Trabalhos confidenciais não publicados. Copyright © 2012-2020 Dolby Laboratories. Todos os direitos reservados.

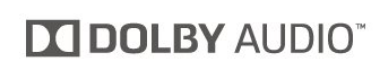

## $27.3$ Dolby Vision e Dolby Atmos

#### Dolby Vision e Dolby Atmos

Dolby, Dolby Audio, Dolby Vision, Dolby Atmos e o símbolo "D duplo" são marcas registradas da Dolby Laboratories.

Fabricado sob licença da Dolby Laboratories. Dolby, Dolby Audio, Dolby Vision, Dolby Atmos e o símbolo "D duplo" são marcas registradas da Dolby

Laboratories. Trabalhos confidenciais não publicados. Copyright 2012-2020 Dolby Laboratories. Todos os direitos reservados.

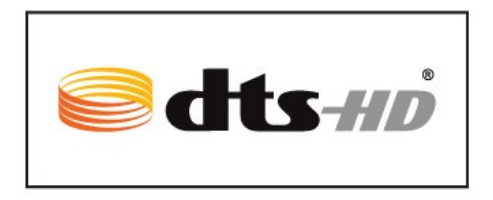

## $275$ **DTVi**

A marca e o logotipo DTVi são marcas registradas da Pontifícia Universidade Católica do Rio de Janeiro (PUC-Rio) e da Universidade Federal da Paraíba (UFPB).

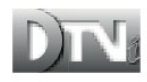

## $\overline{276}$ DTS Play-Fi

#### DTS Play-Fi

Para patentes da DTS, consulte http://patents.dts.com. Fabricado sob licença da DTS Licensing Limited. DTS, o símbolo, DTS e o símbolo juntos, Play-Fi e o logotipo DTS Play-Fi são marcas registradas e/ou marcas comerciais da DTS, Inc. nos Estados Unidos e/ou em outros países. © DTS, Inc. Todos os direitos reservados.

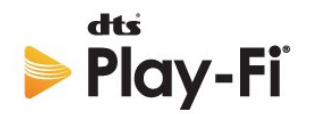

## 27.7 Wi-Fi Alliance

Wi-Fi

O logotipo Wi-Fi CERTIFIED™ é uma marca registrada da Wi-Fi Alliance®.

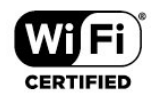

## 27.8 Kensington

#### Kensington

(Se aplicável)

Kensington e Micro Saver são marcas registradas norte-americanas da ACCO World Corporation com registros publicados e requerimentos pendentes em outros países do mundo.

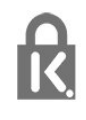

## 27.9 Outras marcas comerciais

Todas as outras marcas comerciais registradas e não registradas são de propriedade dos respectivos proprietários.

# Isenção de responsabilidade sobre serviços e/ou softwares oferecidos por terceiros

Serviços e/ou softwares oferecidos por terceiros poderão ser alterados, suspensos, ou encerrados sem aviso prévio. A TP Vision não se responsabiliza por esse tipo de situação.

## Índice

#### A

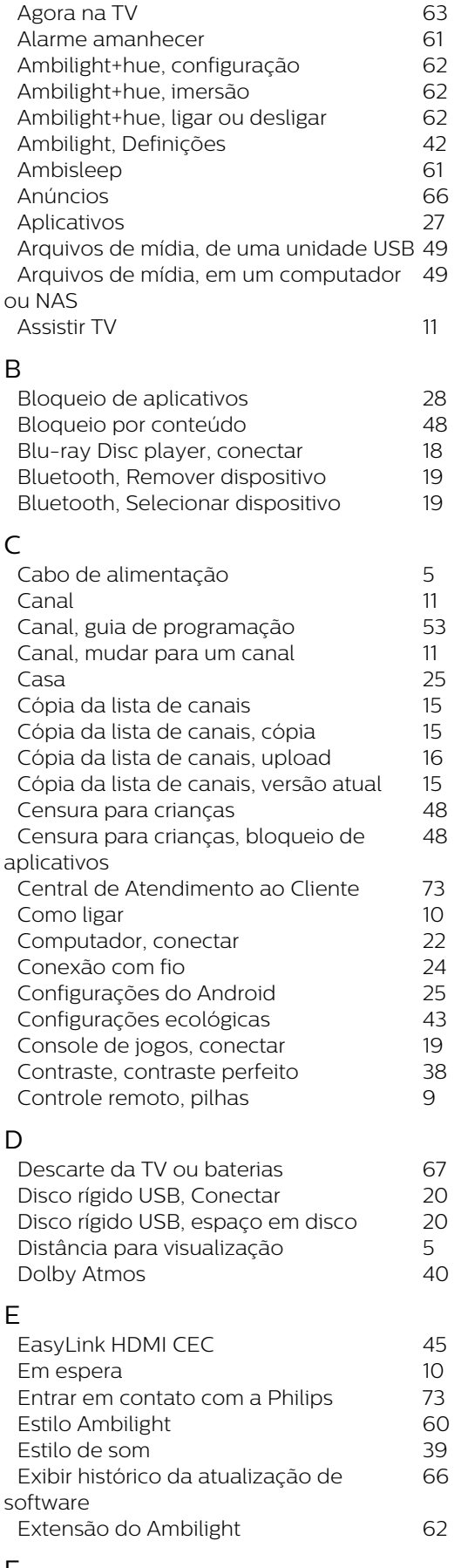

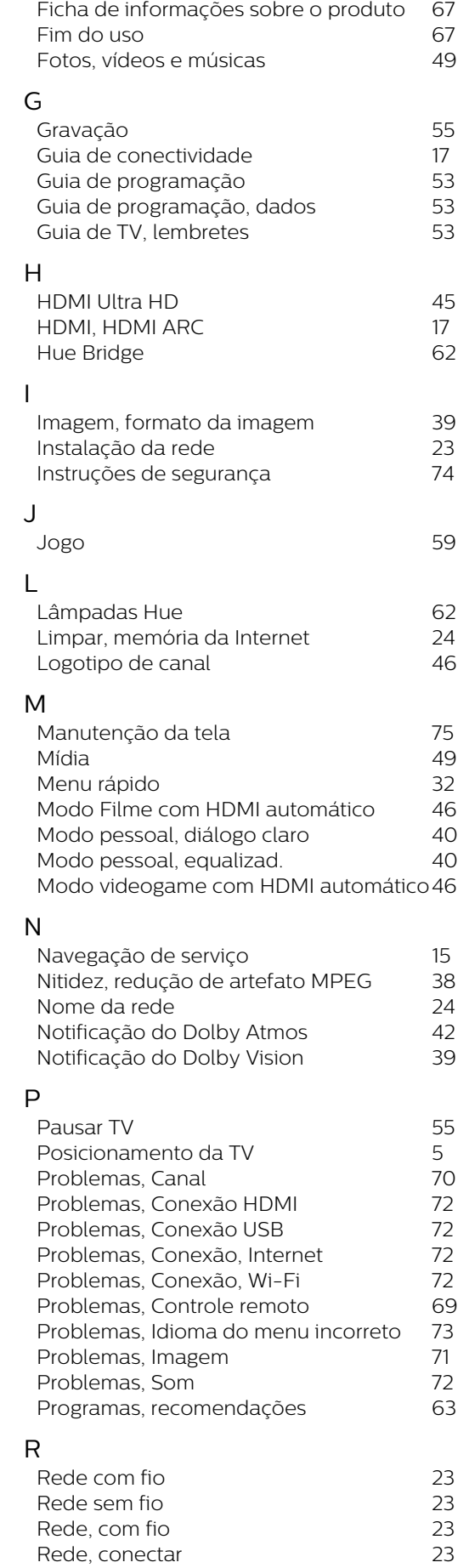

F

*[Rede, conectar](#page-22-0) 23*

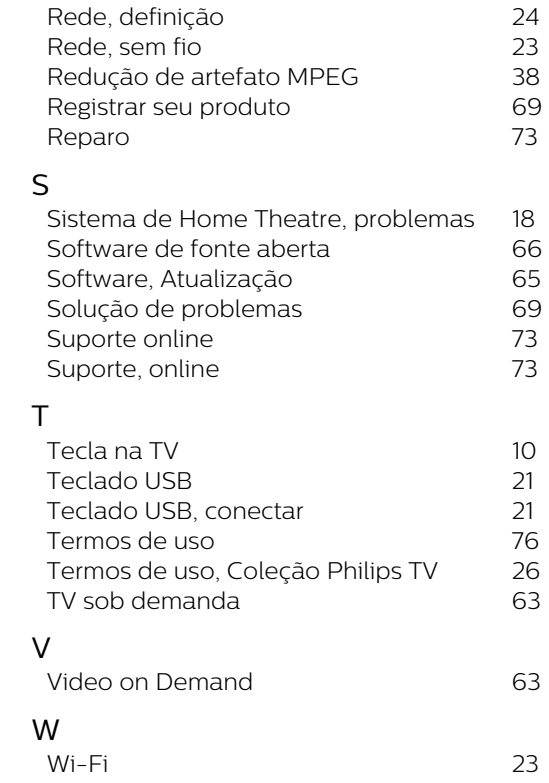

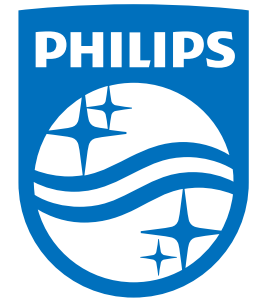

All registered and unregistered trademarks are property of their respective owners.<br>Specifications are subject to change without notice.<br>Philips and the Philips' shield emblem are trademarks of Koninklijke Philips N.V.<br>and

philips.com